HP Mini Brugervejledning

© Copyright 2010 Hewlett-Packard Development Company, L.P.

Bluetooth er et varemærke tilhørende dets indehaver og anvendes af Hewlett-Packard Company under licens. Intel er et varemærke tilhørende Intel Corporation i USA og andre lande. Microsoft og Windows er i USA registrerede varemærker tilhørende Microsoft Corporation. SD-logoet er et varemærke tilhørende SD-logoets indehaver.

Oplysningerne indeholdt heri kan ændres uden varsel. De eneste garantier for HP's produkter og serviceydelser er angivet i de udtrykkelige garantierklæringer, der følger med sådanne produkter og serviceydelser. Intet heri må fortolkes som udgørende en yderligere garanti. HP er ikke erstatningspligtig i tilfælde af tekniske unøjagtigheder eller typografiske fejl eller manglende oplysninger i denne vejledning.

Første udgave: August 2010

Dokumentets bestillingsnummer: 627067-081

#### **Produktbemærkning**

I denne brugervejledning beskrives funktioner, der er fælles for de fleste modeller. Nogle af funktionerne findes måske ikke på din computer.

## **Sikkerhedsadvarsel**

**ADVARSEL!** For at mindske risikoen for varmerelaterede skader eller overophedning af computeren må du ikke anbringe computeren direkte på skødet eller blokere for ventilationsåbningerne på computeren. Du må kun bruge computeren på en hård, plan overflade. Sørg for, at luftstrømmen ikke blokeres af en anden hård overflade, som f.eks. en tilstødende, valgfri printer, eller af en blød overflade, som f.eks. puder, tykke tæpper eller beklædning. Du må heller ikke lade vekselstrømsadapteren komme i kontakt med huden eller en blød overflade, f.eks. puder, tæpper eller beklædning, under drift. Computeren og vekselstrømsadapteren overholder temperaturgrænserne for brugertilgængelige overflader, som defineret af International Standard for Safety of Information Technology Equipment (IEC 60950).

# Indholdsfortegnelse

#### 1 Funktioner

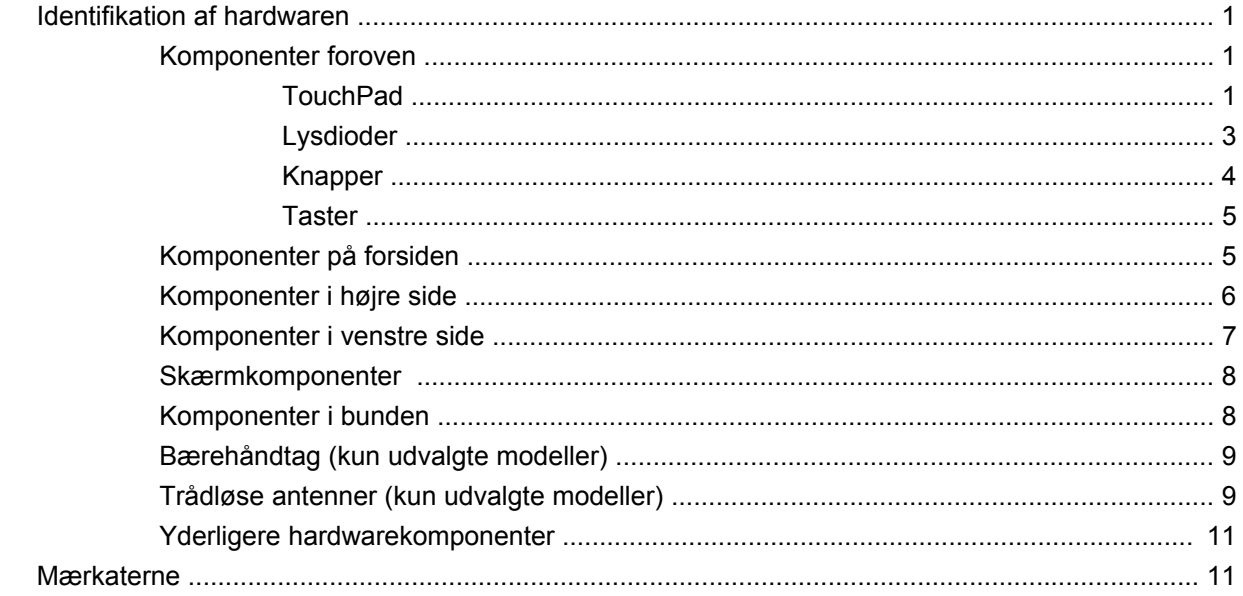

#### 2 Strømstyring

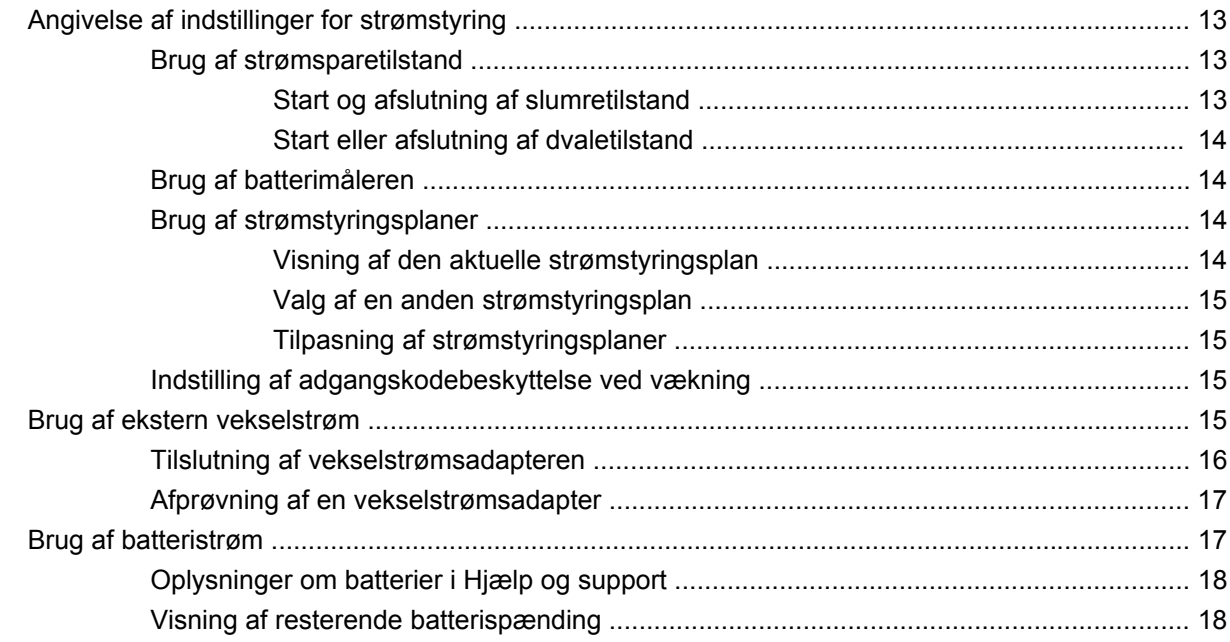

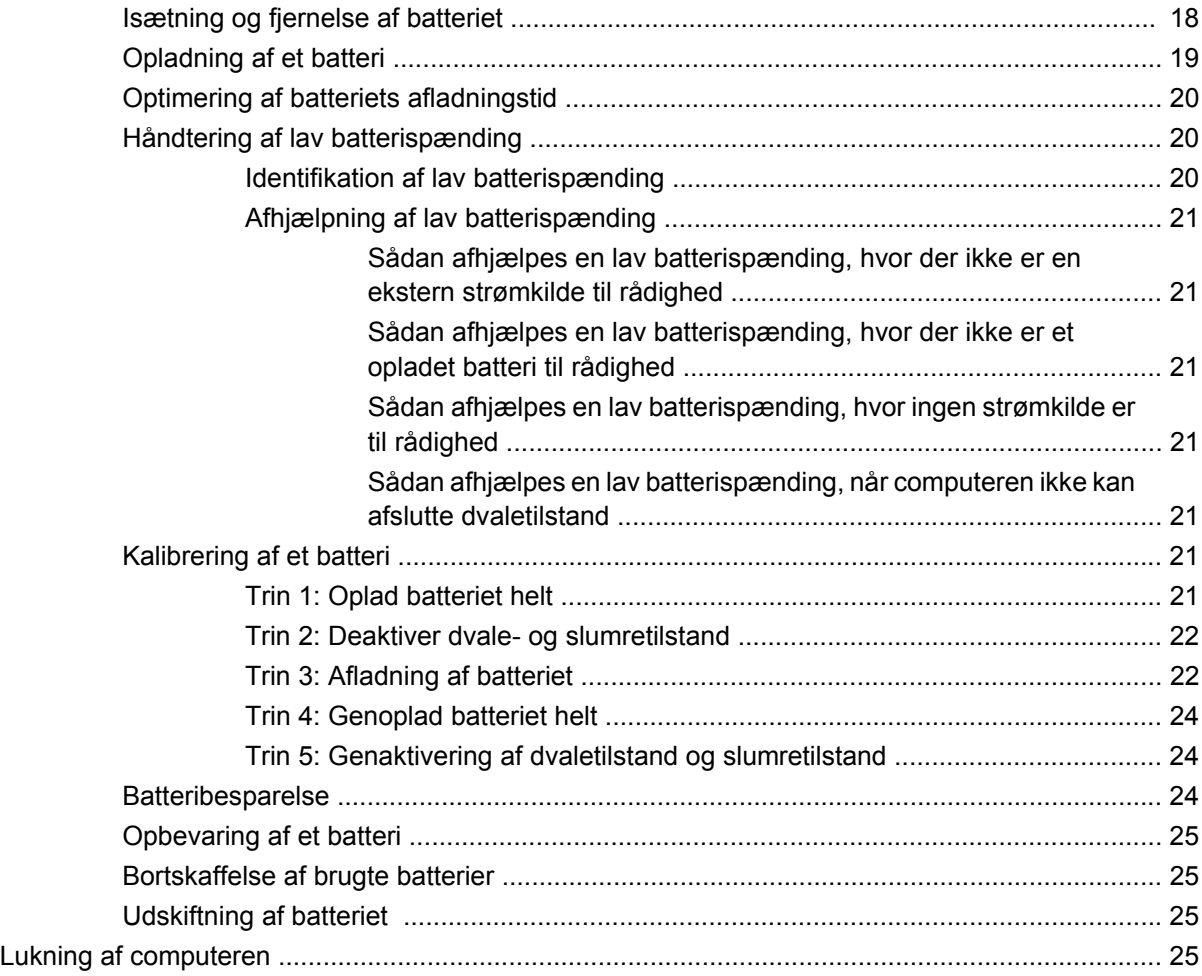

#### **[3 Trådløst og lokalnetværk](#page-36-0)**

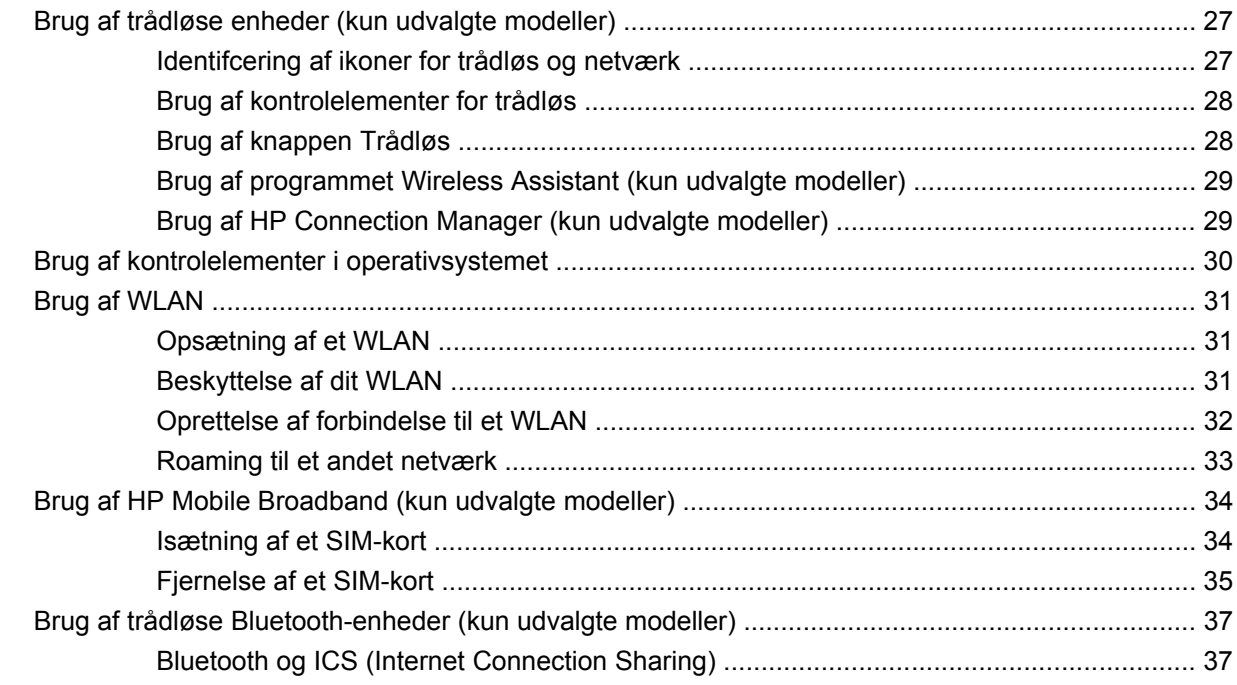

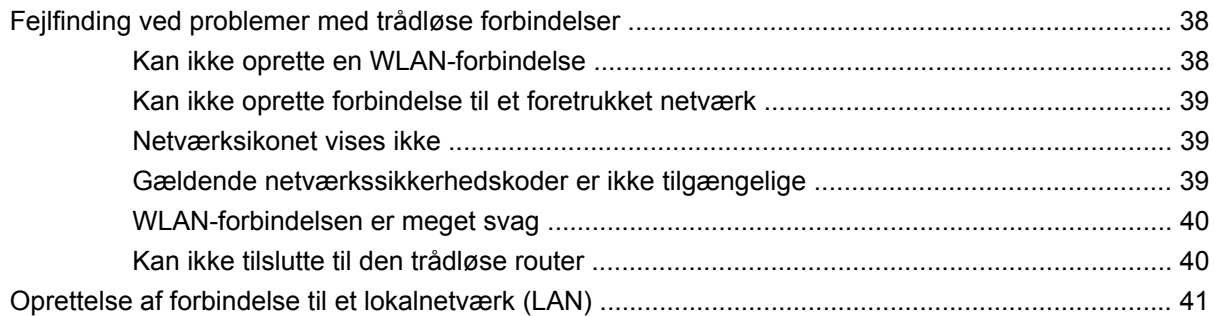

#### 4 Multimedier

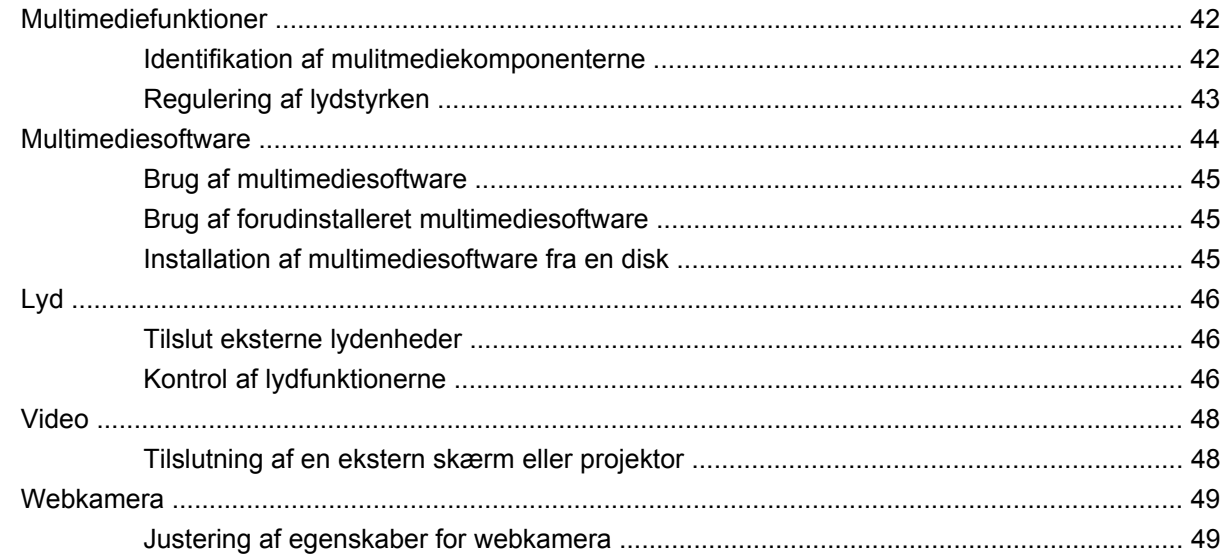

#### **5 Sikkerhed**

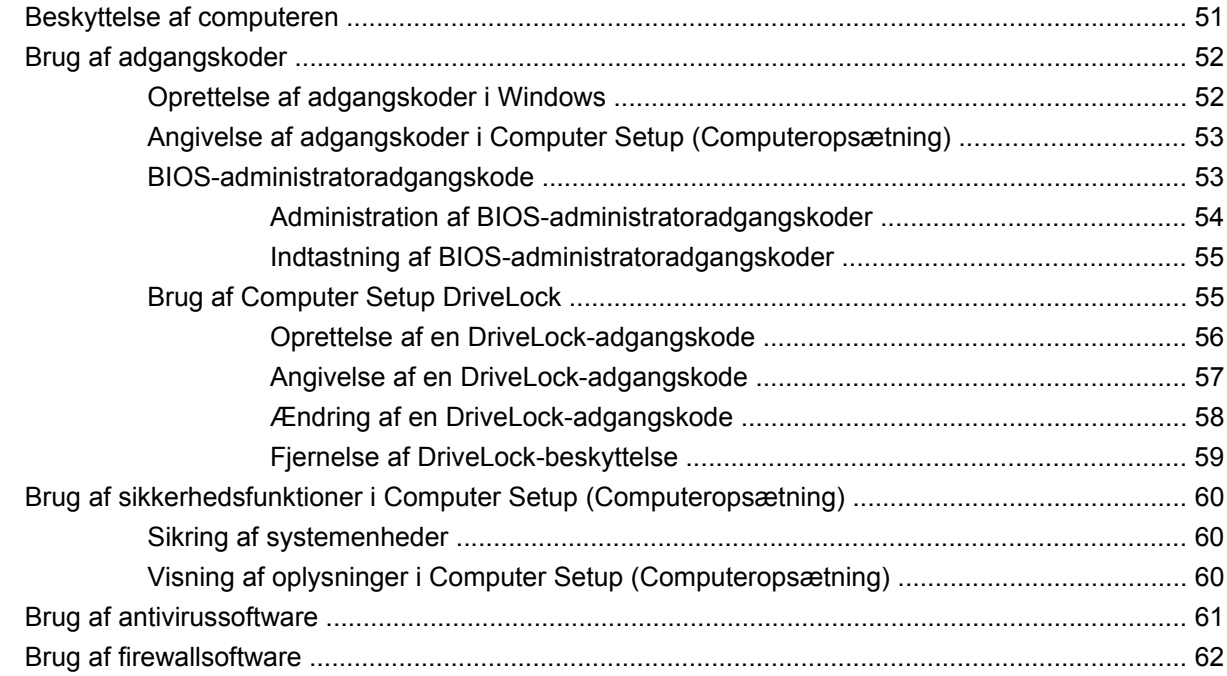

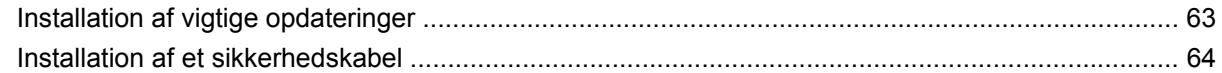

#### 6 Eksterne enheder

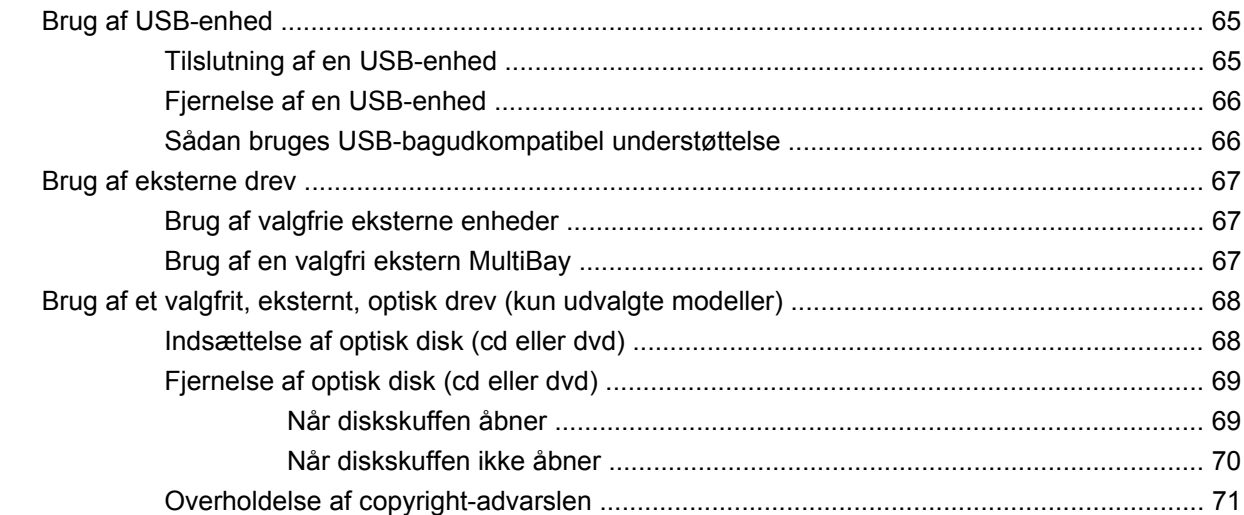

#### 7 Eksterne mediekort

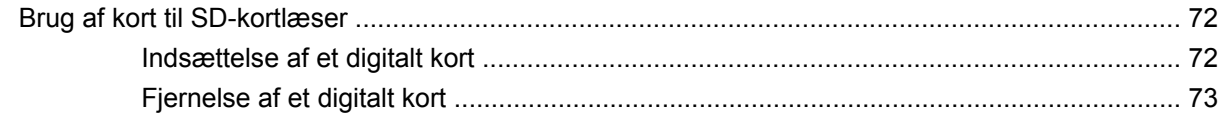

#### 8 Pegeredskaber og tastatur

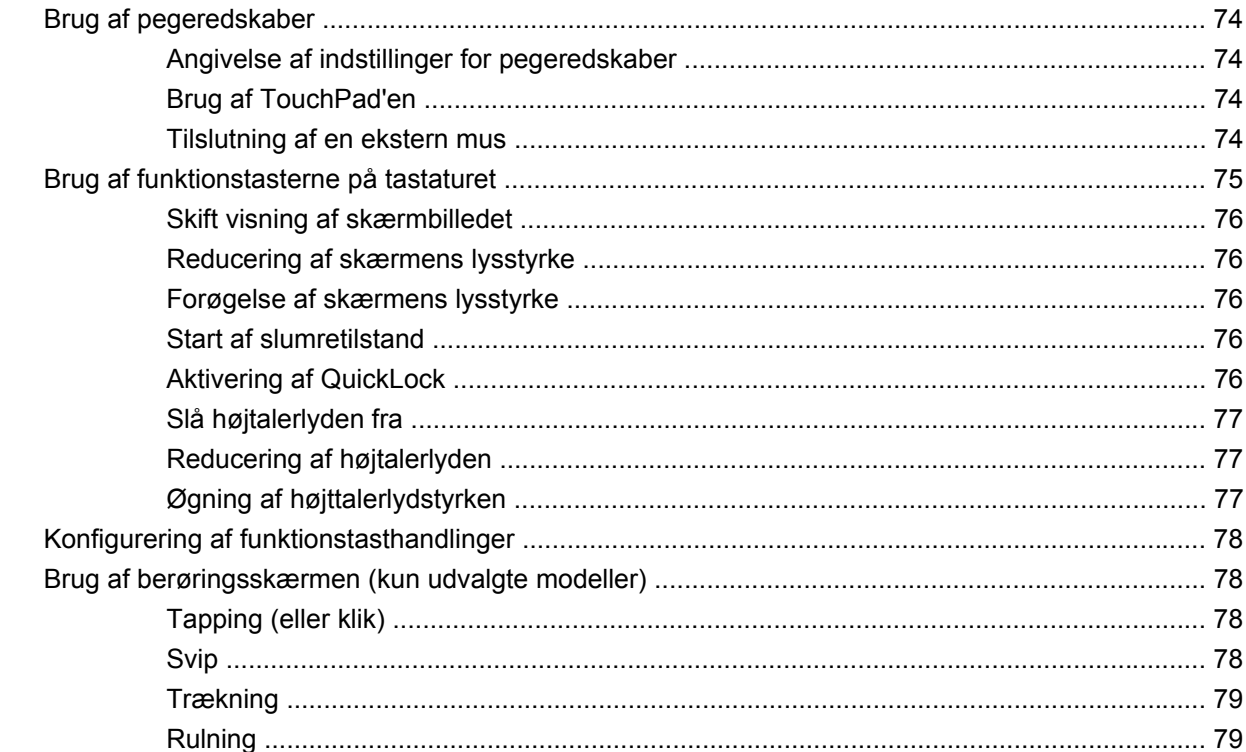

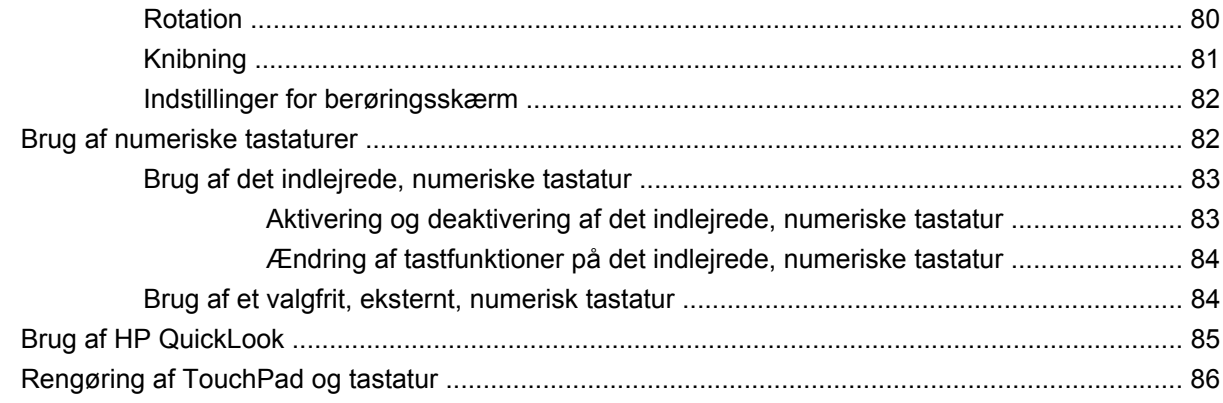

#### 9 Drev

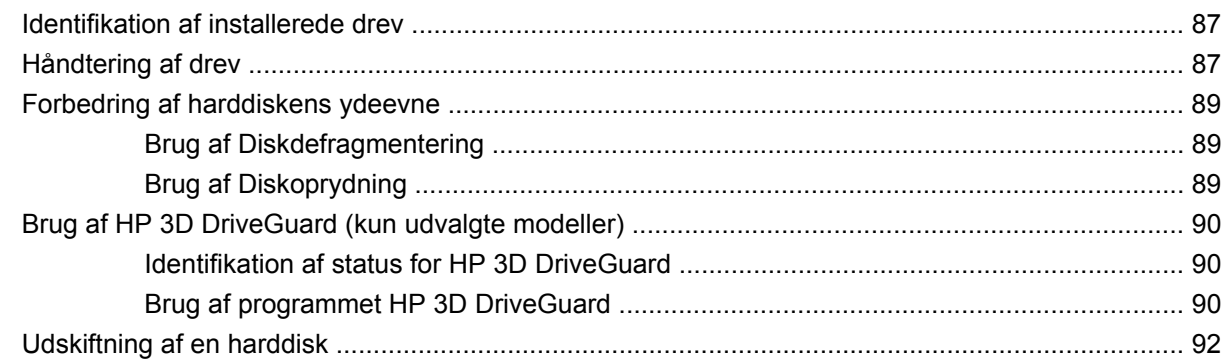

#### 10 Hukommelsesmoduler

#### 11 Softwareopdateringer

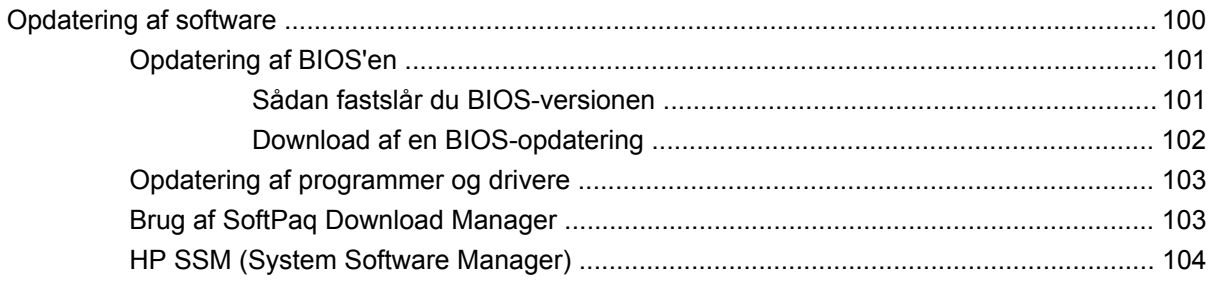

#### 12 MultiBoot

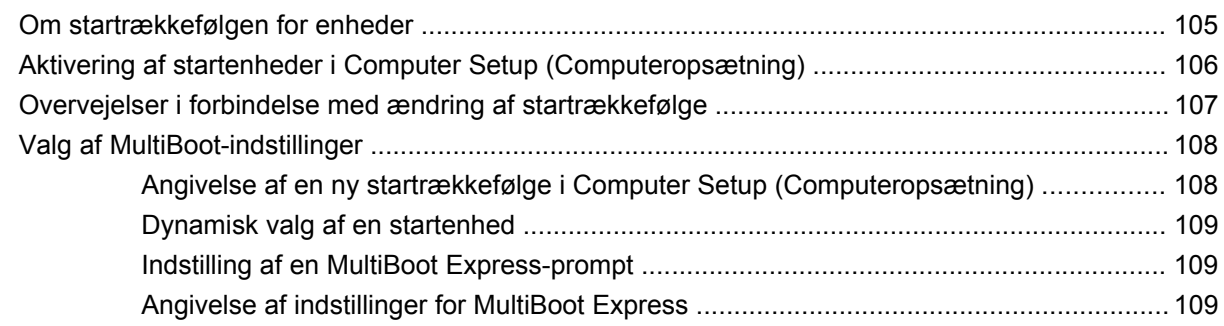

#### 13 Computer Setup (Computeropsætning)

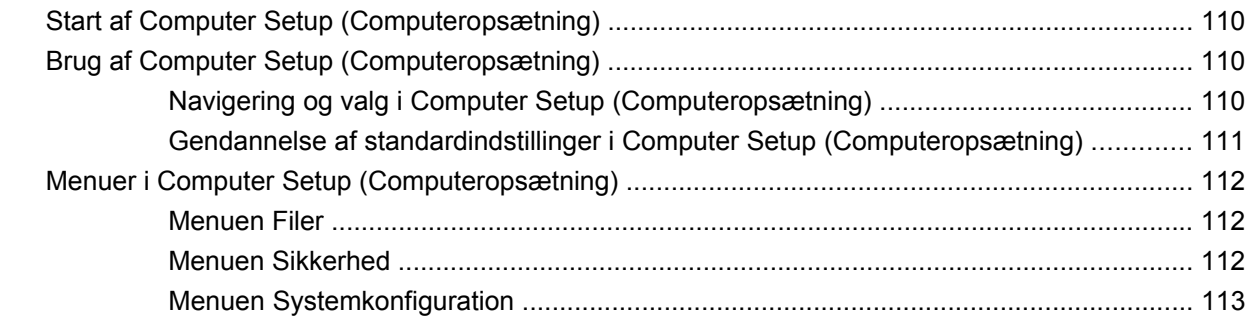

# 14 Sikkerhedskopiering og gendannelse

# <span id="page-10-0"></span>**1 Funktioner**

# **Identifikation af hardwaren**

Computerens komponenter kan variere, afhængigt af land/område og model. Illustrationerne i dette kapitel viser standardfunktionerne på de fleste computermodeller.

Benyt nedenstående fremgangsmåde for at få vist en liste over hardware, der er installeret i computeren:

▲ Vælg **Start > Kontrolpanel > System og sikkerhed > Enhedshåndtering**.

Du kan også tilføje hardware eller ændre enhedskonfigurationer vha. Enhedshåndtering.

**BEMÆRK:** Windows® indeholder funktionen Brugerkontokontrol til forbedring af sikkerheden på computeren. Du kan blive bedt om tilladelse eller adgangskode for opgaver, som f.eks. installation af programmer, kørsel af hjælpeprogrammer eller ændring af Windows-indstillinger. Se Hjælp og support for yderligere oplysninger.

#### **Komponenter foroven**

#### **TouchPad**

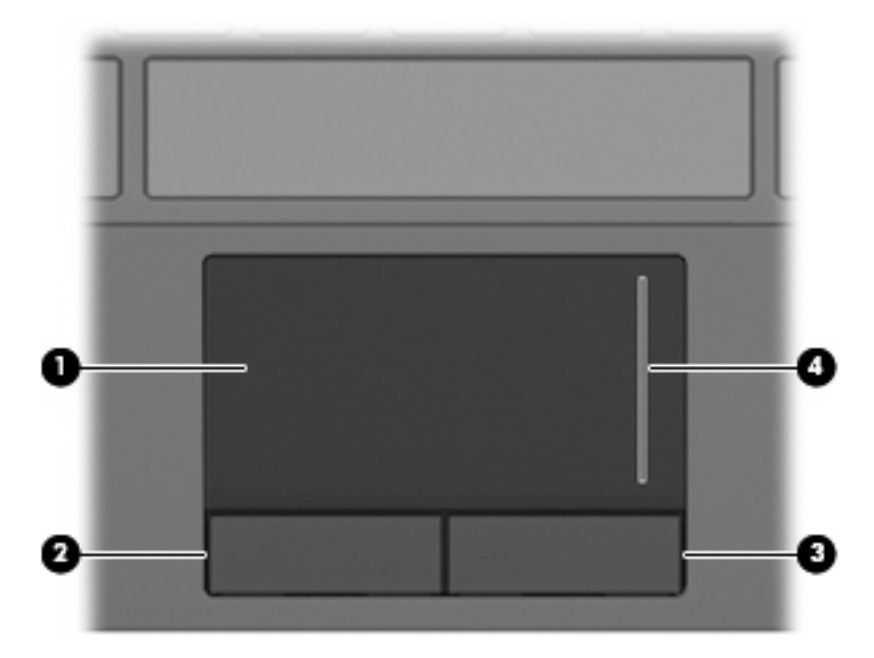

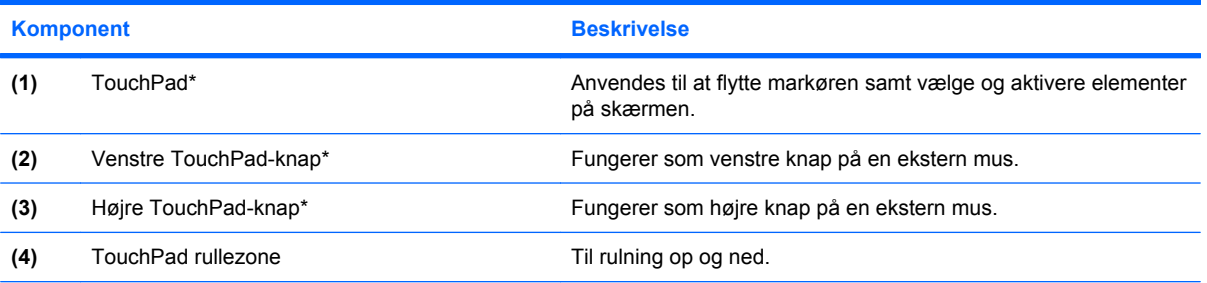

\*I dette skema beskrives fabriksindstillingerne. Vælg **Start > Enheder og printere** for at få vist eller ændre indstillinger for pegeredskaber. Højreklik derefter på den enhed, der repræsenterer din computer, og vælg **Indstillinger for musen**.

# <span id="page-12-0"></span>**Lysdioder**

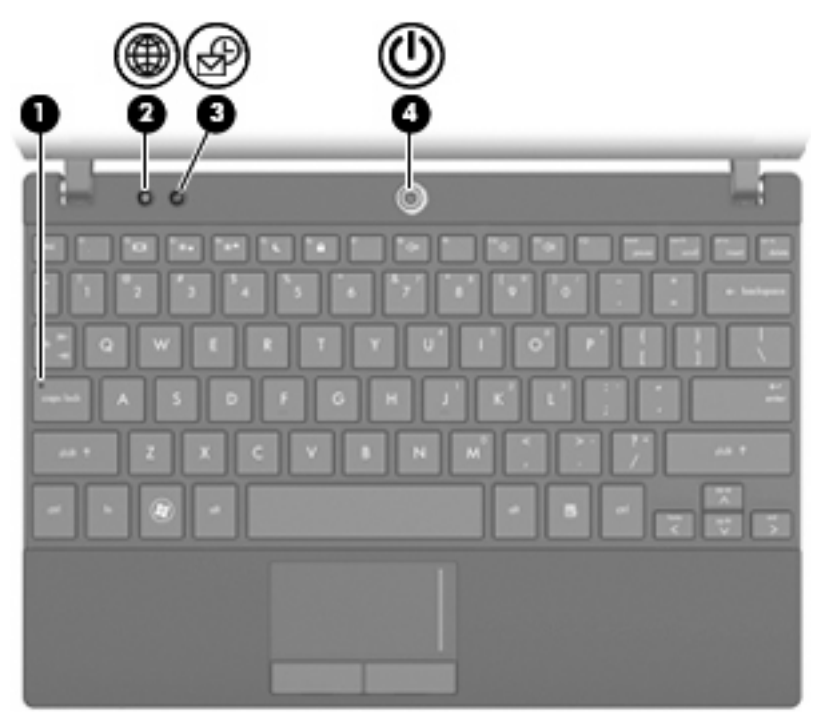

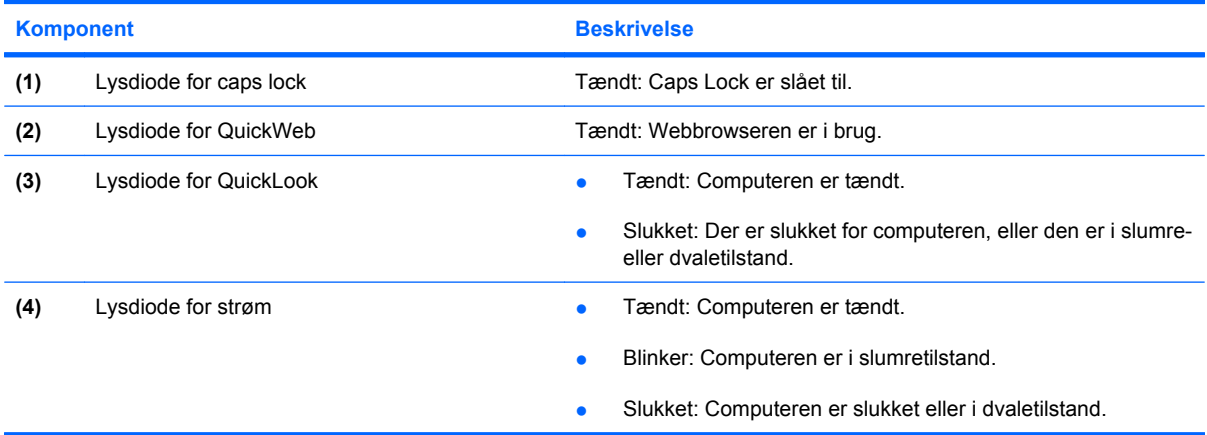

# <span id="page-13-0"></span>**Knapper**

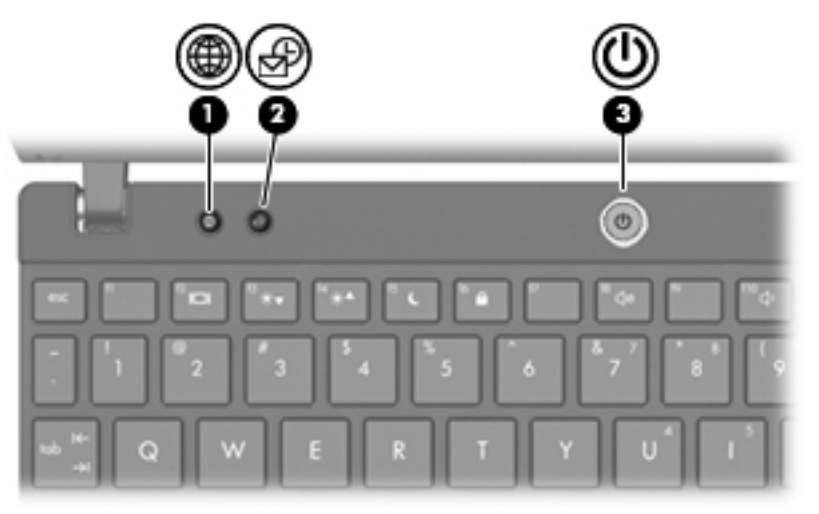

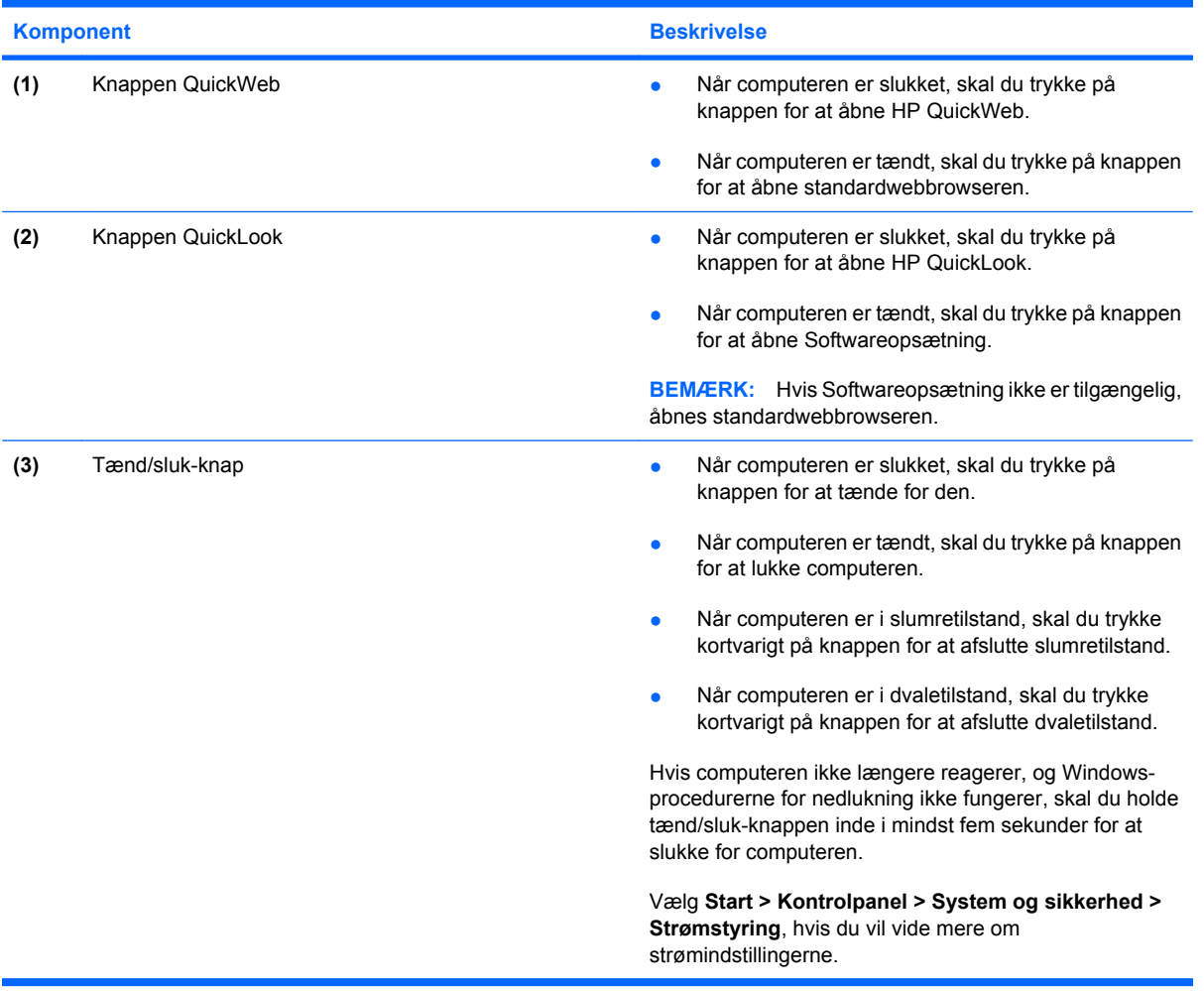

#### <span id="page-14-0"></span>**Taster**

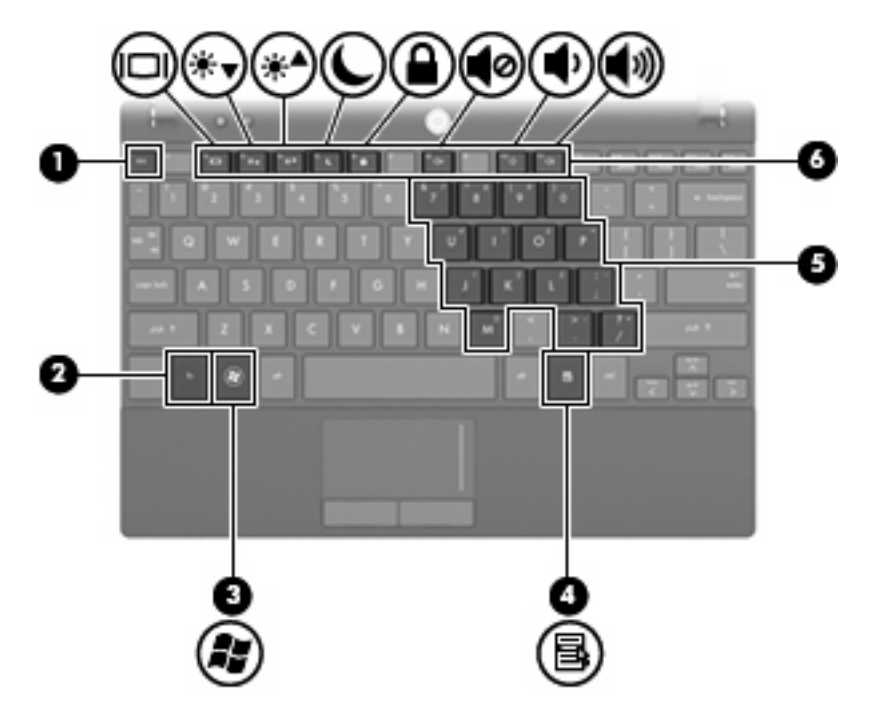

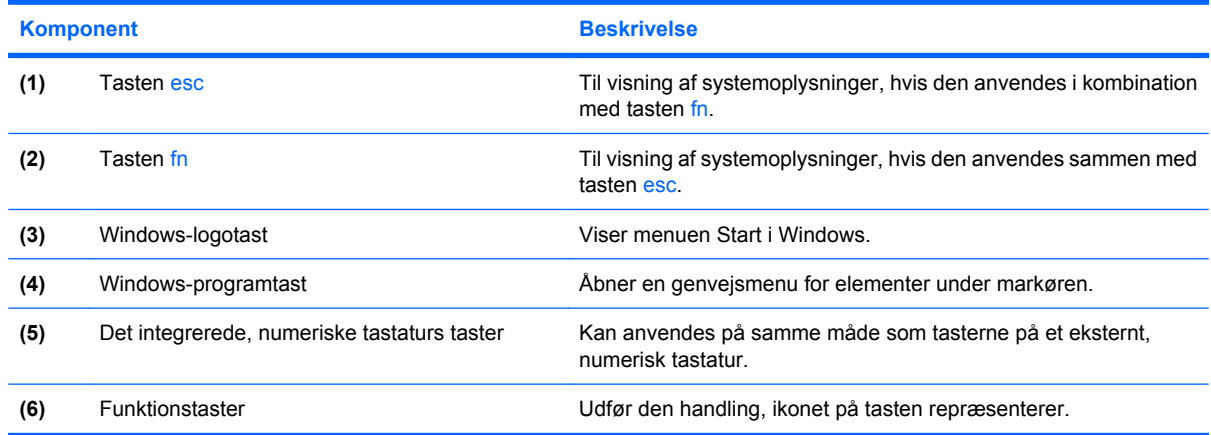

# **Komponenter på forsiden**

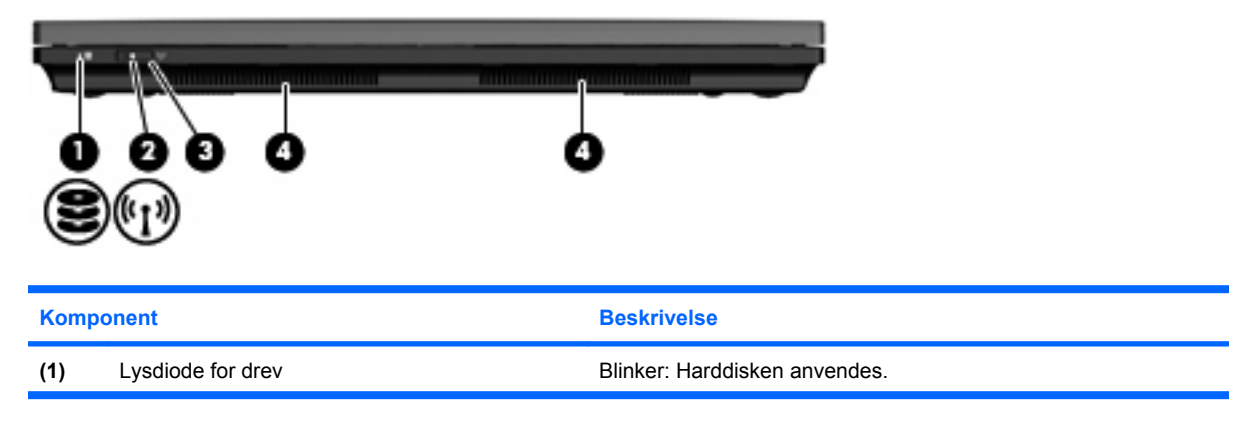

<span id="page-15-0"></span>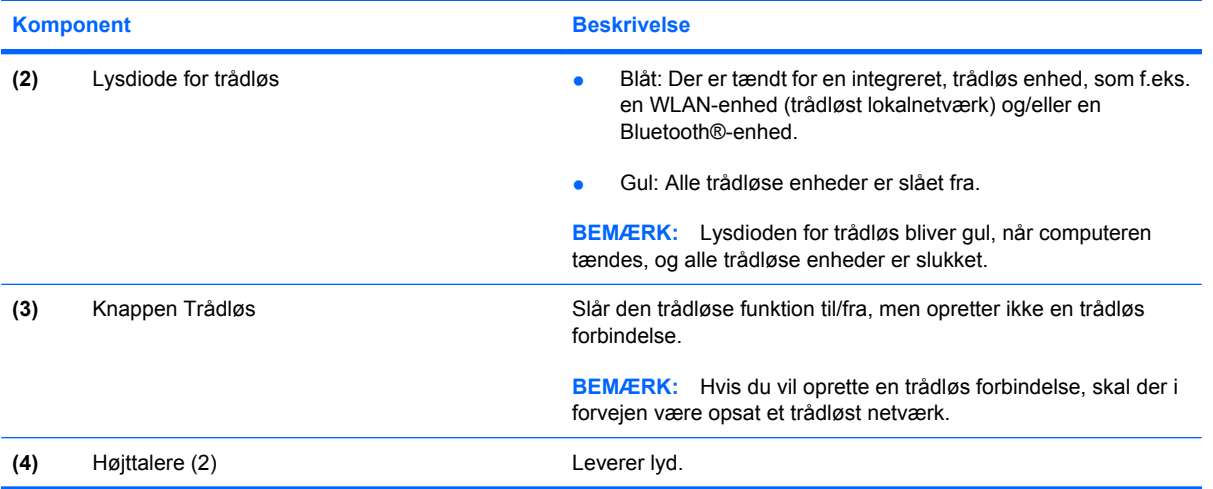

# **Komponenter i højre side**

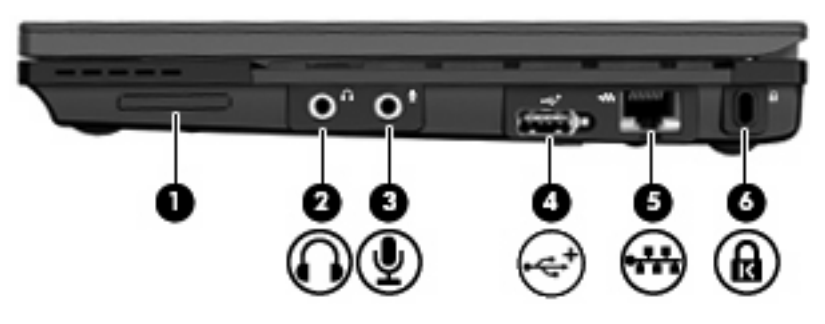

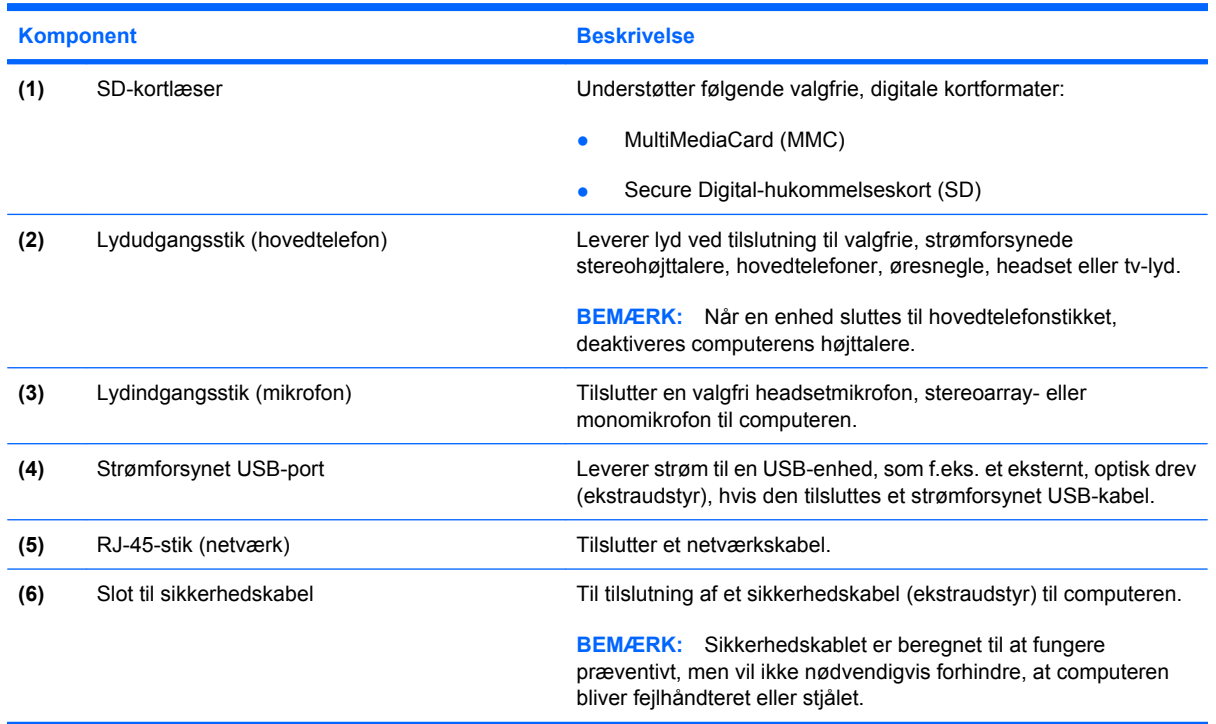

# <span id="page-16-0"></span>**Komponenter i venstre side**

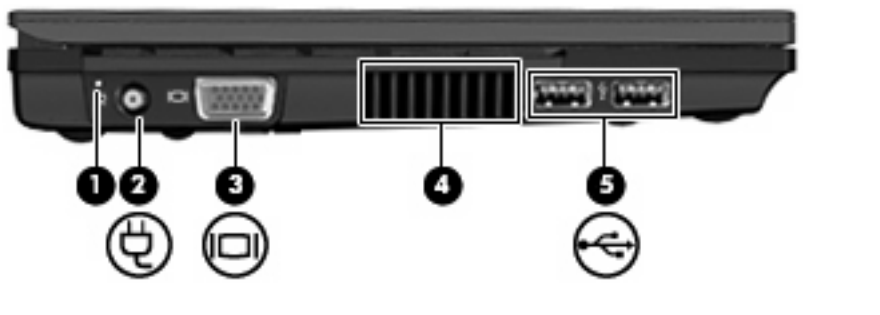

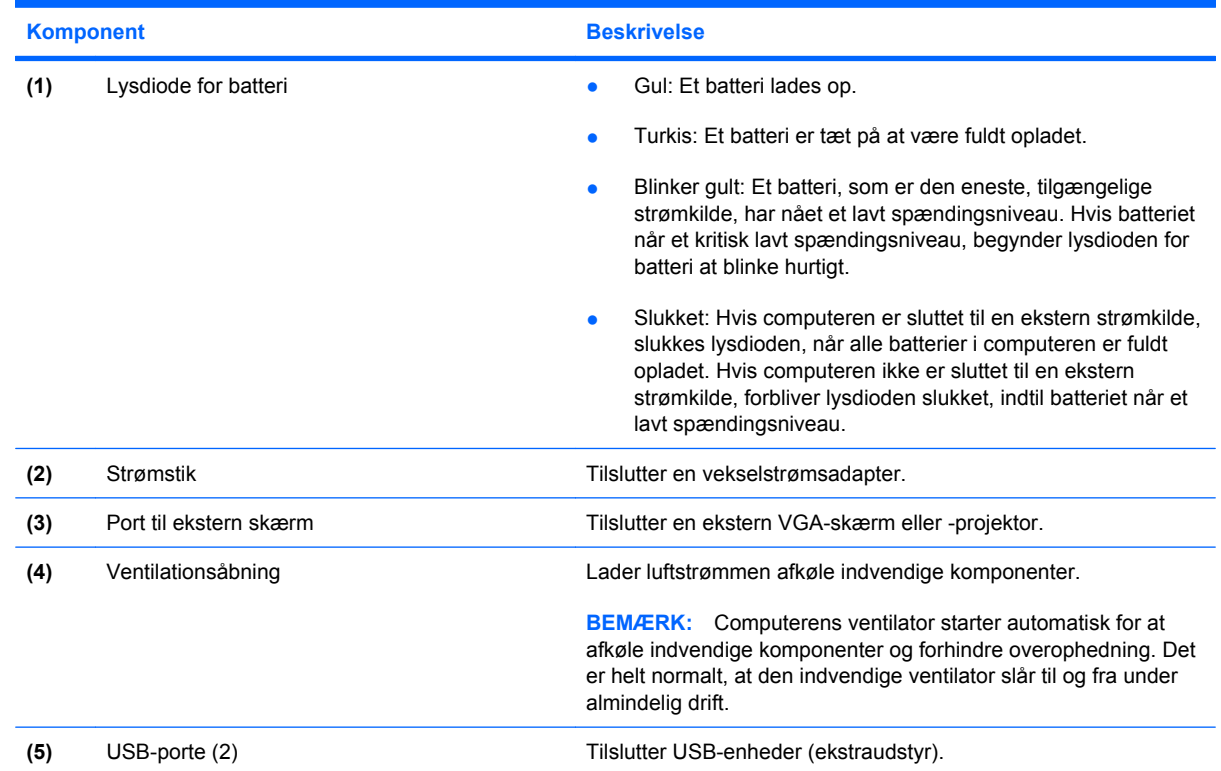

# <span id="page-17-0"></span>**Skærmkomponenter**

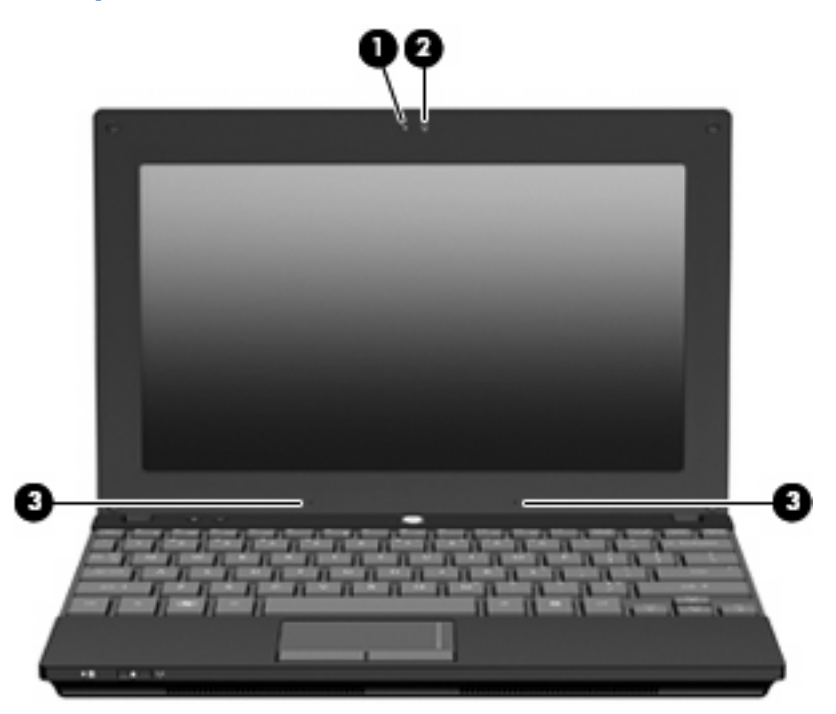

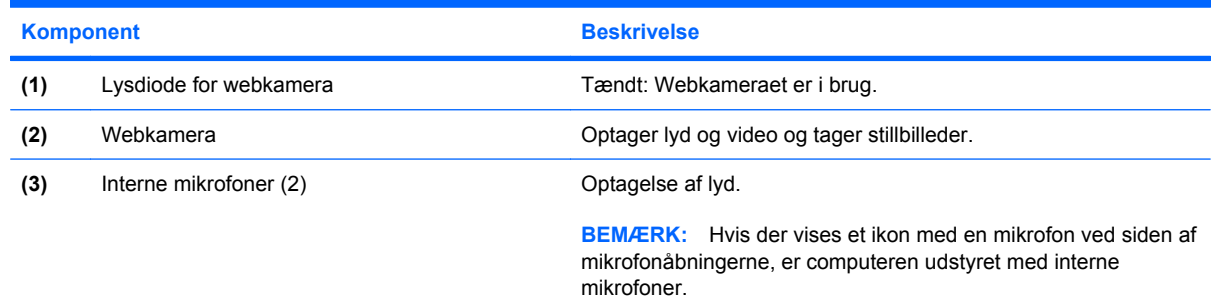

# **Komponenter i bunden**

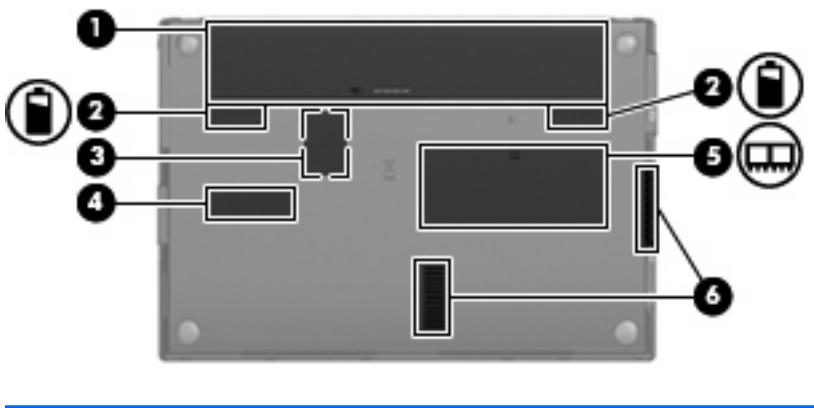

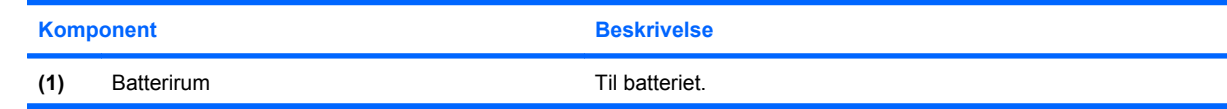

<span id="page-18-0"></span>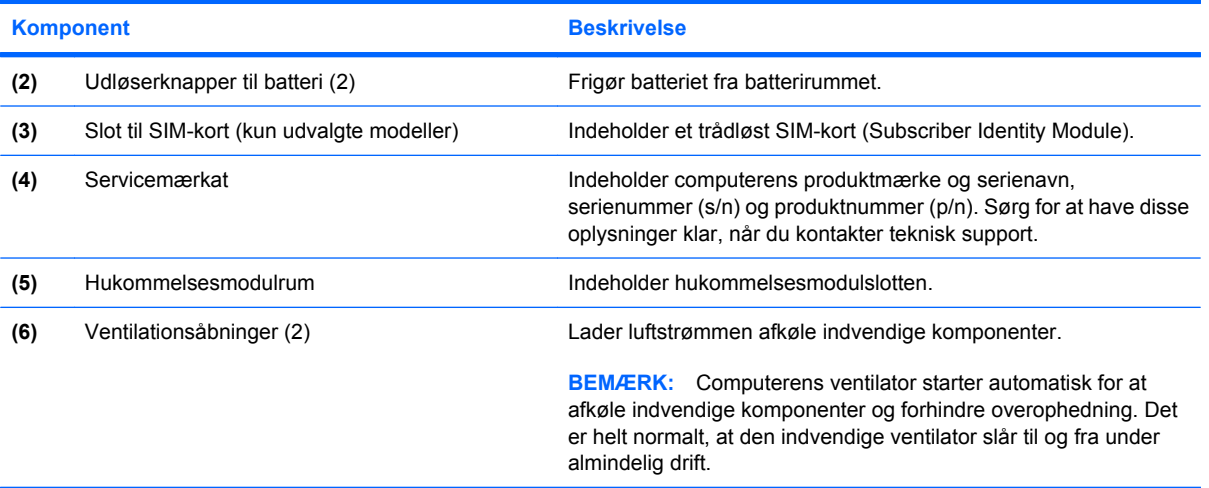

# **Bærehåndtag (kun udvalgte modeller)**

Computeren har et bærehåndtag, som er fastgjort under computeren. Håndtaget kan trækkes ud ved at dreje det udad, som vist på nedenstående illustration.

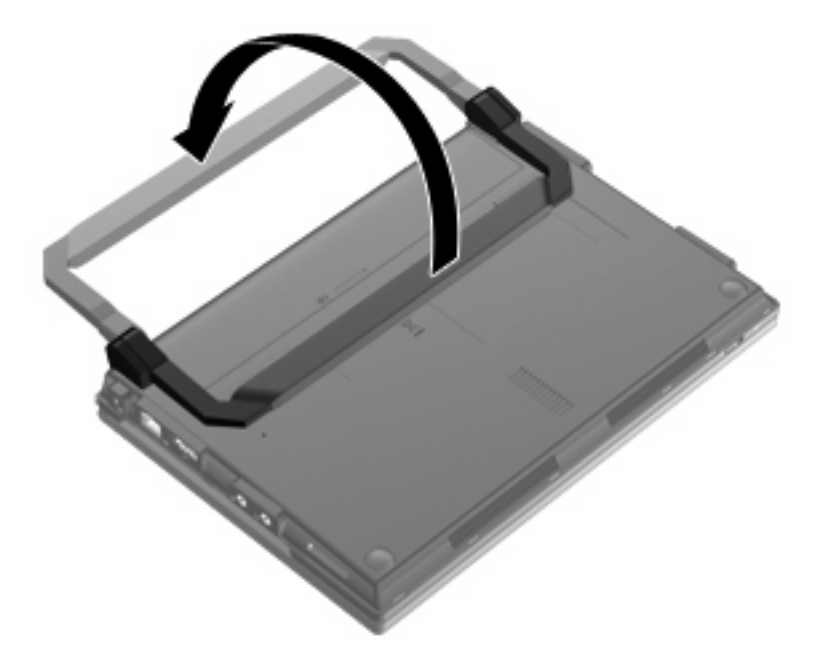

# **Trådløse antenner (kun udvalgte modeller)**

På computeren er der mindst to antenner, som sender og modtager signaler fra én eller flere trådløse enheder.

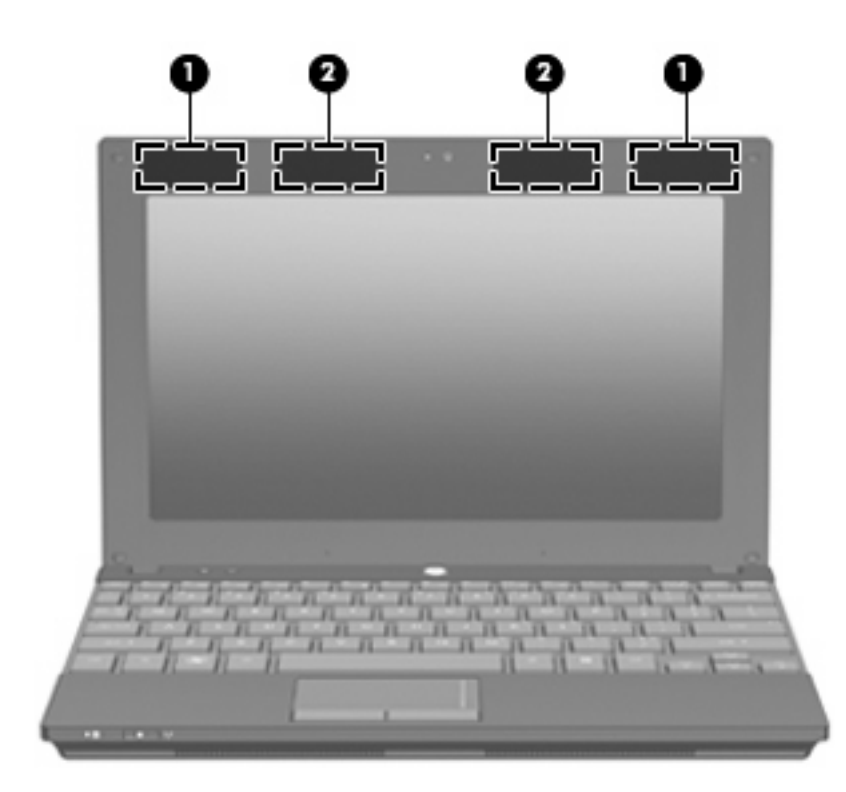

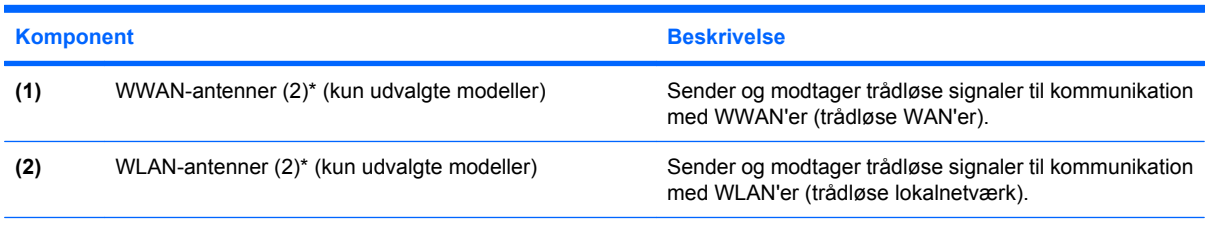

\*Antennerne er ikke synlige udvendigt på computeren. For at opnå den optimale transmission skal området umiddelbart omkring antennerne holdes fri for forhindringer.

Lovgivningsmæssige oplysninger om trådløs kommunikation finder du i det afsnit i *Bemærkninger om lovgivning, sikkerhed og miljø*, der gælder for dit land eller område. Disse bestemmelser findes i Hjælp og support.

### <span id="page-20-0"></span>**Yderligere hardwarekomponenter**

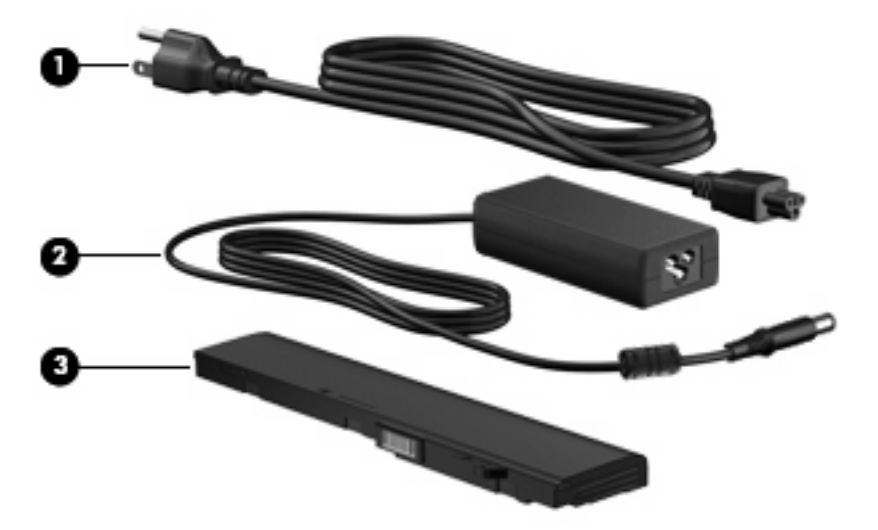

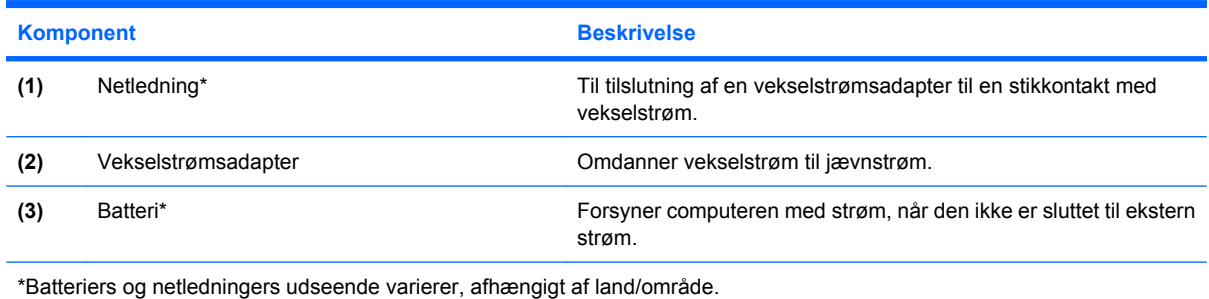

# **Mærkaterne**

Mærkaterne på computeren indeholder oplysninger, som du kan få brug for ved fejlfinding i forbindelse med systemproblemer, eller når du har computeren med på rejser til udlandet.

Servicemærkat – Indeholder vigtige oplysninger, herunder:

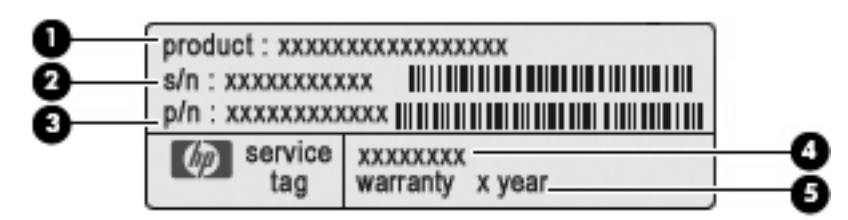

- Produktnavn **(1)**. Dette er produktnavnet, som er påsat fronten af computeren.
- Serienummer (s/n) **(2)**. Dette er en alfanumerisk identifikator, som er entydig for hvert enkelt produkt.
- Bestillingsnummer/produktnummer (p/n) **(3)**. Dette nummer indeholder specifikke oplysninger om produktets hardwarekomponenter. Bestillingsnummeret er med til at hjælpe en servicetekniker med at fastslå, hvilke komponenter og dele der er brug for.
- Modelbeskrivelse **(4)**. Dette er den alfanumeriske identifikator, som du skal bruge til at finde dokumenter, drivere og support til din computer.
- Garantiperiode **(5)**. Dette nummer beskriver varigheden (i år) af denne computers garantiperiode.

Sørg for at have disse oplysninger klar, når du kontakter teknisk support. Servicemærkaten er fastgjort i bunden af computeren.

- Microsoft® Ægthedsbevis Indeholder Windows-produktnøglen. Du kan få brug for produktnøglen for at opdatere eller udføre fejlfinding på operativsystemet. Ægthedsbeviset er fastgjort i bunden af computeren.
- Mærkat med lovgivningsmæssige oplysninger Indeholder lovgivningsmæssige oplysninger om computeren. Mærkaten med lovgivningsmæssige oplysninger er fastgjort inden i batterirummet.
- Mærkat(er) for trådløs certificering (kun udvalgte modeller) Indeholder oplysninger om valgfrie, trådløse enheder samt godkendelsesmærkningerne for nogle af de lande/områder, hvori enhederne er godkendt til anvendelse. En valgfri enhed kan f.eks. være en WLAN-enhed (wireless local area network), et HP Mobile Broadband-modul (kun udvalgte modeller) eller en valgfri Bluetooth®-enhed. Hvis computermodellen indeholder en eller flere trådløse enheder, følger der et eller flere certificeringsmærkater med computeren. Du kan få brug for disse oplysninger, når du rejser i udlandet. Mærkater for trådløs certificering er placeret på bunden af computeren.
- SIM-mærkat (Subscriber Identity Module) (kun udvalgte modeller) Indeholder SIM-kortets ICCID (Integrated Circuit Card Identifier). SIM-mærkaten er fastgjort inden i batterirummet.
- Serienummermærkat for HP Mobile Broadband-modul (kun udvalgte modeller) Indeholder serienummeret på dit HP Mobile Broadband-modul. HP Mobile Broadband-modulets serienummermærkat er klæbet på inde i batterirummet.

# <span id="page-22-0"></span>**2 Strømstyring**

# **Angivelse af indstillinger for strømstyring**

#### **Brug af strømsparetilstand**

Computeren har to strømbesparende tilstande, der er aktiveret ved levering: Slumretilstand og dvaletilstand.

Når slumretilstand startes, blinker lysdioden for strøm, og skærmen ryddes. Dit arbejde gemmes i hukommelsen, hvilket gør det muligt at afslutte slumretilstand hurtigere end dvaletilstand. Hvis computeren er i slumretilstand i længere tid, eller hvis batteriet når et kritisk lavt spændingsniveau, mens computeren er i slumretilstand, startes dvaletilstand.

Når du starter dvaletilstand, gemmes dit arbejde i en dvalefil på harddisken, hvorefter computeren lukkes ned.

- **FORSIGTIG:** Hvis du vil forhindre eventuel lyd- og videoforringelse eller tab af lyd- eller videoafspilningsfunktionalitet eller tab af data, skal du undlade at starte slumre- eller dvaletilstand under læsning fra eller skrivning til en disk eller et eksternt mediekort.
- **BEMÆRK:** Du kan ikke starte nogen form for netværkstilslutning eller udføre computerfunktioner, mens computeren er i slumre- eller dvaletilstand.

#### **Start og afslutning af slumretilstand**

Systemet er fra fabrikkens side indstillet til at starte slumretilstand efter 15 minutters inaktivitet, når det kører på batteristrøm, og efter 30 minutters inaktivitet, når det kører på ekstern strøm.

Indstillinger for strøm og timeout kan ændres ved hjælp af Strømstyring i Windows® Kontrolpanel.

Når der er tændt for computeren, kan du starte slumretilstand på en af følgende måder:

- Tryk på f5.
- Klik på **Start**, og klik derefter på pilen ved siden af knappen Luk computeren, og klik derefter på **Slumre**.

Sådan afsluttes slumretilstand:

Tryk kortvarigt på tænd/sluk-knappen.

Når computeren afslutter slumretilstand, tændes lysdioden for strøm, og dit arbejde vender tilbage på skærmen, hvor du slap.

**BEMÆRK:** Hvis du har oprettet en adgangskode, der skal anvendes når computeren afslutter slumretilstand, skal du indtaste din Windows-adgangskode, før dit arbejde vender tilbage på skærmen.

#### <span id="page-23-0"></span>**Start eller afslutning af dvaletilstand**

Systemet er fra fabrikkens side indstillet til at starte dvaletilstand efter 1080 minutter (18 timer) inaktivitet, når det kører på batteri, 1080 minutter (18 timer) inaktivitet, når det kører på ekstern strøm, eller hvis batteriet når et kritisk lavt spændingsniveau.

Indstillinger for strøm og timeout kan ændres i Strømstyring i Kontrolpanel i Windows.

Sådan startes dvaletilstand:

- **1.** Klik på **Start**, og klik derefter på pilen ved siden af knappen Luk computeren.
- **2.** Klik på **Dvale**.

Sådan afsluttes dvaletilstand:

▲ Tryk kortvarigt på tænd/sluk-knappen.

Lysdioden for strøm tændes, og dit arbejde vender tilbage på skærmen, hvor du stoppede.

**BEMÆRK:** Hvis du har oprettet en adgangskode, der skal anvendes når computeren afslutter dvale, skal du indtaste din Windows-adgangskode, før dit arbejde vender tilbage på skærmen.

#### **Brug af batterimåleren**

Batterimåleren er placeret i meddelelsesområdet yderst til højre på proceslinjen. Batterimåleren giver dig mulighed for hurtigt at få adgang til strømindstillinger, vise den resterende batterispænding og vælge en anden strømstyringsplan.

- Hvis du vil have vist resterende batterispænding og den aktuelle strømstyringsplan, skal du holde markøren over batterimålerikonet.
- Hvis du vil have adgang til Strømstyring eller skifte strømstyringsplan, skal du klikke på batterimålerikonet og vælge et element på listen.

Forskellige batterimålerikoner viser, om computeren kører på batteri eller på ekstern strøm. Ikonet viser desuden en meddelelse, hvis batteriet har nået et lavt spændingsniveau, et kritisk lavt spændingsniveau eller er på reservebatteriniveau.

Sådan skjules eller vises batterimålerikonet:

- **1.** Højreklik på ikonet **Vis skjulte ikoner** (pilen i venstre side af meddelelsesområdet).
- **2.** Klik på **Tilpas meddelelsesikoner**.
- **3.** Under **Funktionsmåder** skal du vælge **Vis ikon og meddelelser** for ikonet for strøm.
- **4.** Klik på **OK**.

#### **Brug af strømstyringsplaner**

En strømstyringsmodel er en samling systemindstillinger, der styrer, hvordan computeren anvender strøm. Strømstyringsmodeller kan hjælpe dig med at spare strøm eller maksimere ydelse.

Du kan ændre strømstyringsindstillinger eller oprette din egen strømstyringsmodel.

#### **Visning af den aktuelle strømstyringsplan**

▲ Klik på batterimålerikonet i meddelelsesområdet yderst til højre på proceslinjen.

– eller –

#### Vælg **Start > Kontrolpanel > System og sikkerhed > Strømstyring**.

#### <span id="page-24-0"></span>**Valg af en anden strømstyringsplan**

Klik på batterimålerikonet i meddelelsesområdet, og vælg derefter en strømstyringsplan på listen.

– eller –

Vælg **Start > Kontrolpanel > System og sikkerhed > Strømstyring**, og vælg derefter en strømstyringsplan på listen.

#### **Tilpasning af strømstyringsplaner**

**1.** Klik på batterimålerikonet i meddelelsesområdet, og klik derefter på **Flere strømindstillinger**.

– eller –

#### Vælg **Start > Kontrolpanel > System og sikkerhed > Strømstyring**.

- **2.** Vælg en strømstyringsplan, og klik derefter på **Skift indstillinger for plan**.
- **3.** Rediger indstillingerne efter behov.
- **4.** Hvis du vil ændre flere indstillinger, skal du klikke på **Skift avancerede strømstyringsindstillinger** og foretage dine ændringer.

#### **Indstilling af adgangskodebeskyttelse ved vækning**

Benyt nedenstående fremgangsmåde for at indstille computeren til at bede om en adgangskode, når den afslutter slumre- eller dvaletilstand:

- **1.** Vælg **Start > Kontrolpanel > System og sikkerhed > Strømstyring**.
- **2.** Klik på **Kræv en adgangskode, når computeren vågner** i venstre rude.
- **3.** Klik på **Skift indstillinger, der ikke er tilgængelige i øjeblikket**.
- **4.** Klik på **Kræv en adgangskode (anbefales)**.
- **BEMÆRK:** Hvis du har behov for at oprette en brugerkontoadgangskode eller ændre din nuværende brugerkontoadgangskode, skal du klikke på **Opret eller skift adgangskoden til din brugerkonto** og derefter følge anvisningerne på skærmen. I modsat fald skal du gå til trin 5.
- **5.** Klik på **Gem ændringer**.

# **Brug af ekstern vekselstrøm**

Ekstern vekselstrøm leveres fra én af følgende enheder:

- **ADVARSEL!** For at mindske potentielle sikkerhedsproblemer må du kun bruge den vekselstrømsadapter, der fulgte med computeren, en ombytningsvekselstrømsadapter fra HP eller en kompatibel vekselstrømsadapter, der er købt hos HP.
	- Godkendt vekselstrømsadapter
	- Valgfri dockingenhed eller valgfrit udvidelsesprodukt

<span id="page-25-0"></span>Under følgende forhold skal du tilslutte computeren til en ekstern vekselstrømskilde:

- **ADVARSEL!** Du må ikke oplade computerens batteri om bord på et fly.
	- Når du oplader eller kalibrerer et batteri
	- Når du installerer eller modificerer systemsoftware
	- Når du skriver information til en cd eller dvd

Når du tilslutter computeren til en ekstern vekselstrømskilde, vil følgende begivenheder forekomme:

- Batteriet begynder at oplade.
- Hvis computeren er tændt, skifter batterimåleikonet i meddelelsesområdet udseende.

Når du afkobler computeren fra en ekstern vekselstrømskilde, vil følgende ske:

- Computeren skifter til batteristrøm.
- Skærmens lysstyrke reduceres automatisk for at spare batteri. Hvis du vil øge skærmens lysstyrke, skal du bruge f4-tasten eller tilslutte vekselstrømsadapteren igen.

#### **Tilslutning af vekselstrømsadapteren**

**ADVARSEL!** Sådan mindskes risikoen for elektrisk stød eller beskadigelse af udstyret:

Slut netledningen til en vekselstrømsstikkontakt, der altid er let tilgængelig.

Afbryd strømforsyningen til computeren ved at tage netledningen ud af vekselstrømsstikkontakten (ikke ved at tage netledningen ud af computeren).

Hvis netledningen er forsynet med et 3-bensstik, skal du sætte ledningen i en 3-bensstikkontakt med jordforbindelse. Undgå at gøre netledningens jordstikben ubrugeligt ved f.eks. at sætte en 2 bensadapter i. Jordstikbenet er en vigtig sikkerhedsforanstaltning.

Sådan sluttes computeren til en ekstern vekselstrømkilde:

- **1.** Slut vekselstrømsadapterkablet til strømstikket **(1)** på computeren.
- **2.** Slut netledningen til vekselstrømsadapteren **(2)**.
- **3.** Slut den anden ende af netledningen til en stikkontakt med vekselstrøm **(3)**.

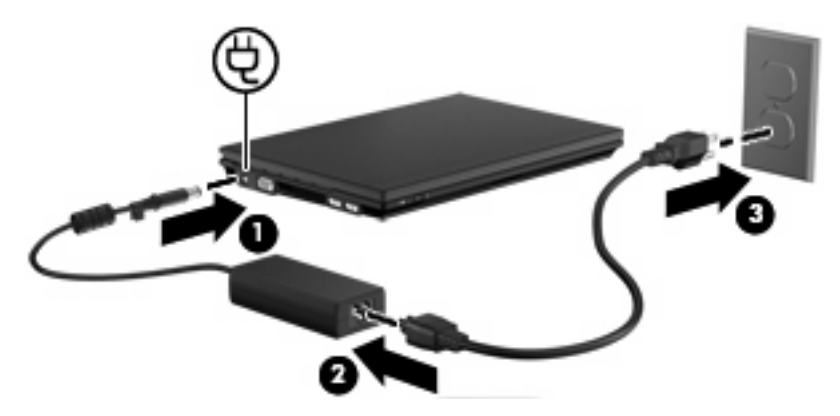

### <span id="page-26-0"></span>**Afprøvning af en vekselstrømsadapter**

Test vekselstrømsadapteren, hvis computeren har nogen af de følgende symptomer:

- Computeren kan ikke tændes, når den er tilsluttet vekselstrømsadapteren.
- Skærmen kan ikke tændes, når computeren er tilsluttet vekselstrømsadapteren.
- Strømindikatoren er slukket, når computeren er tilsluttet vekselstrømsadapteren.

Sådan afprøves vekselstrømsadapteren:

- **1.** Tag batteriet ud af computeren.
- **2.** Tilslut vekselstrømsadapteren.
- **3.** Tænd for computeren.
	- Hvis lysdioden for strøm **tændes**, fungerer vekselstrømsadapteren korrekt.
	- Hvis lysdioden for strøm vedbliver at være **slukket**, fungerer vekselstrømsadapteren ikke og bør udskiftes.

Kontakt Teknisk support for at få oplysninger om anskaffelse af en ombytningsvekselstrømsadapter. Vælg **Start > Hjælp og support > Få hjælp**.

## **Brug af batteristrøm**

Når der er et opladet batteri i computeren, og denne ikke er sluttet til ekstern strøm, kører den på batteristrøm. Når computeren er tilsluttet ekstern vekselstrøm, kører computeren på vekselstrøm.

Hvis computeren indeholder et opladet batteri og kører på ekstern vekselstrøm via vekselstrømsadapteren, skifter den til batteristrøm, hvis vekselstrømsadapteren frakobles computeren.

**BEMÆRK:** Skærmens lysstyrke reduceres for at spare batteri, når du frakobler vekselstrøm. Hvis du vil øge skærmens lysstyrke, skal du trykke på f4-tasten eller tilslutte vekselstrømsadapteren igen.

Du kan lade batteriet blive i computeren eller opbevare det et andet sted, afhængigt af hvordan du arbejder. Hvis du beholder batteriet i computeren, når computeren sluttes til ekstern vekselstrøm, lades det op, og desuden beskytter det dit arbejde i tilfælde af en strømafbrydelse. Et opladet batteri i computeren aflades dog langsomt, når computeren er slukket og ikke er sluttet til ekstern strøm.

**ADVARSEL!** Kun det batteri, der fulgte med computeren, et ombytningsbatteri fra HP eller et kompatibelt batteri, der er købt hos HP må anvendes til computeren for at mindske potentielle sikkerhedsproblemer.

Computerbatteriets levetid varierer, afhængigt af indstillingerne for strømstyring, de programmer, der køres på computeren, skærmens lysstyrke, eksterne enheder, der er sluttet til computeren, og andre faktorer.

## <span id="page-27-0"></span>**Oplysninger om batterier i Hjælp og support**

Hjælp og support indeholder følgende værktøjer og oplysninger:

- Batterikontrolværktøj til at afprøve batteriydelse
- Oplysninger om kalibrering, strømstyring og oplysninger om korrekt vedligeholdelse og opbevaring for at maksimere batterilevetiden
- Oplysninger om batterityper, specifikationer, livscyklusser og kapacitet
- Sådan får du adgang til oplysninger om batteri:

Vælg **Start > Hjælp og support > Lær > Strømstyringsplaner: Ofte stillede spørgsmål**.

#### **Visning af resterende batterispænding**

▲ Hold markøren over batterimålerikonet i meddelelsesområdet yderst til højre på proceslinjen.

#### **Isætning og fjernelse af batteriet**

**FORSIGTIG:** Hvis du fjerner et batteri, og det er den eneste strømkilde, risikerer du at miste data. Du kan forhindre tab af data ved at gemme dit arbejde, starte dvaletilstand eller lukke computeren via Windows, før du fjerner batteriet.

Sådan isættes batteriet:

- **1.** Vend computeren med undersiden opad på en plan overflade.
- **2.** Indsæt batteriet i batterirummet **(1)**, og skub det, indtil det sidder fast.

Batteriudløserknapperne **(2)** låser automatisk batteriet på plads.

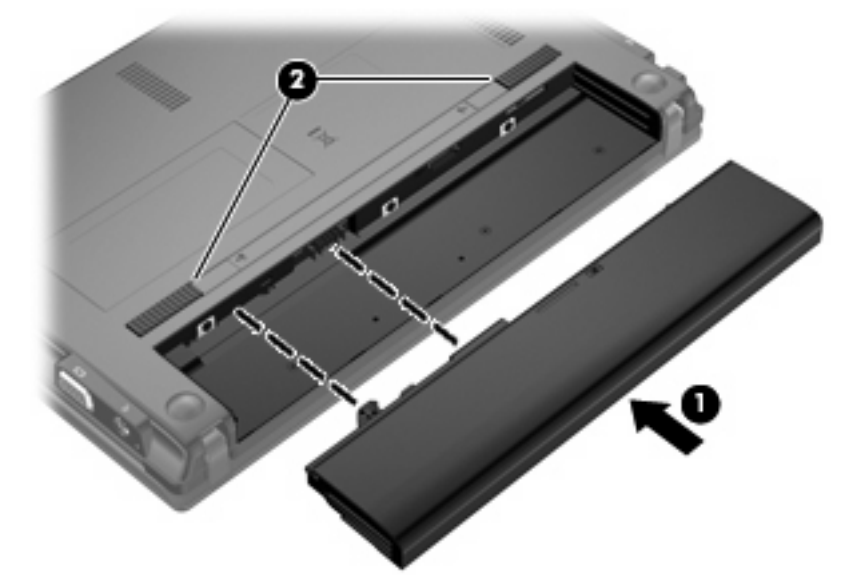

Sådan tages batteriet ud:

- **1.** Vend computeren med undersiden opad på en plan overflade.
- **2.** Tryk på batteriets udløserknapper **(1)** for at frigøre det.

<span id="page-28-0"></span>**3.** Tag batteriet **(2)** ud af computeren.

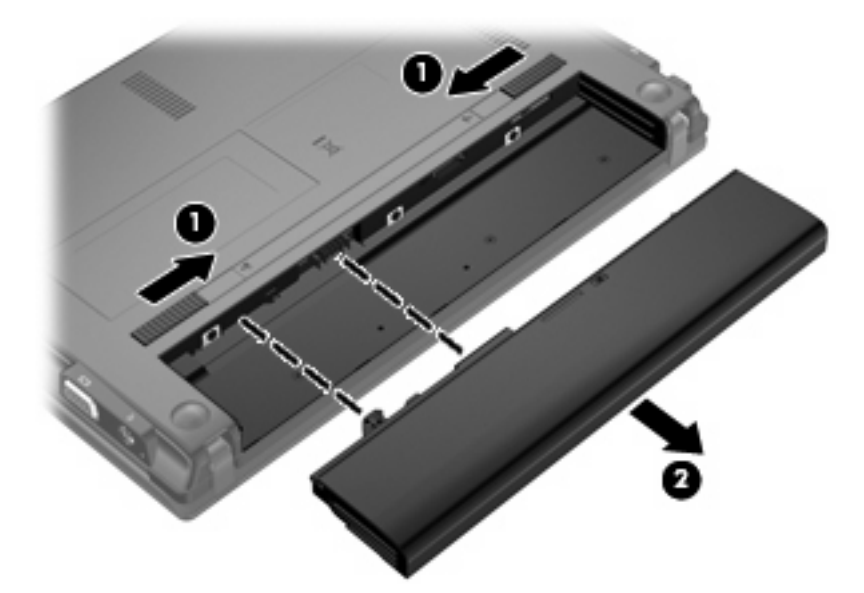

### **Opladning af et batteri**

**ADVARSEL!** Du må ikke oplade computerens batteri om bord på et fly.

Batteriet oplades, når computeren er sluttet til ekstern strøm via en vekselstrømsadapter, via en valgfri strømadapter, via et valgfrit udvidelsesprodukt eller via en valgfri dockingenhed.

Batteriet oplades, uanset om der er slukket eller tændt for computeren, men det oplades hurtigere, hvis computeren er slukket.

Opladningen kan tage længere tid, hvis batteriet er nyt, hvis det ikke er blevet brugt i to uger eller mere eller har en temperatur, der er meget højere eller lavere end stuetemperatur.

Sådan forlænger du batteriets levetid og optimerer du nøjagtigheden af visninger for batterispænding:

- Når du oplader et nyt batteri, skal du lade det helt op, før du tænder computeren.
- Oplad batteriet, indtil lysdioden for batteri på computeren slukkes.
- **BEMÆRK:** Hvis computeren er tændt, mens batteriet oplades, viser batterimåleren i meddelelsesområdet muligvis 100 procent opladet, før batteriet er helt opladet.
- Lad batteriet aflade til under 5 procent af fuld spænding gennem almindelig brug, før det oplades.
- Hvis batteriet ikke har været anvendt i en måned eller mere, skal du kalibrere det i stedet for blot at lade det op.

Lysdioden for batteri viser status for spænding:

- Tændt: Batteriet lades op.
- Blinker: Batteriet har nået en lav eller en kritisk lav batterispænding og oplades ikke.
- Slukket: Batteriet er enten fuldt opladet, i brug eller ikke isat.

## <span id="page-29-0"></span>**Optimering af batteriets afladningstid**

Batteriets afladningstid varierer, afhængigt af de funktioner som du anvender, når computeren kører på batteri. Den maksimale afladningstid forkortes gradvist, efterhånden som batteriets kapacitet naturligt reduceres.

Tip til optimering af batteriets afladningstid:

- Reducér lysstyrken på skærmen.
- Vælg indstillingen **Strømbesparelse** i Strømstyring.
- Fjern batteriet fra computeren, når den ikke bruges eller oplades.
- Opbevar batteriet på et køligt, tørt sted.

#### **Håndtering af lav batterispænding**

I dette afsnit beskrives de fabriksindstillede advarsler og systemreaktioner. Visse advarsler om lav batterispænding og systemreaktioner kan ændres vha. Strømstyring i Windows Kontrolpanel (**Start > Kontrolpanel > System og sikkerhed > Strømstyring**). Indstillinger, der angives vha. Strømstyring, påvirker ikke lysdioder.

#### **Identifikation af lav batterispænding**

Når et batteri, der er computerens eneste strømkilde, når en lav batterispænding, blinker lysdioden for batteri.

Hvis et lavt batteriniveau ikke afhjælpes, når computeren et kritisk lavt batteriniveau, og lysdioden for batteri blinker hurtigt.

Computeren foretager følgende handlinger ved kritisk lav batterispænding:

- Hvis dvaletilstand er aktiveret, og computeren er tændt eller er i slumretilstand, startes dvaletilstand.
- Hvis dvaletilstand er deaktiveret, og computeren er tændt eller i slumretilstand, forbliver den kortvarigt i slumretilstand, hvorefter den lukkes, og ikke-gemte data går tabt.

#### <span id="page-30-0"></span>**Afhjælpning af lav batterispænding**

**FORSIGTIG:** Hvis du vil mindske risikoen for tab af data, hvis computeren når et kritisk lavt batteriniveau og har startet dvaletilstand, må du ikke genoprette strømforsyningen, før lysdioden for strøm slukkes.

**Sådan afhjælpes en lav batterispænding, hvor der ikke er en ekstern strømkilde til rådighed**

- Tilslut én af de følgende enheder:
	- Vekselstrømsadapter
	- Udvidelsesprodukt (ekstraudstyr) eller dockingenhed (ekstraudstyr)
	- Valgfri netadapter

#### **Sådan afhjælpes en lav batterispænding, hvor der ikke er et opladet batteri til rådighed**

- **1.** Sluk computeren, eller start dvaletilstand.
- **2.** Fjern det afladede batteri, og indsæt et opladet batteri.
- **3.** Tænd for computeren.

#### **Sådan afhjælpes en lav batterispænding, hvor ingen strømkilde er til rådighed**

- ▲ Start dvaletilstand.
	- eller –

Gem dataene, og luk computeren.

#### **Sådan afhjælpes en lav batterispænding, når computeren ikke kan afslutte dvaletilstand**

Når computeren mangler tilstrækkelig strøm til at afslutte dvaletilstand, skal du udføre følgende trin:

- **1.** Sæt et opladet batteri i, eller slut computeren til en ekstern strømkilde.
- **2.** Afslut dvaletilstand ved at trykke kortvarigt på tænd/sluk-knappen.

#### **Kalibrering af et batteri**

Kalibrér et batteri under følgende betingelser:

- Hvis visninger af batterispænding synes unøjagtige
- Hvis du oplever en betydelig ændring i batteriets driftstid

Selvom et batteri anvendes meget, bør det ikke være nødvendigt at kalibrere det mere end én gang om måneden. Det er heller ikke nødvendigt at kalibrere et nyt batteri.

#### **Trin 1: Oplad batteriet helt**

- **ADVARSEL!** Du må ikke oplade computerens batteri om bord på et fly.
- **BEMÆRK:** Batteriet oplades, uanset om computeren er tændt eller slukket, men det oplades hurtigere, hvis computeren er slukket.

<span id="page-31-0"></span>Sådan oplades batteriet helt:

- **1.** Sæt batteriet i computeren.
- **2.** Slut computeren til en vekselstrømsadapter, en valgfri netadapter, et udvidelsesprodukt eller en valgfri dockingenhed, og slut derefter adapteren eller enheden til ekstern strøm.

Lysdioden for batteri på computeren tændes.

**3.** Lad computeren være tilsluttet ekstern strøm, indtil batteriet er fuldt opladet.

Lysdioden for batteri på computeren slukkes.

#### **Trin 2: Deaktiver dvale- og slumretilstand**

**1.** Klik på batterimålerikonet i meddelelsesområdet, og klik derefter på **Flere strømindstillinger**.

– eller –

Vælg **Start > Kontrolpanel > System og sikkerhed > Strømstyring**.

- **2.** Klik på **Skift indstillinger for plan** under den aktuelle strømstyringsplan.
- **3.** Notér de indstillinger for **Sluk for skærmen** og **Sæt computeren til slumring**, der er angivet i kolonnen **På batteri**, så du kan angive dem igen efter kalibreringen.
- **4.** Skift indstillingerne **Sluk for skærmen** og **Sæt computeren til slumring** til **Aldrig**.
- **5.** Klik på **Skift avancerede strømstyringsindstillinger**.
- **6.** Klik på plustegnet (+) ved siden af **Slumre**, og klik derefter på plustegnet (+) ved siden af **Gå i dvale efter**.
- **7.** Noter indstillingen for **På batteri** under **Gå i dvale efter**, så du kan angive den igen efter kalibreringen.
- **8.** Sæt indstillingen for **På batteri** til **Aldrig**.
- **9.** Klik på **OK**.
- **10.** Klik på **Gem ændringer**.

#### **Trin 3: Afladning af batteriet**

Computeren skal forblive tændt, mens batteriet aflades. Batteriet kan aflades, uanset om du arbejder på computeren eller ej, men det aflades hurtigere, hvis du arbejder på computeren.

- Hvis du har planer om at lade computeren være uden opsyn under afladningen, skal du gemme dataene, før du indleder afladningsproceduren.
- Hvis du anvender computeren med mellemrum under afladningsproceduren og har indstillet timeout for energibesparelse, skal du forvente følgende ydelse fra systemet under afladningsprocessen:
	- Skærmen slukkes ikke automatisk.
	- Harddiskhastigheden reduceres ikke automatisk, når computeren er inaktiv.
	- Dvaletilstand, der er startet af systemet, forekommer ikke.

Sådan aflades et batteri:

- **1.** Kobl computeren fra ekstern strøm, men du må *ikke* slukke for den.
- **2.** Kør computeren på batteristrøm, indtil batteriet er afladet. Lysdioden for batteri begynder at blinke, når batteriet er afladet til en lav batterispænding. Når batteriet er afladet, slukkes lysdioden for batteri, og computeren lukkes.

#### <span id="page-33-0"></span>**Trin 4: Genoplad batteriet helt**

Sådan genoplades batteriet:

**1.** Slut computeren til ekstern strøm, og lad den være tilsluttet, indtil batteriet er helt genopladet. Når batteriet er genopladet, slukkes lysdioden for batteri på computeren.

Du kan anvende computeren, mens batteriet genoplades, men batteriet oplades hurtigere, hvis computeren er slukket.

**2.** Hvis computeren er slukket, skal du tænde for den, når batteriet er fuldt opladet, og lysdioden for batteri slukkes.

#### **Trin 5: Genaktivering af dvaletilstand og slumretilstand**

- $\triangle$  **FORSIGTIG:** Hvis dvaletilstand ikke genaktiveres efter kalibrering, kan dette resultere i fuld batteriafladning og tab af information, hvis computeren når en kritisk batterispænding.
	- **1.** Klik på batterimålerikonet i meddelelsesområdet, og klik derefter på **Flere strømindstillinger**.

– eller –

Vælg **Start > Kontrolpanel > System og sikkerhed > Strømstyring**.

- **2.** Klik på **Skift indstillinger for plan** under den aktuelle strømstyringsplan.
- **3.** Angiv igen de indstillinger, du har noteret for elementerne i kolonnen **På batteri**.

– eller –

Klik på **Gendan standardindstillinger for denne plan**, og følg derefter anvisningerne på skærmen.

- **BEMÆRK:** Hvis du gendanner standardindstillinger, skal du udelade trin 4 til og med 8.
- **4.** Klik på **Skift avancerede strømstyringsindstillinger**.
- **5.** Klik på plustegnet (+) ved siden af **Slumre**, og klik derefter på plustegnet (+) ved siden af **Gå i dvale efter**.
- **6.** Angiv igen den indstilling, du har noteret for **På batteri**.
- **7.** Klik på **OK**.
- **8.** Klik på **Gem ændringer**.

#### **Batteribesparelse**

- Vælg strømstyringsplanen Strømbesparelse via Strømstyring under **System og sikkerhed** i Windows Kontrolpanel.
- Afbryd alle forbindelser til trådløse enheder og til lokalnetværk (LAN'er), og afslut modemprogrammer, når de ikke anvendes.
- Afbryd eksterne enheder, som ikke er sluttet til en ekstern strømkilde, når du ikke anvender dem.
- Afbryd, deaktiver eller fjern eventuelle eksterne mediekort, du ikke bruger.
- Brug tasten f3 og f4 for at justere skærmens lysstyrke efter behov.
- <span id="page-34-0"></span>Start slumre- eller dvaletilstand, eller luk computeren, hvis du forlader arbejdet.
- Fjern batteriet fra computeren, når den ikke bruges eller oplades.
- Køb et ekstra batteri for at forlænge den generelle batteridriftstid.
- Opbevar batteriet på et køligt, tørt sted.

#### **Opbevaring af et batteri**

**FORSIGTIG:** Hvis du vil undgå at beskadige batteriet, må du ikke udsætte det for høje temperaturer i længere tid.

Hvis en computer ikke skal anvendes eller skal være frakoblet ekstern strøm i mere end to uger, skal du tage batteriet ud og opbevare det separat.

Opbevar batteriet på et køligt og tørt sted, for at det skal forblive opladet i længere tid.

**BEMÆRK:** Et oplagret batteri skal kontrolleres hver 6. måned. Hvis kapaciteten er mindre end 50 procent, skal batteriet genoplades, før det igen opbevares.

Et batteri, der har været opbevaret i en måned eller mere, skal kalibreres, før det anvendes.

#### **Bortskaffelse af brugte batterier**

**ADVARSEL!** Hvis du vil mindske risikoen for brand eller forbrændinger, skal du undlade at demontere, knuse eller gennemhulle batterier, kortslutte de udvendige kontakter på batterier eller bortskaffe batterier ved afbrænding eller i vand.

Se *Bemærkninger om lovgivning, sikkerhed og miljø* for at få oplysninger om bortskaffelse af batterier.

#### **Udskiftning af batteriet**

Computerbatteriets levetid varierer, afhængigt af indstillingerne for strømstyring, de programmer, der køres på computeren, skærmens lysstyrke, eksterne enheder, der er sluttet til computeren, og andre faktorer.

Batterikontrol giver dig besked på at udskifte batteriet, hvis en intern celle ikke oplades korrekt, eller hvis batteriets lagringskapacitet er blevet "svag". I en meddelelse henvises du til HP's websted for yderligere oplysninger om bestilling af et nyt batteri. Hvis batteriet evt. er dækket af en HP-garanti, vil instruktionerne indeholde et garanti-id.

**BEMÆRK:** Hvis du vil sikre, at du altid har batteristrøm, når du har brug for det, anbefaler HP dig at købe et nyt batteri, når indikatoren for opladningskapaciteten bliver grøn-gul.

# **Lukning af computeren**

**FORSIGTIG:** Data, der ikke er gemt, vil gå tabt, når computeren lukkes.

Kommandoen Luk computeren lukker alle åbne programmer, herunder operativsystemet, og slukker derefter skærmen og computeren.

Luk computeren under følgende forhold:

- Når du har brug for at erstatte batteriet eller få adgang til komponenter inden i computeren
- Når du tilslutter en ekstern hardwareenhed, der ikke tilsluttes en USB-port
- Når computeren ikke bruges eller vil være frakoblet ekstern strøm i en længere periode

Selvom du kan lukke computeren vha. tænd/sluk-knappen, anbefales det at bruge Windowskommandoen Luk computeren.

Gør følgende for at lukke computeren:

**BEMÆRK:** Hvis computeren er i slumre- eller dvaletilstand, skal du afslutte slumre- eller dvaletilstand, før du kan foretage nedlukning.

- **1.** Gem dataene, og luk alle åbne programmer.
- **2.** Klik på **Start**.
- **3.** Klik på **Luk computeren**.

Hvis computeren ikke reagerer, og du ikke kan anvende de foregående procedurer for nedlukning, kan du forsøge med følgende nødlukningsprocedurer i den viste rækkefølge:

- Tryk på og hold tænd/sluk-knappen inde i mindst fem sekunder.
- Kobl computeren fra den eksterne strømkilde, og tag batteriet ud.
# **3 Trådløst og lokalnetværk**

# **Brug af trådløse enheder (kun udvalgte modeller)**

Trådløs teknologi overfører data via radiobølger i stedet for ledninger. Din computer er muligvis udstyret med en eller flere af følgende integrerede trådløse enheder:

- WLAN-enhed (Wireless local area network) Forbinder computeren til WLAN-netværk (Wi-Finetværk, trådløse lokale netværk eller trådløse LAN-netværk) i en virksomheds lokaler, i hjemmet og på offentlige steder som f.eks. lufthavne, restauranter, caféer, hoteller og universiteter. I et WLAN kommunikerer de enkelte trådløse mobilenheder med en trådløs router eller et trådløst adgangspunkt.
- HP Mobile Broadband-modul En trådløs WAN-enhed (WWAN), der giver adgang til informationer på steder, hvor der er en mobilnettjeneste. I et WWAN-netværk kommunikerer de enkelte mobilenheder via en basestation hos en udbyder af mobilnet. Mobilnetværksudbydere installerer netværk af basestationer (svarer til mobiltelefonmaster) i store geografiske områder, der giver effektiv dækning over store regioner og endda hele lande/områder.
- Bluetooth®-enhed– Opretter et personligt netværk (PAN, personal area network) for at tilslutte til andre Bluetooth-aktiverede enheder, som f.eks. computere, telefoner, printere, headset, højttalere og kameraer. I et PAN-netværk kommunikerer en enhed direkte med andre enheder, og enhederne skal være forholdsvis tæt på hinanden – inden for 10 meters afstand af hinanden.

Computere med WLAN-enheder understøtter én eller flere af følgende IEEE-branchestandarder:

- 802.11b, den første populære standard, understøtter datahastigheder på op til 11 Mbps og kører med en frekvens på 2,4 GHz.
- 802.11g understøtter datahastigheder på op til 54 Mbps og kan fungere ved en frekvens på 2,4 GHz. En 802.11g WLAN-enhed er bagudkompatibel med 802.11b-enheder, så de kan fungere på samme netværk.
- 802.11a understøtter datahastigheder på op til 54 Mbps og kan fungere ved en frekvens på 5 GHz.

**BEMÆRK:** 802.11a er ikke kompatibel med 802.11b og 802.11g.

● Wi-Fi CERTIFIED 802.11n understøtter datahastigheder på op til 300 Mbps og kan fungere ved 2,4 GHz eller 5 GHz, hvilket gør det bagudkompatibelt med 802.11a, b og g.

Du kan finde yderligere oplysninger om trådløs teknologi i oplysningerne og via webstedshyperlinksene i Hjælp og support.

#### **Identifcering af ikoner for trådløs og netværk**

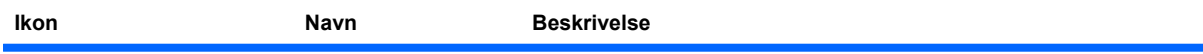

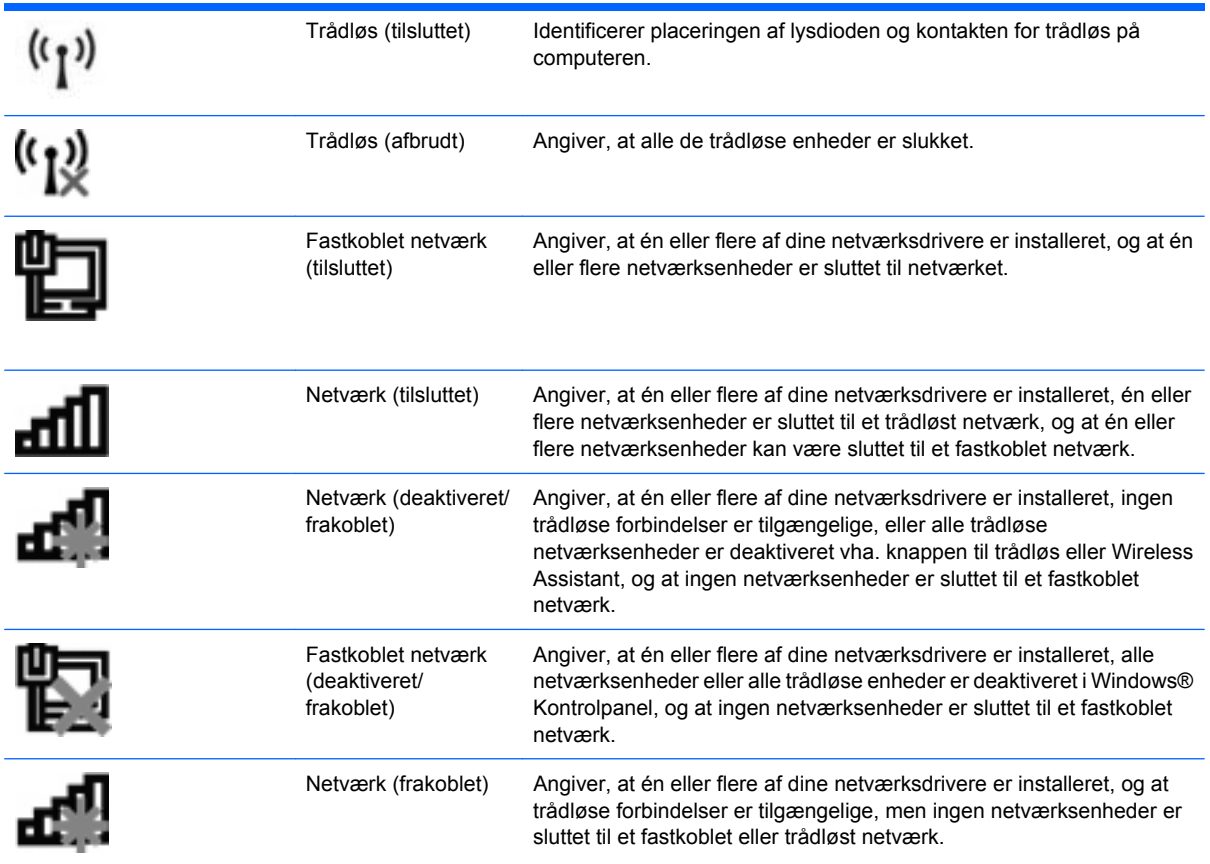

### **Brug af kontrolelementer for trådløs**

Du kan kontrollere de trådløse enheder i computeren ved hjælp af disse funktioner:

- Knappen Trådløs
- Kontrolelementer i operativsystemet

### **Brug af knappen Trådløs**

Computeren har en knap for trådløs, en eller flere trådløse enheder og en eller to lysdioder for trådløs, afhængigt af modellen. Alle de trådløse enheder på computeren er aktiveret fra fabrikkens side, så lysdioden for trådløs tændes (lyser blåt), når du tænder for computeren.

Lysdioden for trådløs angiver den overordnede strømtilstand for de trådløse enheder, ikke status for de enkelte enheder. Hvis lysdioden for trådløs lyser blåt, er mindst én trådløs enhed tændt. Hvis lysdioden for trådløs lyser gult, er alle de trådløse enheder slukket.

Da de trådløse enheder er aktiveret på fabrikken, kan du bruge knappen for trådløs til at tænde eller slukke de trådløse enheder på én gang. Individuelle trådløse enheder kan styres ved hjælp af Computer Setup (Computeropsætning).

**BEMÆRK:** Hvis de trådløse enheder deaktiveres af Computer Setup (Computeropsætning), fungerer knappen for trådløs først, når du aktiverer enhederne igen.

## **Brug af programmet Wireless Assistant (kun udvalgte modeller)**

En trådløs enhed kan slås til og fra vha. programmet Wireless Assistant. Hvis en trådløs enhed deaktiveres af Computer Setup (Computeropsætning), skal den genaktiveres i Computer Setup (Computeropsætning), før den kan tændes eller slukkes vha. Wireless Assistant.

**BEMÆRK:** Hvis du aktiverer eller tænder for en trådløs enhed, betyder det ikke, at computeren automatisk bliver tilsluttet et netværk eller en Bluetooth-aktiveret enhed.

For at få vist status for de trådløse enheder skal du klikke på ikonet **Vis skjulte ikoner**, pilen i venstre side af meddelelsesområdet, og holde markøren over ikonet for trådløs.

Hvis ikonet for trådløs ikke vises i meddelelsesområdet, skal du gennemføre følgende trin for at ændre indstillingerne for Wireless Assistant:

- **1.** Vælg **Start > Kontrolpanel > Hardware og lyd > Windows Mobilitetscenter**.
- **2.** Klik på ikonet for trådløs i Wireless Assistant-området, der er placeret i den nederste række i Windows® Mobilitetscenter.
- **3.** Klik på **Egenskaber**.
- **4.** Markér afkrydsningsfeltet ud for **ikonet HP Wireless Assistant i meddelelsesområdet**.
- **5.** Klik på **Anvend**.
- **6.** Klik på **Luk**.

Yderligere oplysninger finder du i Hjælp i programmet Wireless Assistant:

- **1.** Åbn Wireless Assistant ved at klikke på ikonet for trådløs i Windows Mobilitetscenter.
- **2.** Klik på knappen **Hjælp**.

### **Brug af HP Connection Manager (kun udvalgte modeller)**

Du kan bruge HP Connection Manager til at oprette forbindelse til WWAN'er vha. HP Mobile Broadbandenheden i din computer (kun udvalgte modeller).

▲ Klik på ikonet **Connection Manager** i meddelelsesområdet længst til højre på proceslinjen for at starte Connection Manager.

– eller –

#### Vælg **Start > Alle programmer > HP > HP Connection Manager**.

Yderligere oplysninger om brug af Connection Manager finder du i hjælpen til programmet Connection Manager.

# **Brug af kontrolelementer i operativsystemet**

Visse operativsystemer indeholder også en metode til håndtering af integrerede, trådløse enheder og den trådløse forbindelse. For eksempel har Windows et Netværks- og delingscenter, som gør det muligt at konfigurere en forbindelse eller et netværk, oprette forbindelse til et netværk, administrere trådløse netværk samt diagnosticere og reparere netværksproblemer.

For at få adgang til Netværks- og delingscenter skal du vælge **Start > Kontrolpanel > Netværk og internet > Netværks- og delingscenter**.

Se Windows Hjælp og support for yderligere oplysninger. Vælg **Start > Hjælp og support**.

# **Brug af WLAN**

Med en WLAN-enhed kan du få adgang til et WLAN (trådløst LAN), som består af andre computere og andet tilbehør, der er sammenkædet med en trådløs router eller et trådløst adgangspunkt.

**BEMÆRK:** Udtrykkene *trådløs router* og *trådløst adgangspunkt* anvendes ofte på skift.

- Et stort WLAN, f.eks. et virksomheds-WLAN eller et offentligt WLAN, anvender normalt trådløse adgangspunkter, der kan håndtere et stort antal computere og tilbehør, og som kan adskille kritiske netværksfunktioner.
- Et WLAN på et hjemmekontor eller i en mindre virksomhed anvender normalt en trådløs router, som gør det muligt for flere trådløse kabelforbundne computere at dele en internetforbindelse, en printer og filer uden yderligere hardware eller software.
- **BEMÆRK:** Hvis du vil bruge WLAN-enheden i computeren, skal du oprette forbindelse til en WLANinfrastruktur (leveres via en serviceudbyder, et offentligt netværk eller et virksomhedsnetværk).

### **Opsætning af et WLAN**

Du skal bruge følgende udstyr for at opsætte et WLAN og oprette forbindelse til internettet:

- Et bredbåndsmodem (enten DSL eller kabel) **(1)** og en højhastighedsinternettjeneste, som købes hos en internetudbyder
- En trådløs router (købes separat) **(2)**
- Den trådløse computer **(3)**

Illustrationen nedenfor viser et eksempel på en trådløs netværksinstallation, der er tilsluttet internettet.

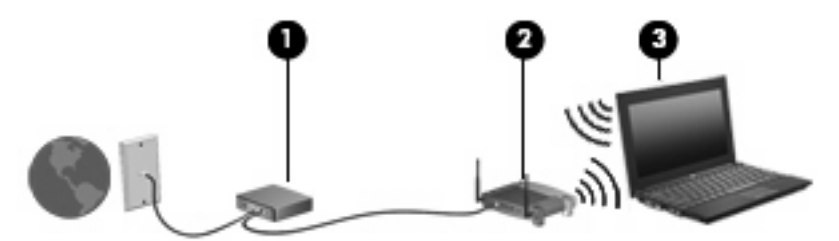

Efterhånden som netværket vokser, kan yderligere trådløse og kabelbaserede computere tilsluttes netværket, så de kan få adgang til internettet.

Hjælp til opsætning af WLAN'et finder du i de oplysninger, som fulgte med fra routerproducenten eller din internetudbyder.

### **Beskyttelse af dit WLAN**

Fordi WLAN-standarden kun blev udviklet med begrænsede sikkerhedsegenskaber (grundlæggende for at forhindre tilfældig aflytning frem for kraftigere typer angreb), så er det meget vigtigt at forstå, at WLAN'er er sårbare overfor velkendte og veldokumenterede sikkerhedsmæssige svagheder.

WLAN'er i offentlige områder, også kaldet "hotspots", som f.eks. cafeer og lufthavne, har måske ikke nogen sikkerhed. Producenter af trådløse enheder og hotspot-tjenesteudbydere udvikler hele tiden nye teknologier, der gør det offentlige miljø mere sikkert og mere anonymt. Hvis du er bekymret for din computers sikkerhed i et hotspot, bør du begrænse dine netværksaktiviteter til ikke-kritiske e-mails og almindelig internetsurfing.

Når du opsætter et WLAN eller får adgang til et eksisterende WLAN, skal du altid aktivere sikkerhedsfunktionerne for at beskytte netværket imod uautoriseret adgang. De almindelige sikkerhedsniveauer er Wi-Fi Protected Access (WPA) og Wired Equivalent Privacy (WEP). Fordi trådløse radiosignaler transporteres uden for netværket, kan andre WLAN-enheder opfange ubeskyttede signaler og enten oprette forbindelse til dit netværk (uindbudt) eller opfange oplysninger, der sendes ad denne vej. Du kan dog tage forholdsregler til at beskytte dit WLAN:

#### ● **Brug en trådløs sender med indbygget sikkerhed**

Mange trådløse basestationer, gateways og routere indeholder indbyggede sikkerhedsfunktioner, som f.eks. sikkerhedsprotokoller for trådløs samt firewalls. Med den rigtige trådløse sender kan du beskytte dit netværk imod de mest almindelige sikkerhedsrisici ved trådløse enheder.

#### ● **Arbejd bag en firewall**

En firewall er en barriere, der kontrollerer både data og anmodninger om data, som sendes til netværket, og derefter frasorterer alle mistænkelige elementer. Firewalls findes i mange udgaver, både som software og som hardware. Nogle netværk bruger en kombination af begge typer.

#### ● **Anvend trådløs kryptering**

Der findes en række avancerede krypteringsprotokoller til dit WLAN. Find den løsning, der passer bedst til din netværkssikkerhed:

- **Wired Equivalent Privacy (WEP)** er en sikkerhedsprotokol for trådløs, som anvender en WEP-nøgle til at kode eller kryptere alle netværksdata, før de sendes. Som regel kan du lade netværket tildele WEP-nøglen. Alternativt kan du opsætte din egen nøgle, generere en anden nøgle eller vælge andre avancerede muligheder. Uden den rigtige nøgle vil andre ikke kunne bruge dit WLAN.
- **WPA (Wi-Fi Protected Access)** bruger ligesom WEP sikkerhedsindstillinger til at kryptere og dekryptere data, der sendes over netværket. I stedet for at anvende én statisk sikkerhedsnøgle til krypteringer, som WEP gør, anvender WPA imidlertid *tidsbestemt nøgleintegritetsprotokol* (TKIP) til dynamisk at generere en ny nøgle for hver pakke. TKIP genererer også forskellige nøglesæt til hver computer på netværket.

### **Oprettelse af forbindelse til et WLAN**

Benyt nedenstående fremgangsmåde for at oprette forbindelse til WLAN'et:

- **1.** Kontrollér, at WLAN-enheden er tændt. Hvis den er tændt, lyser lysdioden for trådløs. Hvis lysdioden for trådløs lyser gult, skal du trykke på knappen Trådløs.
- **BEMÆRK:** På visse modeller lyser lysdioden for trådløs gult, når alle trådløse enheder er slukket.
- **2.** Klik på netværksikonet i meddelelsesområdet yderst til højre på proceslinjen.
- **3.** Vælg dit WLAN på listen, og indtast derefter netværkssikkerhedskoden, hvis dette kræves.

Hvis netværket er et sikkerhedsaktiveret WLAN, bliver du bedt om at angive en netværkssikkerhedsnøgle, som er en sikkerhedskode. Indtast koden, og klik derefter på **OK** for at oprette forbindelsen.

**BEMÆRK:** Hvis der ikke findes WLAN'er på listen, er du uden for en trådløs routers eller et trådløst adgangspunkts rækkevidde.

**BEMÆRK:** Hvis du ikke kan se det netværk, som du vil oprette forbindelse til, skal du klikke på **Åbn Netværks- og delingscenter** og derefter klikke på **Opret en ny forbindelse eller et nyt netværk**. Der vises en liste over muligheder. Du kan vælge manuelt at søge efter og oprette forbindelse til et netværk eller at oprette en ny netværksforbindelse.

Når forbindelsen er oprettet, skal du holde musemarkøren over netværksikonet i meddelelsesområdet yderst til højre på proceslinjen for at få bekræftet forbindelsens navn og status.

**BEMÆRK:** Den funktionsmæssige rækkevidde (hvor langt de trådløse signaler rækker) afhænger af WLAN-implementeringen, routerfabrikatet og forstyrrelser fra vægge og andre elektroniske enheder eller bygningsmæssige barrierer som vægge og gulve.

Yderligere oplysninger om brug af et WLAN er tilgængelige gennem følgende ressourcer:

- Information fra din internetudbyder og producentens anvisninger, som fulgte med den trådløse router og andet WLAN-udstyr
- Du kan finde oplysninger og webstedshyperlinks i Hjælp og support.

Kontakt din internetudbyder, eller søg på internettet efter en liste over offentlige WLAN-netværk i nærheden af dig. Websteder, der angiver offentlige WLAN'er, omfatter Cisco Internet Mobile Office Wireless Locations, Hotspotlist og Geektools. Undersøg omkostninger og tilslutningskrav for hvert sted med offentligt WLAN.

Kontakt netværksadministratoren eller it-afdelingen for at få oplysninger om tilslutning af computeren til et virksomheds-WLAN.

### **Roaming til et andet netværk**

Når du flytter din computer indenfor rækkevidde af et andet WLAN, forsøger Windows at tilslutte til det pågældende netværk. Hvis forsøget lykkes, sluttes din computer automatisk til det nye netværk. Hvis Windows ikke genkender det nye netværk, skal du benytte den samme fremgangsmåde, som da du første gang oprettede forbindelse til dit WLAN.

# **Brug af HP Mobile Broadband (kun udvalgte modeller)**

HP Mobile Broadband sætter din computer i stand til at anvende WWAN'er (wireless wide area networks) for at få adgang til internettet fra flere steder og over større afstande end vha. WLAN'er. Brug af HP Mobile Broadband kræver en netværksudbyder (kaldet *operatør af mobilnetværk*), som i de fleste tilfælde er en udbyder af mobiltelefonnet. Dækningen for HP Mobile Broadband svarer til dækningen for mobiltelefoner.

Når HP Mobile Broadband bruges sammen med en mobilnettjeneste, kan du bevare forbindelsen til internettet, sende e-mails eller oprette forbindelse til firmanetværket, uanset om du er på farten eller er uden for et Wi-Fi-hotspots rækkevidde.

HP understøtter følgende teknologier:

- **HSPA (High Speed Packet Access), som giver adgang til netværk på basis af** telekommunikationsstandarden GSM (Global System for Mobile Communications).
- EV-DO (Evolution Data Optimized), som giver adgang til netværk på basis af telekommunikationsstandarden CDMA (Code Division Multiple Access).

Du skal eventuelt bruge HP Mobile Broadband-modulets serienummer for at aktivere mobil bredbåndstjeneste. Serienummeret er trykt på en mærkat inden i batterirummet på computeren.

Visse mobilnetoperatører kræver brugen af et SIM-kort (Subscriber Identity Module). Et SIM-kort indeholder grundlæggende oplysninger om dig, f.eks. en PIN-kode (Personal Identification Number), og netværksoplysninger. På visse computere er der forudinstalleret et SIM-kort i batterirummet. Hvis SIM-kortet ikke er forudinstalleret, findes det muligvis i HP Mobile Broadband-oplysningerne, som fulgte med computeren, eller mobilnetoperatøren leverer det evt. særskilt fra computeren.

Se afsnittene "Isætning af et SIM-kort" og "Fjernelse af et SIM-kort" i dette kapitel for oplysninger om isætning og fjernelse af SIM-kortet.

Oplysninger om HP Mobile Broadband og hvordan du aktiverer tjenesten hos en foretrukken mobilnetoperatør, finder du i HP Mobile Broadband-oplysningerne, som fulgte med computeren. Yderligere oplysninger finder du på HP's websted på adressen [http://www.hp.com/go/](http://www.hp.com/go/mobilebroadband) [mobilebroadband](http://www.hp.com/go/mobilebroadband) (kun USA).

### **Isætning af et SIM-kort**

**FORSIGTIG:** Ved isætning af et SIM-kort skal kortet placeres med det skrå hjørne som vist på illustrationen. Hvis et SIM-kort isættes omvendt eller med forsiden nedad, kan batteriet ikke klikke ordentligt på plads og vil muligvis ødelægge SIM-kortet og SIM-stikket.

Vær forsigtig, når du sætter et SIM-kort i, så du ikke beskadiger stikkene.

Sådan sættes et SIM-kort i:

- **1.** Luk computeren. Hvis du er i tvivl om, hvorvidt computeren er slukket eller i dvaletilstand, kan du tænde for den ved at trykke på tænd/sluk-knappen. Luk derefter computeren via operativsystemet.
- **2.** Luk skærmen.
- **3.** Frakobl alle eksterne enheder, som er sluttet til computeren.
- **4.** Tag netledningen ud af stikkontakten.
- **5.** Vend computeren med undersiden opad på en plan overflade.
- **6.** Tag batteriet ud.
- **7.** Sæt SIM-kortet i SIM-kortslotten, og tryk det forsigtigt ind, indtil det sidder fast.

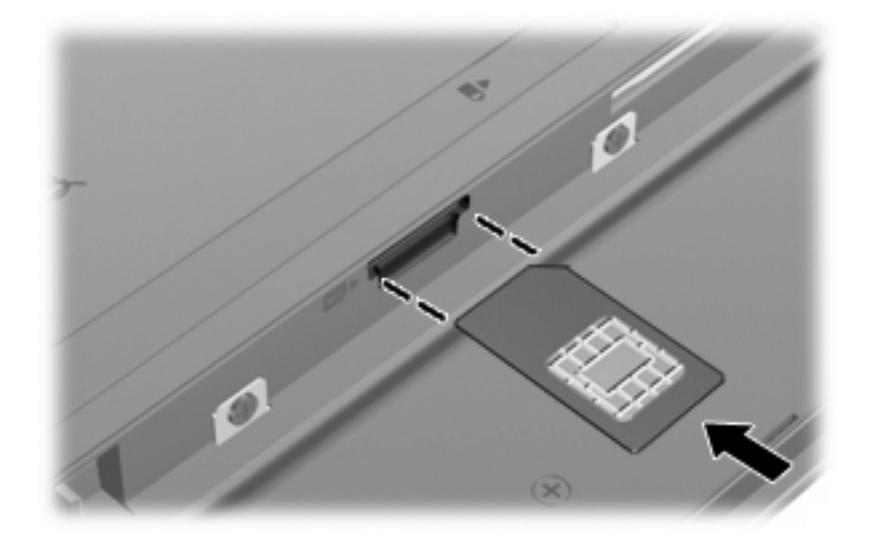

- **8.** Sæt batteriet i igen.
- **BEMÆRK:** HP Mobile Broadband deaktiveres, hvis batteriet ikke sættes i igen.
- **9.** Vend computeren, så højre side vender opad, og tilslut derefter ekstern strøm og eksterne enheder igen.
- **10.** Tænd for computeren.

### **Fjernelse af et SIM-kort**

Sådan tages et SIM-kort ud:

- **1.** Luk computeren. Hvis du er i tvivl om, hvorvidt computeren er slukket eller i dvaletilstand, kan du tænde for den ved at trykke på tænd/sluk-knappen. Luk derefter computeren via operativsystemet.
- **2.** Luk skærmen.
- **3.** Frakobl alle eksterne enheder, som er sluttet til computeren.
- **4.** Tag netledningen ud af stikkontakten.
- **5.** Vend computeren med undersiden opad på en plan overflade.
- **6.** Tag batteriet ud.

**7.** Tryk SIM-kortet ind **(1)**, og tag det derefter ud af slotten **(2)**.

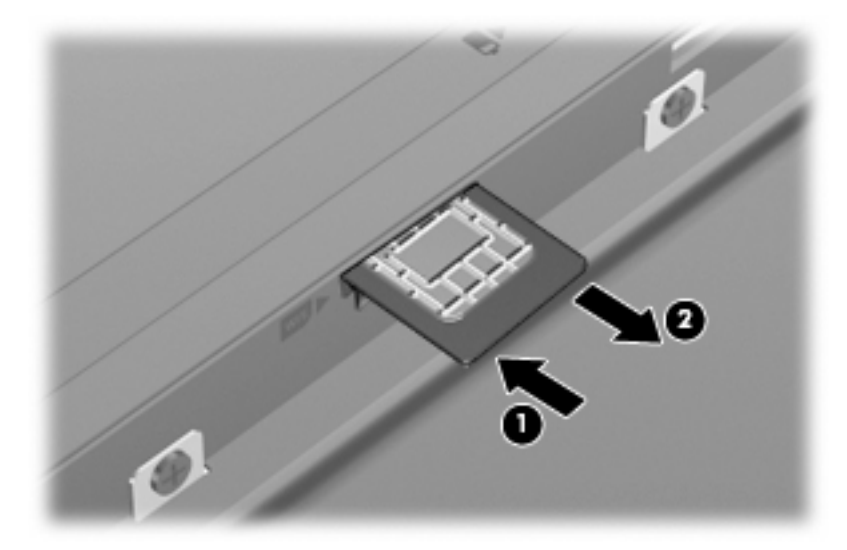

- **8.** Sæt batteriet i igen.
- **9.** Vend computeren, så højre side vender opad, og tilslut derefter ekstern strøm og eksterne enheder igen.
- **10.** Tænd for computeren.

# **Brug af trådløse Bluetooth-enheder (kun udvalgte modeller)**

En Bluetooth-enhed muliggør kortrækkende, trådløs kommunikation, som erstatter de fysiske kabelforbindelser, der traditionelt sammenkæder elektroniske enheder som f.eks. følgende:

- Computere (stationære, bærbare, PDA'er)
- Telefoner (mobiltelefoner, trådløse telefoner, smart phones)
- Billedenheder (printer, kamera)
- Lydenheder (headset, højttalere)

Bluetooth-enheder giver peer-to-peer-funktionalitet, så du kan oprette et PAN-netværk (personal area network) af Bluetooth-enheder. Der er oplysninger om konfigurering og brug af Bluetooth-enheder i hjælpen til Bluetooth-softwaren.

### **Bluetooth og ICS (Internet Connection Sharing)**

HP anbefaler **ikke** at opsætte en computer med Bluetooth som vært og bruge den som en gateway, andre computere kan tilslutte til internettet igennem. Når to eller flere computere er forbundet vha. Bluetooth, og ICS (Internet Connection Sharing) er aktiveret på én af computerne, kan de andre computere muligvis ikke oprette forbindelse til internettet vha. Bluetooth-netværket.

Bluetooths styrke ligger i synkronisering af oplysningsoverførsler mellem din computer og trådløse enheder, herunder mobiltelefoner, printere, kameraer og PDA-enheder. Der er den begrænsning i Bluetooth og Windows-operativsystemet, at det ikke er muligt konsekvent at forbinde to eller flere computere, så de kan dele internetadgangen via Bluetooth.

# **Fejlfinding ved problemer med trådløse forbindelser**

Mulige årsager til problemer med trådløse forbindelser omfatter følgende:

- Netværkskonfigurationen (SSID eller sikkerhed) er blevet ændret.
- Den trådløse enhed er ikke installeret korrekt eller er blevet deaktiveret.
- Der er opstået en fejl i den trådløse enhed eller routerhardwaren.
- Den trådløse enhed er stødt på interferens fra andre enheder.
- **BEMÆRK:** Trådløse netværksenheder medfølger kun ved udvalgte computermodeller. Hvis trådløs netværksforbindelse ikke står på listen over funktioner på siden af den originale computerpakke, kan du tilføje egenskaben på computeren ved at købe en enhed til trådløs netværksforbindelse.

Før du arbejder dig igennem de forskellige mulige løsninger på dit problem med netværksforbindelse, skal du sikre dig, at der er installeret enhedsdrivere for alle de trådløse enheder.

Benyt fremgangsmåderne i dette kapitel til at diagnosticere og reparere en computer, hvis der ikke kan oprettes forbindelse til det netværk, du vil bruge, fra den.

### **Kan ikke oprette en WLAN-forbindelse**

Hvis du har problemer med at få forbindelse til et WLAN, skal du kontrollere, om den integrerede WLANenhed er korrekt installeret på computeren:

- **BEMÆRK:** Windows indeholder funktionen Brugerkontokontrol til forbedring af sikkerheden på computeren. Du bliver eventuelt bedt om tilladelse eller adgangskode til opgaver som f.eks. installation af software, kørsel af hjælpeprogrammer eller ændring af Windows-indstillinger. Se Windows Hjælp og support for yderligere oplysninger.
	- **1.** Vælg **Start > Kontrolpanel > System og sikkerhed**.
	- **2.** Klik på **Enhedshåndtering** i området **System**.
	- **3.** Klik på pilen ud for **Netværkskort** for at udvide listen, så den viser alle kort.
	- **4.** Identificér WLAN-enheden på listen Netværkskort. Listeangivelsen for en WLAN-enhed kan omfatte udtrykket *trådløs*, *trådløst LAN*, *WLAN*, *Wi-Fi* eller *802.11*.

Hvis der ikke er nogen WLAN-enhed på listen, skyldes det enten, at din computer ikke har en integreret WLAN-enhed, eller at driveren i den integrerede WLAN-enhed ikke er korrekt installeret.

Du kan finde yderligere oplysninger om fejlfinding på WLAN'er via hyperlinkene i Hjælp og support.

### **Kan ikke oprette forbindelse til et foretrukket netværk**

Windows kan reparere en fejlbehæftet WLAN-forbindelse automatisk:

Hvis der vises et netværksikon i meddelelsesområdet yderst til højre på proceslinjen, skal du højreklikke på ikonet og derefter klikke på **Foretag fejlfinding af problemer**.

Windows nulstiller din netværksenhed og forsøger igen at oprette forbindelse til et af de foretrukne netværk.

- Hvis der ikke er noget netværksstatusikon i meddelelsesområdet, skal du følge disse trin:
	- **1.** Vælg **Start > Kontrolpanel > Netværk og internet > Netværks- og delingscenter**.
	- **2.** Klik på **Foretag fejlfinding af problemer**, og vælg det netværk, som du vil reparere.

#### **Netværksikonet vises ikke**

Hvis netværksikonet ikke vises i meddelelsesområdet, efter at du har konfigureret WLAN'et, skyldes det, at softwaredriveren enten mangler eller er beskadiget. Windows-fejlmeddelelsen "Enheden blev ikke fundet" vises eventuelt også. Driveren skal geninstalleres.

Benyt følgende fremgangsmåde for at få den seneste version af WLAN-enhedssoftwaren til din computer:

- **1.** Åbn din webbrowser, og gå til <http://www.hp.com/support>.
- **2.** Vælg land eller område.
- **3.** Klik på valgmuligheden for download af software og drivere, og indtast derefter computerens modelnummer i søgefeltet.
- **4.** Tryk på enter, og følg derefter anvisningerne på skærmen.
- **BEMÆRK:** Hvis den WLAN-enhed, du bruger, blev købt separat, finder du den seneste software på producentens websted.

### **Gældende netværkssikkerhedskoder er ikke tilgængelige**

Hvis du bliver bedt om en netværksnøgle eller et navn (SSID), når du opretter forbindelse til et WLAN, er netværket sikkerhedsbeskyttet. Du skal have de aktuelle koder for at oprette forbindelse i et sikkert netværk. SSID'et og netværksnøglen er alfanumeriske koder, som du skal angive på computeren for at identificere denne i forhold til netværket.

- Er der tale om et netværk, der er sluttet til din personlige, trådløse router, skal du se i brugervejledningen til routeren for at få anvisninger til opsætning af de samme koder på både routeren og WLAN-enheden.
- Er der tale om et privat netværk, som f.eks. et netværk på et kontor eller i et offentligt chatrum på internettet, skal du kontakte netværksadministratoren for at få koderne og derefter angive koderne, når du bliver bedt om det.

I visse netværk ændres det SSID eller de netværksnøgler, der anvendes i deres routere eller adgangspunkter, jævnligt for at forbedre sikkerheden. Du skal ændre den tilsvarende kode på din computer i henhold hertil.

Hvis du får nye koder til trådløst netværk og SSID til et netværk, og hvis du tidligere har oprettet forbindelse til det pågældende netværk, skal du benytte følgende fremgangsmåde for at oprette forbindelse til netværket:

- **1.** Vælg **Start > Kontrolpanel > Netværk og internet > Netværks- og delingscenter**.
- **2.** Klik på **Administrer trådløse netværk** i venstre rude.

Der vises en liste over tilgængelige WLAN'er. Hvis du befinder dig på et hotspot, hvor der er flere aktive WLAN'er, vil der blive vist adskillige.

- **3.** Vælg netværket på listen, højreklik på netværket, og klik derefter på **Egenskaber**.
- **BEMÆRK:** Hvis det netværk, du ønsker, ikke findes på listen, skal du kontakte netværksadministratoren for at sikre dig, at routeren eller adgangspunktet fungerer.
- **4.** Klik på fanen **Sikkerhed**, og indtast derefter de korrekte krypteringsdata for trådløs i feltet **Sikkerhedsnøgle til netværk**.
- **5.** Klik på **OK** for at gemme de pågældende indstillinger.

#### **WLAN-forbindelsen er meget svag**

Hvis en forbindelse er meget svag, eller hvis din computer ikke kan tilslutte til et WLAN, minimerer du interferens fra andre enheder på følgende måde:

- Flyt din computer tættere på den trådløse router eller adgangspunktet.
- Afbryd midlertidigt andre trådløse enheder, som f.eks. mikrobølgeenheder, trådløse telefoner eller mobiltelefoner for at være sikre, at de ikke forstyrrer.

Hvis forbindelsen ikke bliver bedre, kan du forsøge at tvinge enheden til at genetablere alle tilslutningsværdier:

- **1.** Vælg **Start > Kontrolpanel > Netværk og internet > Netværks- og delingscenter**.
- **2.** Klik på **Administrer trådløse netværk** i venstre rude.

Der vises en liste over tilgængelige WLAN'er. Hvis du befinder dig på et hotspot, hvor der er flere aktive WLAN'er, vil der blive vist adskillige.

**3.** Klik på et netværk, og klik derefter på **Fjern**.

#### **Kan ikke tilslutte til den trådløse router**

Hvis du uden held forsøger at tilslutte til den trådløse router, nulstiller du den trådløse router ved at slukke for strømmen til routeren i 10-15 sekunder.

Hvis computeren stadig ikke kan opnå forbindelse til et WLAN, genstarter du den trådløse router. Se routerproducentens anvisninger for oplysninger.

# **Oprettelse af forbindelse til et lokalnetværk (LAN)**

Tilslutning til et lokalt netværk (LAN) kræver et RJ-45 netværkskabel med 8-ben (medfølger ikke). Hvis netværkskablet har et støjdæmpningskredsløb **(1)**, der forhindrer forstyrrelse fra radio- og tvmodtagelse, skal du rette kablets kredsløbsende **(2)** mod computeren.

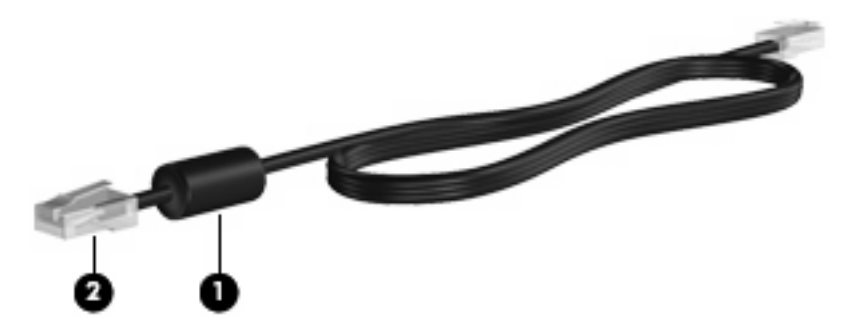

Sådan tilsluttes netværkskablet:

- **1.** Slut netværkskablet til computerens netværksstik **(1)**.
- **2.** Slut den anden ende af kablet til et netværksstik i væggen **(2)**.

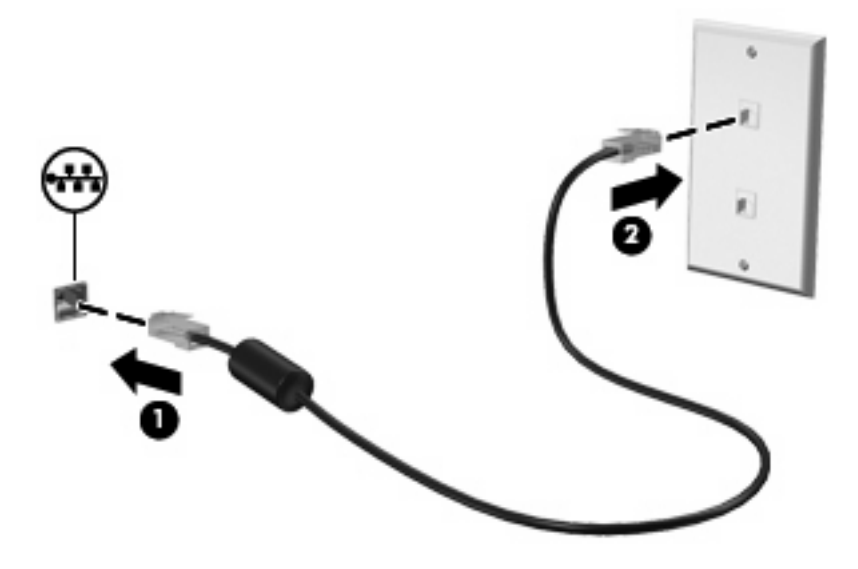

**ADVARSEL!** For at mindske risikoen for elektrisk stød, brand eller beskadigelse af udstyret skal du undlade at slutte et modem- eller telefonkabel til RJ-45-stikket (netværksstik).

# **4 Multimedier**

# **Multimediefunktioner**

Din computer har multimediefunktioner, som giver dig mulighed for at høre musik og se film og billeder. Computeren kan have følgende multimediefunktioner:

- Integrerede højttalere, så du kan lytte til musik
- Integrerede mikrofoner til optagelse af din egen lyd
- Integreret webkamera, der gør det muligt at optage og dele video
- Forudinstalleret multimediesoftware, der giver mulighed for at afspille og administrere musik, film og billeder
- Funktionstaster, der giver hurtig adgang til lydstyrkeregulering
- **BEMÆRK:** Computeren har måske ikke alle de anførte komponenter:

I de følgende afsnit forklares det, hvordan du kan identificere og bruge multimediekomponenterne, der fulgte med computeren.

### **Identifikation af mulitmediekomponenterne**

I følgende illustration og skema beskrives computerens multimediefunktioner.

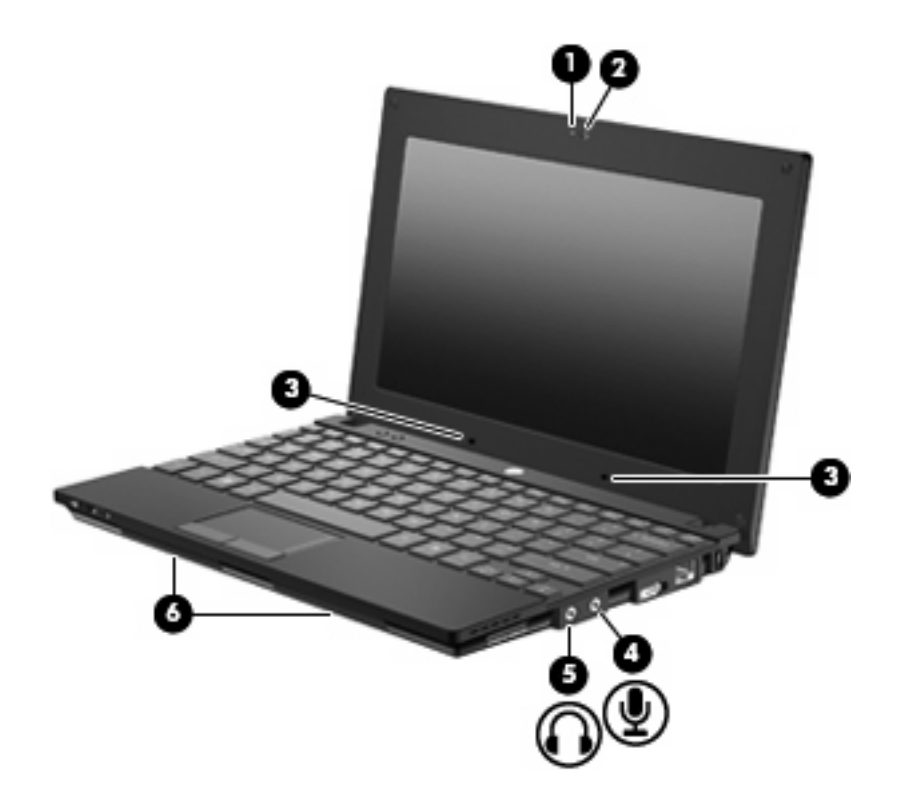

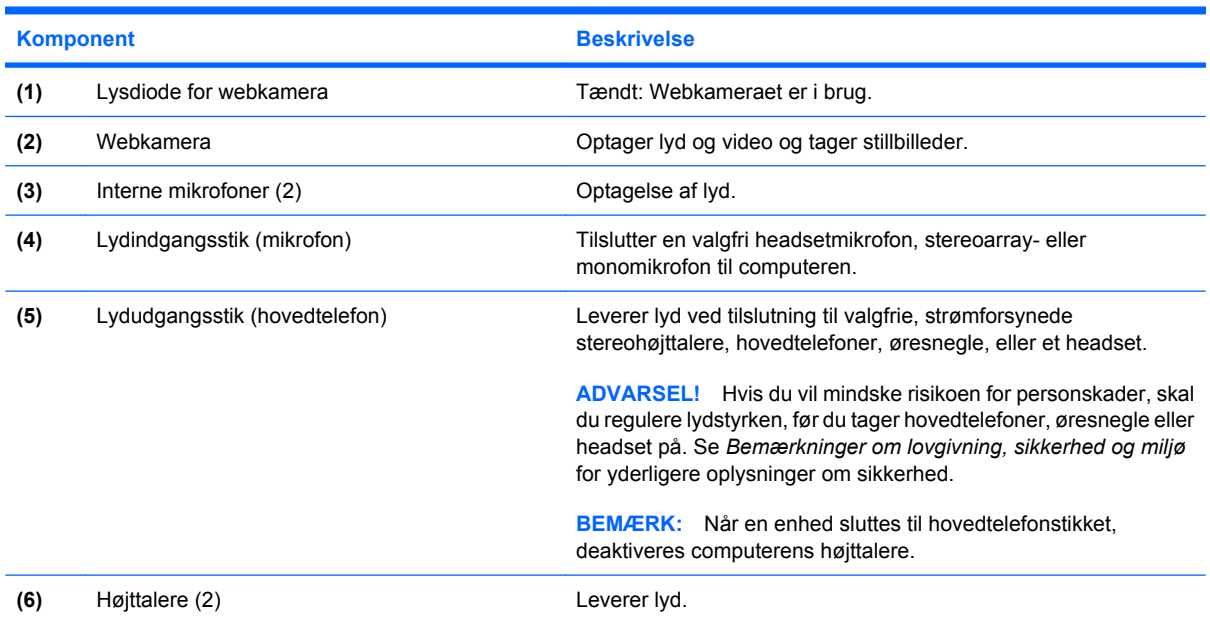

## **Regulering af lydstyrken**

Du kan anvende følgende taster til at regulere lydstyrken:

- Funktionstaster til computerlydstyrke Enten f8-, f10- eller f11-tasten:
	- Tryk på f8 for at slå lyden fra og til.
	- Tryk på f10 for at skrue ned for lydstyrken.

Tryk på f11 for at skrue op for lydstyrken.

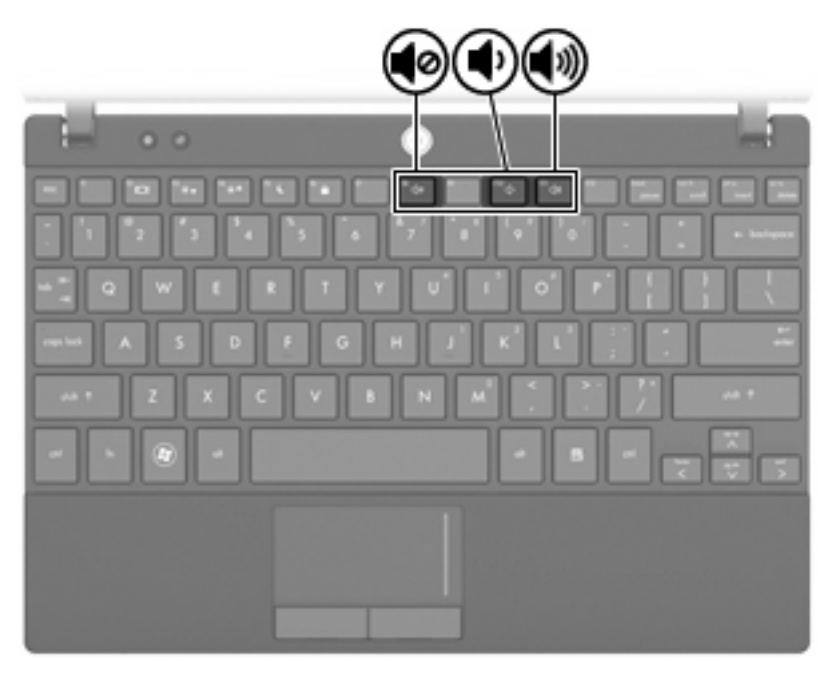

- Lydstyrkeregulering i Windows®:
	- **a.** Klik på ikonet **Højttalere** i meddelelsesområdet yderst til højre på proceslinjen.
	- **b.** Skru op og ned for lydstyrken ved at flytte skyderen op og ned. Klik på ikonet **Slå højttalere fra** for at slå lyden fra.

– eller –

- **a.** Højreklik på ikonet **Højttalere** i meddelelsesområdet, og klik derefter på **Åbn lydstyrke**.
- **b.** Skru op og ned for lydstyrken ved at flytte skyderen op og ned. Du kan også slå lyden fra ved at klikke på ikonet **Slå højttalere fra**.

Hvis ikonet Højttalere ikke vises i meddelelsesområdet, skal du benytte nedenstående fremgangsmåde for at tilføje det:

- **a.** Højreklik på **Vis skjulte ikoner** (pilen i venstre side af meddelelsesområdet).
- **b.** Klik på **Tilpas meddelelsesikoner**.
- **c.** Under **Funktionsmåder** skal du vælge **Vis ikon og meddelelser** for lydstyrkeikonet.
- **d.** Klik på **OK**.
- Lydstyrkeregulering i programmer:

Lydstyrken kan også reguleres fra visse programmer.

# **Multimediesoftware**

Din computer indeholder forudinstalleret multimediesoftware, der giver mulighed for at afspille musik og se billeder. De næste afsnit indeholder detaljer vedrørende forudinstalleret multimediesoftware og installation af multimediesoftware fra en disk.

### **Brug af multimediesoftware**

- **1.** Vælg **Start > Alle programmer**, og åbn derefter det multimedieprogram, som du vil bruge. Hvis du f.eks. vil bruge Windows Media Player til at afspille en lyd-cd, skal du klikke på **Windows Media Player**.
- **BEMÆRK:** Visse programmer kan være placeret i undermapper.
- **2.** Indsæt mediedisken, f.eks. en lyd-cd, i det optiske drev.
- **3.** Følg anvisningerne på skærmen.

– eller –

**1.** Indsæt mediedisken, f.eks. en lyd-cd, i det optiske drev.

Dialogboksen Automatisk afspilning vises.

**2.** Klik på en multimedieopgave fra listen af opgaver.

#### **Brug af forudinstalleret multimediesoftware**

Sådan lokaliseres forudinstalleret multimediesoftware:

- Vælg **Start > Alle programmer**, og åbn derefter det multimedieprogram, som du vil bruge.
- **BEMÆRK:** Visse programmer kan være placeret i undermapper.

#### **Installation af multimediesoftware fra en disk**

- **BEMÆRK:** Hvis du vil installere multimediesoftware fra en disk, skal du have tilsluttet et eksternt, optisk drev til computeren. Computeren har som standard én USB-port med strøm på højre side. Denne port leverer strøm til det eksterne, optiske drev, når den bruges med et strømforsynet USB-kabel. Hvis et eksternt, optisk drev sluttes til en anden USB-port på computeren, skal det sluttes til vekselstrøm.
	- **1.** Læg disken i et tilsluttet, eksternt, optiske drev.
	- **2.** Når installationsguiden åbnes, skal du følge anvisningerne på skærmen.
	- **3.** Genstart computeren, hvis du bliver bedt om det.
- **BEMÆRK:** Yderligere oplysninger om brug af software, der følger med computeren, findes i softwareproducentens instruktioner, som evt. fulgte med softwaren, på disk eller på producentens websted.

**Lyd**

Computeren giver dig mulighed for at bruge en række lydfunktioner:

- Afspille musik vha. computerens højttalere og/eller tilsluttede, eksterne højttalere
- Optage lyd vha. de interne mikrofoner eller tilslut en ekstern mikrofon
- Downloade musik fra internettet
- Oprette multimediepræsentationer vha. Iyd og billeder
- Sende lyd og billeder med onlinemeddelelsesprogrammer
- Modtag streamede radioprogrammer (kun udvalgte modeller), eller modtag FM-radiosignaler
- Oprette eller "brænde" lyd-cd'er ved hjælp af en ekstern optisk disk

### **Tilslut eksterne lydenheder**

**ADVARSEL!** Hvis du vil mindske risikoen for personskader, skal du regulere lydstyrken, før du tager hovedtelefoner, øresnegle eller headset på. Yderligere oplysninger om sikkerhed finder du i *Bemærkninger om lovgivning, sikkerhed og miljø.*

Du kan finde oplysninger om at forbinde eksterne enheder som eksterne højttalere, hovedtelefon eller mikrofon i den information, der blev leveret sammen med enheden. Husk følgende tip, hvis du vil opnå de bedste resultater:

- Kontrollér, at enhedens kabel er korrekt tilsluttet det korrekte stik på computeren. (Kabelstik er normalt farvekodede, så de svarer til de tilhørende stik på computeren.)
- Husk at installere de drivere, som kræves af den eksterne enhed.
- **BEMÆRK:** En driver er et påkrævet program, der fungerer som oversætter mellem enheden og de programmer, der anvender enheden.

### **Kontrol af lydfunktionerne**

Benyt nedenstående fremgangsmåde for at kontrollere systemlyden på computeren:

- **1.** Vælg **Start > Kontrolpanel**.
- **2.** Klik på **Hardware og lyd**.
- **3.** Klik på **Stop**.
- **4.** Når vinduet Lyd åbnes, skal du klikke på fanen **Lyde**. Under **Programhændelser** skal du vælge en lydhændelse, f.eks. en biplyd eller alarm, og klikke på knappen **Test**.

Der høres lyd gennem højttalerne eller gennem de tilsluttede hovedtelefoner.

Benyt nedenstående fremgangsmåde for at kontrollere computerens optagefunktioner:

- **1.** Vælg **Start > Alle programmer > Tilbehør > Lydoptager**.
- **2.** Klik på **Start optagelse**, og tal i mikrofonen. Gem filen på skrivebordet.
- **3.** Åbn Windows Media Player og afspil lyden.
- **BEMÆRK:** Du opnår de bedste resultater af optagelsen ved at tale direkte ind i mikrofonen og optage lyd i omgivelser uden baggrundsstøj.
	- ▲ Vælg **Start > Kontrolpanel > Hardware og lyd > Lyd**, hvis du vil bekræfte eller ændre lydindstillingerne på computeren.

# **Video**

Computeren giver dig mulighed for at bruge en række videofunktioner:

- Spille spil via internettet
- Rediger billeder og video for at oprette præsentationer
- Tilslut eksterne videoenheder

### **Tilslutning af en ekstern skærm eller projektor**

Porten til den eksterne skærm anvendes til at slutte en ekstern visningsenhed, som f.eks. en ekstern skærm eller en projektor, til computeren.

Tilslut en visningsenhed ved at tilslutte enhedskablet til den eksterne skærmport.

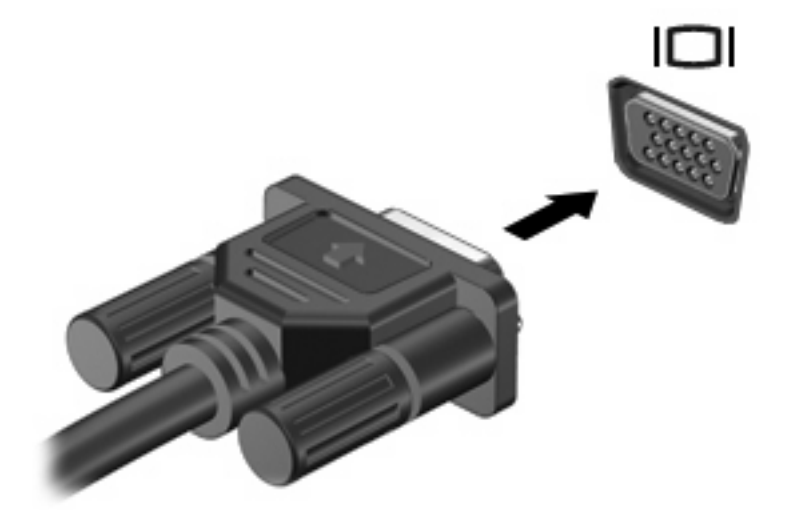

**BEMÆRK:** Hvis en korrekt tilsluttet, ekstern visningsenhed ikke viser et billede, skal du trykke på f2 for at overføre billedet til enheden. Hvis du trykker gentagne gange på f2, skiftes der mellem visning af skærmbilledet på computerskærmen og enheden.

# **Webkamera**

Din computermodel indeholder et integreret webkamera, der er placeret øverst på skærmen. Dette webcam kan bruges sammen med mange forskellige programmer og udfører følgende funktioner:

- Optagelse af video
- Videostreaming med et program til onlinemeddelelser
- Optagelse af fotos
- **BEMÆRK:** Kontrollér, at du har installeret software, der er beregnet til anvendelse sammen med det integrerede webkamera.

**BEMÆRK:** Der henvises til onlinehjælpen for denne software angående oplysninger om brugen af den software, der er designet til brug sammen med det integrerede webcam.

For at opnå den optimale ydeevne skal du overholde følgende retningslinjer, når du bruger det integrerede webkamera:

- Kontrollér, at du har den nyeste version af et chatprogram, før du forsøger at starte en videosamtale.
- Webkameraet fungerer muligvis ikke korrekt med visse netværksfirewalls.
- **BEMÆRK:** Hvis du har problemer med at se eller sende multimediefiler til nogen på et andet LAN eller uden for dit netværks firewall, kan du midlertidigt deaktivere din firewall, udføre den opgave, som du vil udføre, og derefter aktivere din firewall igen. Hvis du vil have løst problemet permanent, skal du omkonfigurere firewallen efter behov og justere politikkerne og indstillingerne for andre systemer til registrering af ulovlig indtrængen. For yderligere oplysninger, skal du kontakte din netværksadministrator eller it-afdelingen.
- Du skal så vidt muligt sørge for, at kraftige lyskilder er bag ved webkameraet og uden for billedområdet.

#### **Justering af egenskaber for webkamera**

Du kan justere egenskaber for webcam vha. dialogboksen Egenskaber, som kan åbnes fra forskellige programmer, der bruger det integrerede webcam, som regel fra en konfigurations-, indstillings- eller egenskabsmenu:

- **Lysstyrke** Regulerer mængden af lys, der bruges i billedet. En højere indstilling af lysstyrke giver et lysere billede; en lavere indstilling af lysstyrke giver et mørkere billede.
- **Kontrast** Regulerer forskellen mellem de lyse og mørke områder på billedet. En højere kontrastindstilling intensiverer billedet, en lavere kontrastindstilling opretholder mere af de oprindelige oplysningers dynamikområde, men giver et fladere billede.
- **Nuance** Regulerer det aspekt af farverne, der adskiller dem fra andre farver (dét, der gør en farve rød, grøn eller blå). Farvenuancering er noget andet end mætningsgraden, der måler farvenuanceringens intensitet.
- **Mætning** Regulerer farvens styrke i det færdige billede. En højere indstilling af mætningsgrad giver et kækkere billede; en lavere indstilling af mætningsgrad giver et mere raffineret billede.
- **Skarphed** Regulerer kanternes afgrænsning i et billede. En højere indstilling af skarphed giver et mere defineret billede; en lavere indstilling af skarphed giver et mere blødt billede.
- **Gamma** Regulerer kontrasten, der har indflydelse på mellemgrå eller mellemtoner i et billede. Justering af gamma i et billede giver mulighed for at ændre lysstyrken for mellemintervallet af gråtoner uden at ændre skygger og glanslys i billedet drastisk. En lavere indstilling af gamma får gråt til at se sort ud og gør mørke farver endnu mørkere.
- **Kompensation for baggrundslys** Kompenserer i tilfælde, hvor et emne med en stor mængde baggrundslys i modsat ville blive dækket af belægning eller silhuetter.
- **NightMode** Kompenserer for forhold med lidt lys.
- **Zoom** (kun udvalgte modeller) Justerer zoomprocenten ved at tage fotos eller optage videoer.
- Vandret eller lodret Roterer billedet vandret eller lodret.
- **50 Hz eller 60 Hz** Justerer lukkerhastigheden for at opnå en videooptagelse, der ikke flimrer.

Tilpassede forudindstillede profiler til flere lyskilder kompenserer for følgende lysforhold: glødelampebelysning, fluorescerende, halogen, solrigt, overskyet, nat.

# **5 Sikkerhed**

# **Beskyttelse af computeren**

**BEMÆRK:** Sikkerhedsløsninger er beregnet til at fungere præventivt. Disse præventive midler forhindrer ikke nødvendigvis produktet i at blive håndteret forkert eller stjålet.

BEMÆRK: I nogle lande eller områder understøtter computeren CompuTrace, der er en online sikkerhedsbaseret sporings- og generhvervelsestjeneste. Hvis computeren bliver stjålet, kan CompuTrace spore computeren, hvis den uautoriserede bruger opretter forbindelse til internettet. Du skal købe softwaren og abonnere på tjenesten for at bruge CompuTrace. Oplysninger om bestilling af CompuTrace-softwaren finder du ved at besøge HP's websted på <http://www.hpshopping.com>.

De sikkerhedsfunktioner, der findes på computeren, kan beskytte computeren, personlige oplysninger og data imod en række forskellige risici. De sikkerhedsfunktioner, du har brug for, afhænger af den måde du bruger computeren på.

Windows-operativsystemet indeholder visse sikkerhedsfunktioner. Følgende tabel indeholder yderligere sikkerhedsfunktioner. De fleste af disse ekstra sikkerhedsfunktioner kan konfigureres i hjælpeprogrammet Computer Setup (Computeropsætning).

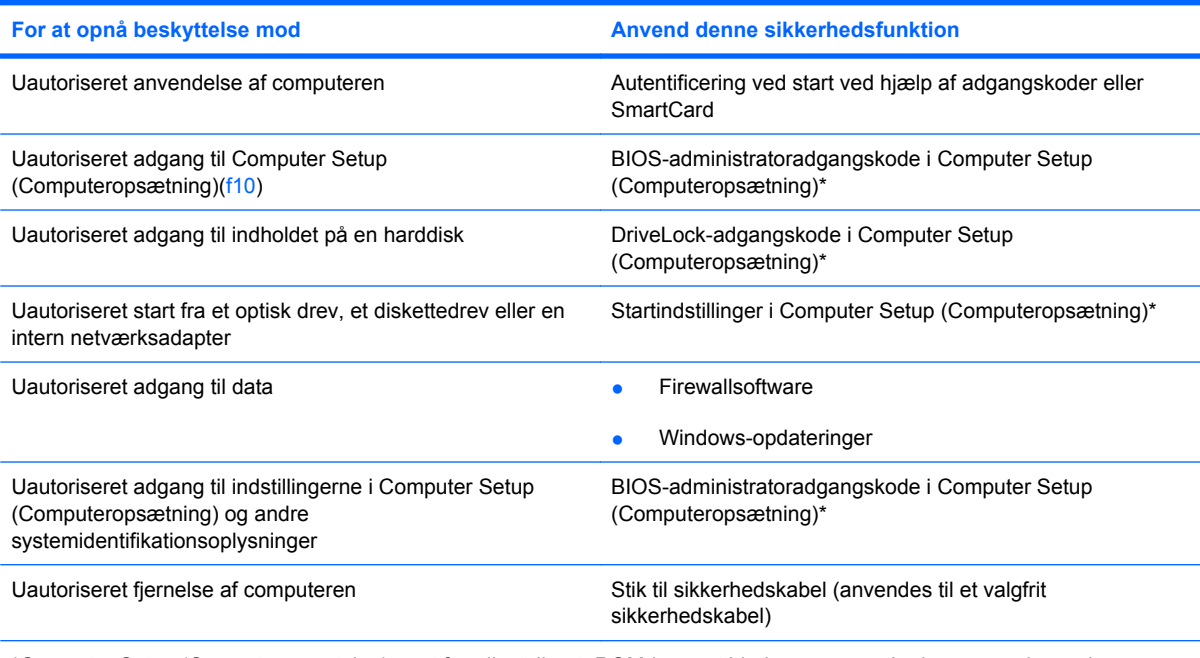

\*Computer Setup (Computeropsætning) er et forudinstalleret, ROM-baseret hjælpeprogram, der kan anvendes, selvom operativsystemet ikke fungerer eller ikke kan indlæses. Du kan enten bruge et pegeredskab (TouchPad, Pointing Stick eller USB-mus) eller tastaturet for at navigere og foretage valg i Computer Setup (Computeropsætning).

# **Brug af adgangskoder**

En adgangskode er en gruppe af tegn, som du vælger for at beskytte oplysningerne på computeren. Der kan oprettes flere typer adgangskoder, afhængigt af, hvordan du vil styre adgangen til dine data. Adgangskoder kan defineres i Windows eller i det ikke-Windows-baserede hjælpeprogram Computer Setup (Computeropsætning), der er forudinstalleret på computeren.

**FORSIGTIG:** For at undgå risikoen for, at du ikke kan få adgang til computeren, bør du nedskrive alle de adgangskoder, du indstiller. De fleste adgangskoder vises ikke, når de indstilles, ændres eller slettes, og derfor er det vigtigt, at du skriver hver enkelt adgangskode ned med det samme og opbevarer den på et sikkert sted.

Du kan bruge den samme adgangskode til en funktion i Computer Setup (Computeropsætning) og en sikkerhedsfunktion i Windows. Du kan også bruge den samme adgangskode til mere end én funktion i Computer Setup (Computeropsætning).

Brug følgende retningslinjer, når du opretter en adgangskode i Computer Setup (Computeropsætning):

- En adgangskode kan bestå af enhver kombination af op til 8 bogstaver og tal. Der skelnes mellem små og store bogstaver.
- En adgangskode, der indstilles i Computer Setup (Computeropsætning), skal indtastes i en dialogboks i Computer Setup (Computeropsætning). En adgangskode, der indstilles i Windows, skal indtastes i en dialogboks i Windows.

Brug følgende tip i forbindelse med oprettelse af adgangskoder:

- Når du opretter adgangskoder, skal du overholde de krav, programmet stiller.
- Skriv dine adgangskoder ned, og opbevar dem på et sikkert sted, men ikke i nærheden af computeren.
- Undgå at opbevare adgangskoder i en fil på computeren.
- Brug ikke dit navn eller andre personlige oplysninger, som en fremmed person nemt kan regne ud.

De følgende afsnit indeholder adgangskoder i Windows og Computer Setup (Computeropsætning) og beskriver deres funktioner. Yderligere oplysninger om Windows-adgangskoder, som f.eks. adgangskoder for pauseskærm, finder du under **Start > Hjælp og support**.

### **Oprettelse af adgangskoder i Windows**

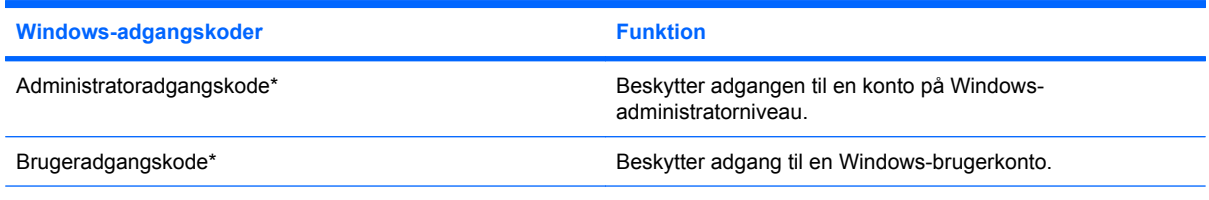

\*Oplysninger om oprettelse af en Windows-administratoradgangskode eller en Windows-brugeradgangskode findes under **Start > Hjælp og support**.

## **Angivelse af adgangskoder i Computer Setup (Computeropsætning)**

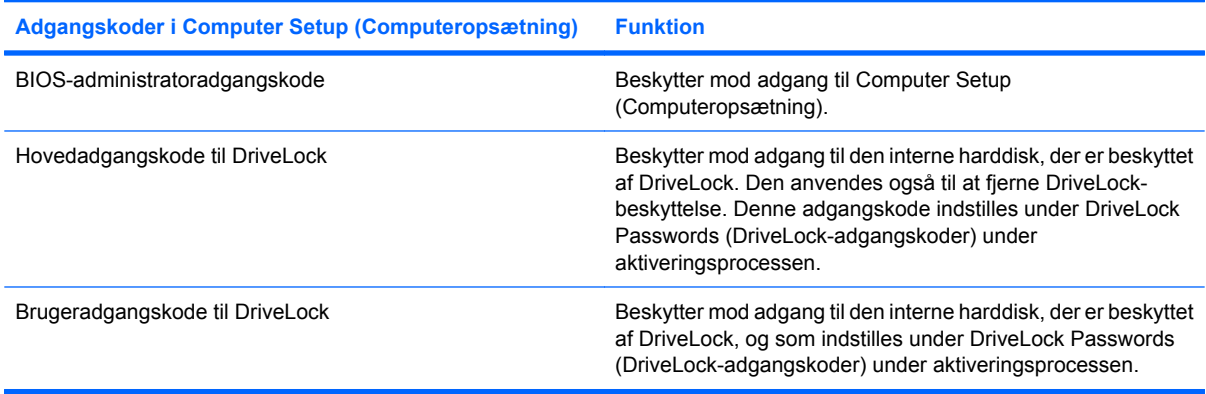

### **BIOS-administratoradgangskode**

BIOS-administratoradgangskoden beskytter konfigurationsindstillingerne og systemidentifikationsoplysningerne i Computer Setup (Computeropsætning). Når adgangskoden er oprettet, skal den indtastes for at få adgang til og foretage ændringer i Computer Setup (Computeropsætning).

Bemærk følgende egenskaber ved BIOS-administratoradgangskoden:

- Den kan ikke bruges i stedet for en Windows-administratoradgangskode, men de to adgangskoder kan godt være identiske.
- Vises ikke, når den indstilles, indtastes, ændres eller slettes.
- Den skal oprettes og indtastes med de samme taster. En BIOS-administratoradgangskode, der er oprettet med tastaturets taltaster, genkendes f.eks. ikke, hvis du efterfølgende indtaster den med det integrerede numeriske tastaturs taltaster.
- Den kan bestå af en vilkårlig kombination af op til 32 bogstaver og tal, og der skelnes ikke mellem små og store bogstaver.

#### **Administration af BIOS-administratoradgangskoder**

En opsætningsadgangskode oprettes, ændres og slettes i Computer Setup (Computeropsætning).

Benyt nedenstående fremgangsmåde, hvis du vil administrere, oprette, ændre eller slette adgangskoden:

- **1.** Åbn Computer Setup (Computeropsætning) ved at tænde for eller genstarte computeren, og tryk derefter på esc, mens meddelelsen "Tryk på ESC-tasten for opstartsmenuen" vises i nederste venstre side af skærmen.
- **2.** Tryk på f10 for at åbne BIOS-opsætning.
- **3.** Brug piletasterne til at vælge **Sikkerhed > Setup password (Adgangskode for opsætning)**, og tryk derefter på enter.
	- Hvis du vil oprette en administratoradgangskode, skal du skrive adgangskoden i felterne **Ny adgangskode** og **Bekræft ny adgangskode** og derefter trykke på f10.
	- Hvis du vil ændre en opsætningsadgangskode, skal du skrive den nuværende adgangskode i feltet **Gammel adgangskode**, skrive en ny adgangskode i feltet **Ny adgangskode** og i feltet **Bekræft ny adgangskode** og derefter trykke på f10.
	- Hvis du vil slette en BIOS-administratoradgangskode, skal du skrive den nuværende adgangskode i feltet **Gammel adgangskode** og derefter trykke på f10.
- **4.** Hvis du vil gemme indstillingerne, skal du med piletasterne vælge **Filer > Gem ændringer og afslut**. Følg derefter anvisningerne på skærmen.

Indstillingerne træder i kraft, når computeren genstartes.

#### **Indtastning af BIOS-administratoradgangskoder**

Ved prompten for **BIOS administrator password** (BIOA-administratoradgangskode) skal du skrive opsætningsadgangskoden (med samme type taster, som du anvendte til at oprette den) og derefter trykke på enter. Efter tre forgæves forsøg på at angive den korrekte BIOS-administratoradgangskode, skal du genstarte computeren og forsøge igen.

### **Brug af Computer Setup DriveLock**

**FORSIGTIG:** Du kan forhindre, at den DriveLock-beskyttede harddisk bliver permanent uanvendelig, ved at notere DriveLock-brugeradgangskoden og DriveLock-hovedadgangskoden på et sikkert sted, men ikke i nærheden af computeren. Hvis du glemmer begge DriveLock-adgangskoder, låses harddisken permanent og kan ikke længere anvendes.

DriveLock-beskyttelsen forhindrer uautoriseret adgang til indholdet på en harddisk. DriveLock kan kun anvendes på computerens interne harddisk(e). Når DriveLock-beskyttelse anvendes på et drev, skal der indtastes en adgangskode for at få adgang til drevet. Drevet skal indsættes i computeren, ikke i en valgfri dockingenhed eller ekstern MultiBay, for at du kan få adgang til det med DriveLockadgangskoderne.

Hvis du vil anvende DriveLock-beskyttelse på en intern harddisk, skal du oprette en brugeradgangskode og en hovedadgangskode i Computer Setup. Bemærk følgende i forbindelse med brugen af DriveLockbeskyttelse:

- Når en harddisk er beskyttet med DriveLock, kan du kun få adgang til harddisken ved at indtaste enten brugeradgangskoden eller hovedadgangskoden.
- Indehaveren af brugeradgangskoden skal være den daglige bruger af den beskyttede harddisk. Hovedadgangskodens ejer kan være enten systemadministratoren eller den daglige bruger af harddisken.
- Brugeradgangskoden og hovedadgangskoden kan være identiske.
- Du kan kun slette en bruger- eller hovedadgangskode ved at fjerne DriveLock-beskyttelsen fra drevet. DriveLock-beskyttelse kan kun fjernes fra drevet med hovedadgangskoden.

#### **Oprettelse af en DriveLock-adgangskode**

Benyt følgende fremgangsmåde for at angive en DriveLock-adgangskode i Computer Setup (Computeropsætning):

- **1.** Åbn Computer Setup (Computeropsætning) ved at tænde for eller genstarte computeren, og tryk derefter på Esc, mens meddelelsen "Tryk på ESC-tasten for opstartsmenuen" vises i nederste venstre side af skærmen.
- **2.** Tryk på f10 for at åbne BIOS-opsætning.
- **3.** Brug piletasterne til at vælge **Sikkerhed > DriveLock passwords** (DriveLock-adgangskoder), og tryk derefter på enter.
- **4.** Vælg placering af den harddisk, du vil beskytte, og tryk derefter på f10.
- **5.** Brug piletasterne til at vælge **Aktivér** i feltet **Protection** (Beskyttelse), og tryk derefter på f10.
- **6.** Læs advarslen. Tryk på f10 for at fortsætte.
- **7.** Skriv brugeradgangskoden i felterne **Ny adgangskode** og **Bekræft ny adgangskode**, og tryk derefter på f10.
- **8.** Skriv hovedadgangskoden i felterne **Ny adgangskode** og **Bekræft ny adgangskode**, og tryk derefter på f10.
- **9.** Du kan bekræfte DriveLock-beskyttelse på det valgte drev ved at skrive DriveLock i bekræftelsesfeltet og derefter trykke på f10.
- **10.** Vælg **Esc** ved hjælp af piletasterne for at afslutte DriveLock-indstillingerne.
- **11.** Hvis du vil gemme indstillingerne, skal du med piletasterne vælge **Filer > Gem ændringer og afslut**. Følg derefter anvisningerne på skærmen.

Indstillingerne træder i kraft, når computeren genstartes.

#### **Angivelse af en DriveLock-adgangskode**

Kontrollér, at harddisken er indsat i computeren (ikke i en valgfri dockingenhed eller ekstern MultiBay).

I dialogboksen **DriveLock Password** (DriveLock-adgangskode) skal du skrive din bruger- eller hovedadgangskode (med samme type taster, som du anvendte, da du oprettede den) og derefter trykke på enter.

Efter to mislykkede forsøg på at indtaste adgangskoden skal du genstarte computeren og forsøge igen.

#### **Ændring af en DriveLock-adgangskode**

Benyt følgende fremgangsmåde for at angive en DriveLock-adgangskode i Computer Setup (Computeropsætning):

- **1.** Åbn Computer Setup (Computeropsætning) ved at tænde for eller genstarte computeren, og tryk derefter på Esc, mens meddelelsen "Tryk på ESC-tasten for opstartsmenuen" vises i nederste venstre side af skærmen.
- **2.** Tryk på f10 for at åbne BIOS-opsætning.
- **3.** Brug piletasterne til at vælge **Sikkerhed > DriveLock passwords** (DriveLock-adgangskoder), og tryk derefter på enter.
- **4.** Anvend piletasterne til at vælge den interne harddisks placering, og tryk derefter på f10.
- **5.** Anvend piletasterne til at vælge feltet for den adgangskode, du vil ændre. Skriv din nuværende adgangskode i feltet **Gammel adgangskode**, og skriv derefter den nye adgangskode i felterne **Ny adgangskode** og **Bekræft ny adgangskode**. Tryk derefter på f10.
- **6.** Hvis du vil gemme indstillingerne, skal du med piletasterne vælge **Filer > Gem ændringer og afslut**. Følg derefter anvisningerne på skærmen.

Indstillingerne træder i kraft, når computeren genstartes.

#### **Fjernelse af DriveLock-beskyttelse**

Benyt følgende fremgangsmåde for at angive en DriveLock-adgangskode i Computer Setup (Computeropsætning):

- **1.** Åbn Computer Setup (Computeropsætning) ved at tænde for eller genstarte computeren, og tryk derefter på Esc, mens meddelelsen "Tryk på ESC-tasten for opstartsmenuen" vises i nederste venstre side af skærmen.
- **2.** Tryk på f10 for at åbne BIOS-opsætning.
- **3.** Brug piletasterne til at vælge **Sikkerhed > DriveLock passwords** (DriveLock-adgangskoder), og tryk derefter på enter.
- **4.** Anvend piletasterne til at vælge den interne harddisks placering, og tryk derefter på f10.
- **5.** Brug piletasterne til at vælge **Deaktiver** feltet **Protection** (Beskyttelse), og tryk derefter på f10.
- **6.** Skriv hovedadgangskoden i feltet **Gammel adgangskode**. Tryk derefter på f10.
- **7.** Hvis du vil gemme indstillingerne, skal du med piletasterne vælge **Filer > Gem ændringer og afslut**. Følg derefter anvisningerne på skærmen.

Indstillingerne træder i kraft, når computeren genstartes.

# **Brug af sikkerhedsfunktioner i Computer Setup (Computeropsætning)**

### **Sikring af systemenheder**

Du kan deaktivere eller aktivere systemenheder i menuen Startindstillinger eller Portindstillinger i Computer Setup (Computeropsætning).

Hvis du vil deaktivere eller enheder i Computer Setup (Computeropsætning), skal du følge disse trin:

- **1.** Åbn Computer Setup (Computeropsætning) ved at tænde for eller genstarte computeren, og tryk derefter på Esc, mens meddelelsen "Tryk på ESC-tasten for opstartsmenuen" vises i nederste venstre side af skærmen.
- **2.** Tryk på f10 for at åbne BIOS-opsætning.
- **3.** Brug piletasterne til at vælge **Systemkonfiguration > Indstillinger for opstart** eller **Systemkonfiguration > Indstillinger for port**. Tryk derefter på enter, og brug piletasterne til at vælge de ønskede indstillinger.
- **4.** Tryk på f10 for at bekræfte indstillingerne.
- **5.** Hvis du vil gemme indstillingerne, skal du med piletasterne vælge **Filer > Gem ændringer og afslut**. Følg derefter anvisningerne på skærmen.

Indstillingerne træder i kraft, når computeren genstartes.

### **Visning af oplysninger i Computer Setup (Computeropsætning)**

Systemoplysningsfunktionen i Computer Setup (Computeropsætning) indeholder to typer systemoplysninger:

- Identificeringsoplysninger om computermodellen.
- Specifikationer til processoren, cachen, hukommelsesstørrelsen og system-ROM'en.

For at vise disse generelle systeminformationer skal du følge disse trin:

- **1.** Åbn Computer Setup (Computeropsætning) ved at tænde for eller genstarte computeren, og tryk derefter på Esc, mens meddelelsen "Tryk på ESC-tasten for opstartsmenuen" vises i nederste venstre side af skærmen.
- **2.** Tryk på f10 for at åbne BIOS-opsætning.
- **3.** Brug pilene til at vælge **Filer > Systemoplysninger**, og tryk derefter på enter.
- **BEMÆRK:** Du skal oprette en BIOS-administratoradgangskode i Computer Setup (Computeropsætning), hvis du vil forhindre uautoriseret adgang til disse oplysninger.

# **Brug af antivirussoftware**

Når du anvender computeren til at få adgang til e-mails, netværk eller internettet, udsættes computeren for risiko for computervirus. Computervirusser kan deaktivere operativsystemet, programmer eller hjælpeprogrammer eller forårsage en unormal funktionsmåde.

Antivirusprogrammer kan spore de fleste virusser, tilintetgøre dem og, i de fleste tilfælde, reparere de skader, de eventuelt har forvoldt. For at yde vedvarende beskyttelse imod nye virusser, skal antivirussoftware opdateres.

Yderligere oplysninger om computervirus finder du ved at skrive virus i søgefeltet i Hjælp og support.

# **Brug af firewallsoftware**

Når du bruger computeren til e-mail-, netværks- eller internetadgang, kan uautoriserede personer muligvis få adgang til oplysninger om dig, computeren og dine personlige oplysninger. Brug den firewallsoftware, der er forudinstalleret på computeren, til at beskytte dine personlige oplysninger.

Firewallfunktionerne omfatter informationer om logning og rapportering og automatiske alarmer til overvågning af al indgående og udgående trafik. Yderligere oplysninger finder du i dokumentationen til firewallen eller ved at kontakte firewallproducenten.

**BEMÆRK:** I visse tilfælde kan en firewall blokere for adgang til internetspil, forstyrre printer- eller fildeling på et netværk eller blokere for uautoriserede filer, der er vedhæftet e-mails. Du kan løse problemet midlertidigt ved at deaktivere firewallen, udføre den ønskede opgave, der og derefter aktivere firewallen igen. Hvis du vil løse problemet permanent, skal du omkonfigurere din firewall.
# **Installation af vigtige opdateringer**

**FORSIGTIG:** For at beskytte computeren mod brud på sikkerheden og computervirusser bør du installere de kritiske onlineopdateringer fra Microsoft, så snart du får besked om dem.

Opdateringer af operativsystemet og anden software være blevet tilgængelige, *efter* at computeren blev afsendt. Sådan sørger du for, at alle tilgængelige opdateringer er installeret på computeren:

- Kør Windows Update hver måned for at installere den nyeste software fra Microsoft.
- Hent opdateringerne, efterhånden som de udgives, på Microsofts websted og via opdateringshyperlinket i Hjælp og support.

# **Installation af et sikkerhedskabel**

- **BEMÆRK:** Sikkerhedskablet er beregnet til at fungere præventivt, men vil ikke nødvendigvis forhindre, at computeren bliver fejlhåndteret eller stjålet.
	- **1.** Før sikkerhedskablet rundt om en fastgjort genstand.
	- **2.** Sæt nøglen **(1)** i kabellåsen **(2)**.
	- **3.** Sæt kabellåsen i sikkerhedskabelslotten på computeren **(3)**, og lås derefter kabellåsen med nøglen.

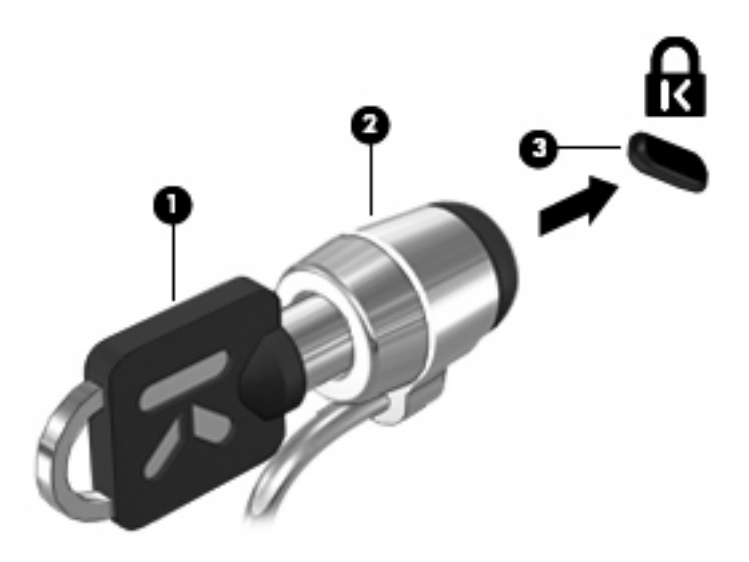

# **6 Eksterne enheder**

# **Brug af USB-enhed**

USB (Universal Serial Bus) er en hardwaregrænseflade, der kan anvendes til tilslutning af en valgfri, ekstern enhed, f.eks. USB-tastatur, -mus, -drev, -printer, -scanner eller -hub.

Visse USB-enheder kræver eventuelt yderligere understøttelsessoftware, som normalt følger med enheden. Yderligere oplysninger om enhedsspecifik software finder du i producentens anvisninger.

Computeren er forsynet med tre USB-porte, der understøtter USB 1.0-, USB 1.1- og USB 2.0-enheder. De to USB-porte i venstre side af computeren er standard USB-porte. USB-porten i højre side af computeren er en strømforsynet USB-port. En USB-port med strøm giver strøm til en ekstern enhed, hvis den bruges med et USB-strømkabel. En USB-hub giver ekstra USB-porte, der kan anvendes sammen med computeren.

### **Tilslutning af en USB-enhed**

**FORSIGTIG:** Anvend minimal kraft til at tilslutte en USB-enhed for at undgå at beskadige USB-stikket.

Du kan slutte USB-enheden til computeren ved at slutte enhedens USB-kabel til USB-porten.

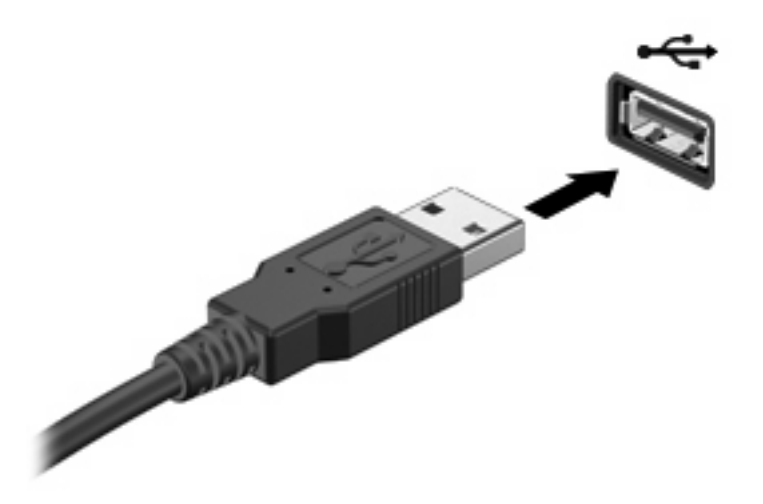

Der høres en lyd, når enheden er registreret.

**BEMÆRK:** Første gang, du tilslutter en USB-enhed, vises der en meddelelse i meddelelsesområdet, så du ved, at enheden genkendes af computeren.

## **Fjernelse af en USB-enhed**

**FORSIGTIG:** Benyt følgende fremgangsmåde til sikker fjernelse af en USB-enhed, hvis du vil forhindre tab af data, eller at systemet ikke reagerer:

**FORSIGTIG:** Træk ikke i kablet, når du fjerner USB-enheden. Dette kan beskadige USB-stikket.

Sådan fjernes en USB-enhed:

- **1.** Klik på ikonet **Sikker fjernelse af hardware og udskubning af medier** i meddelelsesområdet yderst til højre på proceslinjen.
- **BEMÆRK:** Klik på ikonet **Vis skjulte ikoner** (pilen i venstre side af meddelelsesområdet) for at få vist ikonet Sikker fjernelse af hardware og udskubning af medier.
- **2.** Klik på navnet på enheden på listen.
- **BEMÆRK:** Der vises en meddelelse om, at det er sikkert at fjerne hardwareenheden.
- **3.** Fjern enheden.

### **Sådan bruges USB-bagudkompatibel understøttelse**

USB-bagudkompatibel understøttelse (aktiveret som standard) tillader følgende handlinger:

- Brug af et USB-tastatur, mus eller hub tilsluttet en USB-port på computeren under opstart eller i et MS-DOS-baseret program eller enhed
- Start eller genstart fra valgfri ekstern MultiBay eller valgfri USB-startbar enhed

USB-bagudkompatibel understøttelse er aktiveret fra fabrikken. For at aktivere eller deaktivere USBbagudkompatibel understøttelse:

- **1.** Åbn Computer Setup (Computeropsætning) ved at tænde for eller genstarte computeren, og tryk derefter på Esc, mens meddelelsen "Tryk på ESC-tasten for opstartsmenuen" vises i nederste venstre side af skærmen.
- **2.** Tryk på f10 for at åbne BIOS-opsætning.
- **3.** Anvend piletasterne til at vælge **Systemkonfiguration > Enhedskonfigurationer** og tryk derefter på enter.
- **4.** Anvend piletasterne til at aktivere eller deaktivere USB-bagudkompatibel understøttelse og tryk derefter på F10.
- **5.** Hvis du vil gemme indstillingerne og afslutte Computer Setup (Computeropsætning), skal du med piletasterne vælge **Filer > Gem ændringer og afslut**. Følg derefter anvisningerne på skærmen.

Indstillingerne træder i kraft, når computeren genstartes.

# **Brug af eksterne drev**

Flytbare, eksterne drev udvider dine muligheder for lagring af og adgang til data. Der kan også sluttes en USB-mus til systemet vha. portene på en valgfri dockingenhed eller et valgfrit udvidelsesprodukt.

USB-drev omfatter følgende typer:

- 1,44-megabyte diskettedrev
- Harddiskmodul (en harddisk med en adapter tilsluttet)
- Dvd-rom-drev
- Dvd/cd-rw-kombineret drev
- Dvd±rw/r- og cd-rw-kombineret drev
- MultiBay-enhed

#### **Brug af valgfrie eksterne enheder**

**BEMÆRK:** Yderligere oplysninger om nødvendig software og nødvendige drivere og om, hvilken computerport, du skal bruge, finder du i producentens anvisninger.

Sådan sluttes en ekstern enhed til computeren:

- **FORSIGTIG:** For at mindske risikoen for skader på udstyret, når du tilslutter en elektrisk enhed, skal du sørge for, at enheden er slukket og at netledningen er frakoblet.
	- **1.** Slut enheden til computeren.
	- **2.** Stik enhedens netledning i en jordet stikkontakt, hvis du tilslutter en strømforsynet enhed.
	- **3.** Tænd for enheden.

Sluk enheden, og kobl den fra computeren for at afbryde forbindelsen til en ekstern enhed uden strøm. Sluk enheden, kobl den fra computeren, og træk så netledningen ud for at afbryde forbindelsen til en ekstern strømforsynet enhed.

#### **Brug af en valgfri ekstern MultiBay**

En ekstern MultiBay kan sluttes til en USB-port på computeren og gør det muligt at bruge MultiBay og MultiBay II-enheder. Computeren har som standard én USB-port med strøm på højre side. Denne port giver strøm til den eksterne MultiBay-enhed, hvis den bruges med et USB-strømkabel. Hvis en ekstern MultiBay sluttes til en anden USB-port på computeren, skal den tilsluttes vekselstrøm.

Yderligere oplysninger om ekstern MultiBay findes i den brugervejledning, der blev leveret med enheden.

# **Brug af et valgfrit, eksternt, optisk drev (kun udvalgte modeller)**

Et eksternt, optisk drev kan sluttes til en USB-port på computeren og gør det muligt at bruge optiske diske (cd'er og dvd'er). Computeren har som standard én USB-port med strøm på højre side. Denne port leverer strøm til det eksterne, optiske drev, når den bruges med et strømforsynet USB-kabel. Hvis et eksternt, optisk drev sluttes til en anden USB-port på computeren, skal det sluttes til vekselstrøm.

Et eksternt, optisk drev, som f.eks. et dvd-rom-drev, understøtter optiske diske (cd'er og dvd'er). Disse diske anvendes til at lagre eller transportere data og til at afspille musik og film. Dvd'er har en større lagerkapacitet end cd'er.

Alle optiske drev kan læse optiske diske, og nogle drev kan også skrive til optiske diske, som beskrevet i skemaet nedenfor.

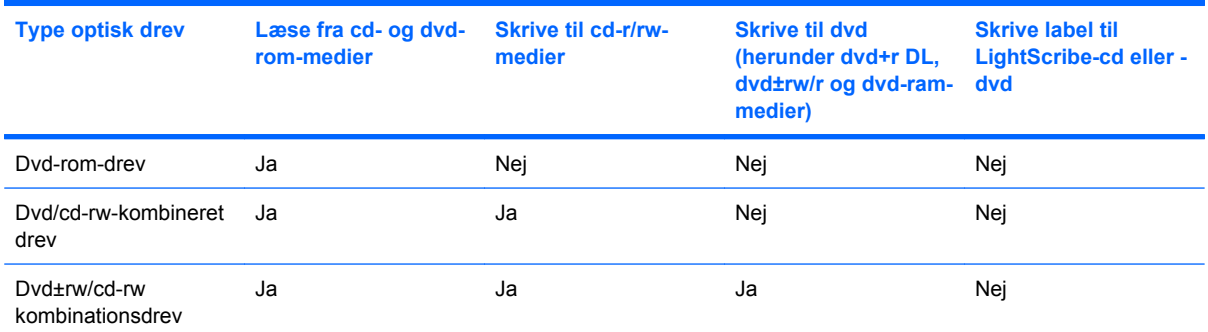

**BEMÆRK:** Nogle af de angivne drev understøttes måske ikke af din computer. De angivne drev omfatter ikke nødvendigvis alle de understøttede optiske drev.

**FORSIGTIG:** Hvis du vil forhindre eventuel lyd- og videoforringelse eller tab af lyd- eller videoafspilningsfunktionalitet, skal du undlade at starte slumre- eller dvaletilstand under læsning fra eller skrivning til en cd eller dvd.

Hvis du vil forhindre tab af data, skal du undlade at starte slumre- eller dvaletilstand, når du skriver til en cd eller dvd.

Hvis slumre- eller dvaletilstand startes under afspilning af en disk, kan det medføre følgende:

- Afspilningen afbrydes muligvis.
- Der vises eventuelt en advarselsmeddelelse, hvori du bliver spurgt, om du vil fortsætte. Hvis meddelelsen vises, skal du klikke på **Nej**.
- Det kan være nødvendigt at genstarte cd'en eller dvd'en for at genoptage afspilning af lyd og video.

#### **Indsættelse af optisk disk (cd eller dvd)**

- **1.** Tænd for computeren.
- **2.** Tryk på udløserknappen **(1)** på drevkanten for at udløse diskbakken.
- **3.** Træk skuffen ud **(2)**.
- **4.** Hold i kanten af disken for at undgå at berøre overfladerne, og anbring disken med mærkaten opad over spindlen i skuffen.
- **BEMÆRK:** Hvis skuffen ikke kan trækkes helt ud, kan du forsigtigt tippe disken lidt for at anbringe den over spindlen.
- **5.** Tryk forsigtigt disken **(3)** ned over spindlen i bakken, indtil den er på plads.

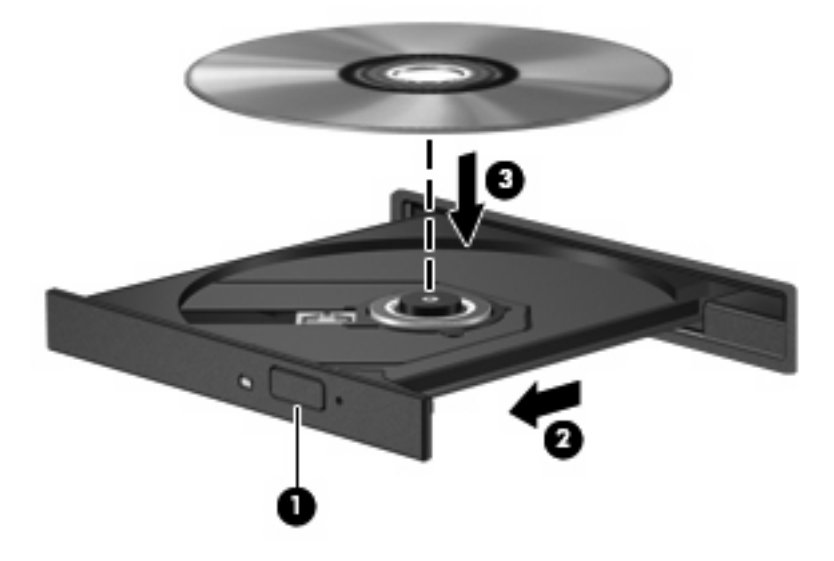

**6.** Luk diskskuffen.

#### **Fjernelse af optisk disk (cd eller dvd)**

Der er to måder at fjerne en disk på, afhængigt af om diskskuffen åbner normalt.

#### **Når diskskuffen åbner**

**1.** Tryk på udløserknappen **(1)** på drevet for at åbne diskbakken, og træk derefter bakken **(2)** helt ud.

- **2.** Tag disken **(3)** ud af skuffen ved forsigtigt at trykke ned på spindlen og løfte i kanten af disken. Hold i kanten af disken, og undlad at berøre overfladen.
- **BEMÆRK:** Hvis skuffen ikke er helt ude, kan du forsigtigt tippe disken lidt for at få den ud.

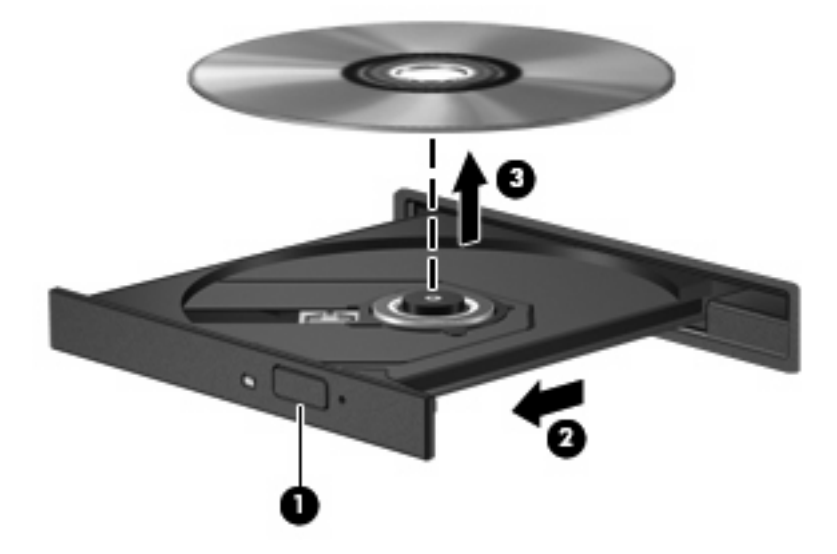

**3.** Luk diskskuffen, og læg disken i et beskyttende hylster.

#### **Når diskskuffen ikke åbner**

- **1.** Stik enden af en papirclips **(1)** ind i udløserhullet foran på drevet.
- **2.** Tryk forsigtigt papirclipsen ind, indtil bakken frigøres, og træk derefter bakken **(2)** så langt ud, som den kan komme.
- **3.** Tag disken **(3)** ud af skuffen ved forsigtigt at trykke ned på spindlen og løfte i kanten af disken. Hold i kanten af disken, og undlad at berøre overfladen.
- **BEMÆRK:** Hvis skuffen ikke er helt ude, kan du forsigtigt tippe disken lidt for at få den ud.

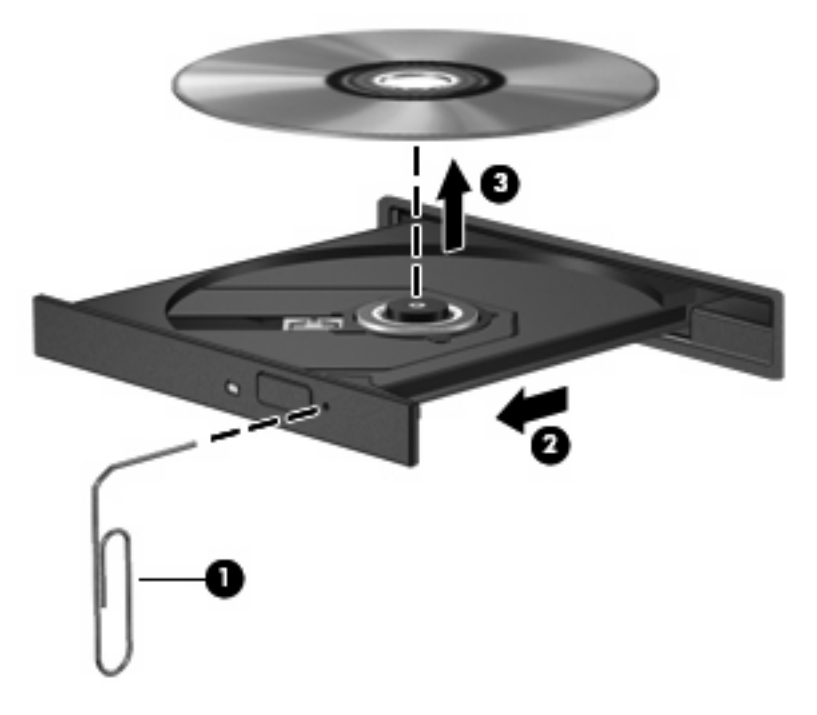

**4.** Luk diskskuffen, og læg disken i et beskyttende hylster.

### **Overholdelse af copyright-advarslen**

I henhold til gældende love om ophavsret er det strafbart at fremstille uautoriserede kopier af ophavsretligt beskyttet materiale, herunder computerprogrammer, film, udsendelser og lydoptagelser. Anvend ikke denne computer til sådanne formål.

# **7 Eksterne mediekort**

# **Brug af kort til SD-kortlæser**

Valgfrie, digitale kort muliggør sikker datalagring og nem datadeling. Disse kort anvendes ofte til kameraer, der er udstyret med et digitalt medie og PDA'er samt andre computere.

SD-kortlæseren understøtter følgende formater:

- MultiMediaCard (MMC)
- Secure Digital-hukommelseskort (SD)

#### **Indsættelse af et digitalt kort**

**FORSIGTIG:** Hvis du vil undgå at beskadige det digitale kort eller computeren, skal du undlade at indsætte nogen form for adapter i SD-kortlæseren.

**FORSIGTIG:** Anvend minimal kraft til at indsætte et digitalt kort for at undgå at beskadige stikkene til det digitale kort.

- **1.** Hold det digitale kort med mærkaten opad og med stikkene vendt mod computeren.
- **2.** Indsæt kortet i SD-kortlæseren, og skub derefter kortet ind, indtil det sidder fast.

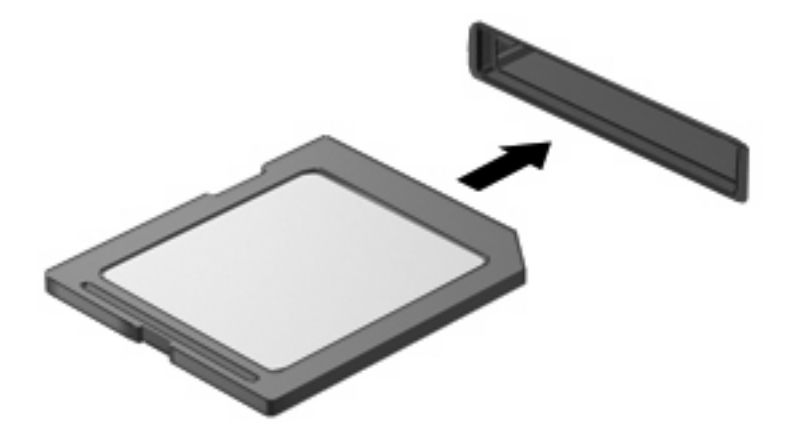

Der høres en lyd, når enheden registreres, og der vises muligvis en menu.

## **Fjernelse af et digitalt kort**

 $\triangle$  FORSIGTIG: For at forhindre tab af data eller at systemet ikke reagerer, skal du afbryde dit digitale kort, før du fjerner det.

Gem dine data, og luk alle programmer, der er knyttet til det digitale kort.

**BEMÆRK:** Hvis du vil afbryde en dataoverførsel, skal du klikke på **Annuller** i operativsystemets kopieringsvindue.

Sådan fjernes et digitalt kort:

- **1.** Klik på ikonet **Sikker fjernelse af hardware og udskubning af medier** i meddelelsesområdet yderst til højre på proceslinjen.
- **BEMÆRK:** Klik på ikonet Vis skjulte ikoner (pilen i venstre side af meddelelsesområdet) for at få vist ikonet Sikker fjernelse af hardware og udskubning af medier.
- **2.** Klik på navnet på det digitale kort på listen.

**BEMÆRK:** Der vises en meddelelse om, at det er sikkert at fjerne hardwareenheden.

**3.** Udskubning af det digitale kort: Tryk ind på kortet **(1)**, og tag det derefter ud af slotten **(2)**.

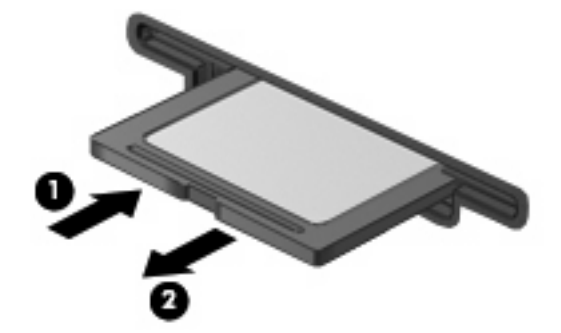

# **8 Pegeredskaber og tastatur**

# **Brug af pegeredskaber**

### **Angivelse af indstillinger for pegeredskaber**

Anvend Egenskaber for mus i Windows® for at tilpasse indstillingerne for pegeredskaber, f.eks. konfiguration af knapper, klikhastighed og markørindstillinger.

Adgang til Egenskaber for mus: Vælg **Start > Enheder og printere**. Højreklik derefter på den enhed, der repræsenterer din computer, og vælg **Mouse settings** (Indstillinger for musen).

#### **Brug af TouchPad'en**

Før fingeren hen over TouchPad'ens overflade for at flytte markøren i den ønskede retning. Brug TouchPad-knapperne på samme måde som knapperne på en ekstern mus. Hvis du vil rulle op og ned vha. TouchPad'ens lodrette rullezone, skal du føre fingeren op eller ned over linjerne.

**BEMÆRK:** Hvis du bruger TouchPad'en til at bevæge markøren, skal du løfte fingeren fra TouchPad'en, før du flytter den til rullezonen. Hvis du bare lader fingerspidsen glide fra TouchPad'en til rullezonen, vil rullefunktionen ikke blive aktiveret.

#### **Tilslutning af en ekstern mus**

Du kan slutte en ekstern USB-mus til computeren vha. en af USB-portene på computeren. Der kan også sluttes en USB-mus til systemet vha. portene på en valgfri dockingenhed eller et valgfrit udvidelsesprodukt.

# **Brug af funktionstasterne på tastaturet**

Ikonerne på funktionstasterne f2 til f6 og f8, f10 og f11 repræsenterer den handling, der udføres, når du trykker på en funktionstast. Følgende tabel og afsnit beskriver funktionstasterne.

**BEMÆRK:** Din computer kan se en anelse anderledes ud end den, der er vist i illustrationen i dette afsnit.

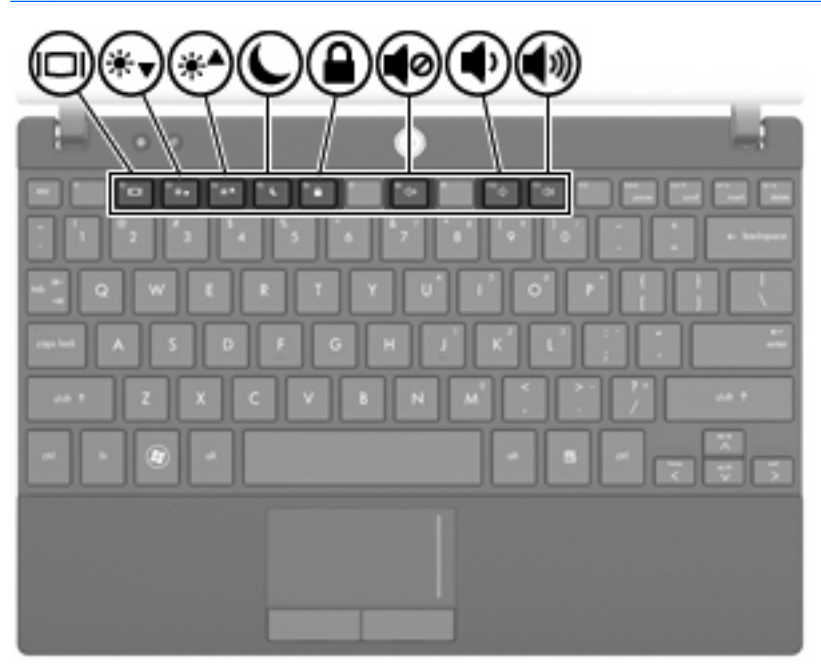

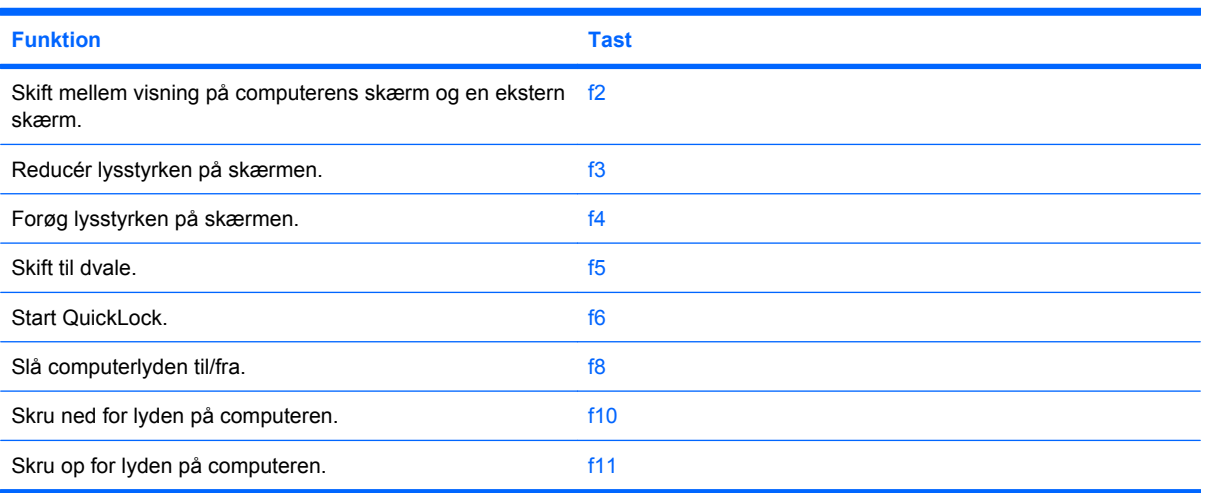

### **Skift visning af skærmbilledet**

Tryk på f2 for at skifte mellem visning af billedet på de skærmenheder, der er tilsluttet systemet. Hvis der f.eks. er sluttet en skærm til computeren, vil ethvert tryk på f2 skifte mellem visning af billedet på computerens skærm, visning på den tilsluttede skærm og samtidig visning på både computeren og skærmen.

De fleste eksterne skærme modtager videooplysninger fra computeren vha. den eksterne VGAvideostandard. Tasten f2 kan også skifte billeder mellem andre enheder, som modtager videooplysninger fra computeren.

Følgende videotransmissionstyper, med eksempler på enheder, der bruger dem, understøttes af tastekombinationen f2:

- LCD (computerskærm)
- Ekstern VGA (de fleste eksterne skærme)

#### **Reducering af skærmens lysstyrke**

Tryk på f3 for at reducere skærmens lysstyrke. Hold tasten nede for at reducere lysstyrkeniveauet trinvist.

#### **Forøgelse af skærmens lysstyrke**

Tryk på f4 for at forøge skærmens lysstyrke. Hold tasten nede for at forøge lysstyrkeniveauet trinvist.

#### **Start af slumretilstand**

 $\triangle$  **FORSIGTIG:** Du kan mindske risikoen for tab af data ved at gemme dit arbejde, før du starter slumretilstand.

Tryk på f5 for at starte slumretilstand.

Når slumretilstand er startet, gemmes dine oplysninger i systemhukommelsen, skærmbilledet ryddes, og der spares derved strøm. Når computeren er i slumretilstand, blinker lysdioden for strøm.

Computeren skal være tændt, før du kan starte slumretilstand.

Sådan afsluttes slumretilstand, Tryk kortvarigt på tænd/sluk-knappen, eller tryk på en vilkårlig tast på tastaturet.

Funktionen for tasten f5 kan ændres. Du kan f.eks. indstille tasten f5 til at starte dvaletilstand i stedet for slumretilstand.

#### **Aktivering af QuickLock**

Tryk på f6 for at starte QuickLock-sikkerhedsfunktionen.

QuickLock beskytter dine data ved at vise operativsystemets loginvindue. Når log-in-vinduet vises, kan computeren ikke anvendes, før der angives en adgangskode.

**BEMÆRK:** Du skal oprette en adgangskode, før du kan anvende QuickLock.

Hvis du vil bruge QuickLock, skal du trykke på f6 for at åbne log-in-vinduet og låse computeren. Følg derefter anvisningerne på skærmen for at angive din adgangskode og få adgang til computeren.

### **Slå højtalerlyden fra**

Tryk på f8 for at slå højttalerlyden fra. Tryk på tasten igen for at slå højtalerlyden til igen.

### **Reducering af højtalerlyden**

Tryk på f10 for at reducere højttalerlyden. Hold tasten nede for at reducere højtalerlyden trinvist.

### **Øgning af højttalerlydstyrken**

Tryk på f11 for at øge højttalerlyden. Hold tasten nede for at forøge højtalerlyden trinvist.

# **Konfigurering af funktionstasthandlinger**

Følg disse trin for at konfigurere funktionstasthandlingen til at påkræve brug af fn-tasten (fn + funktionstast):

- **1.** Åbn Computer Setup (Computeropsætning) ved at tænde for eller genstarte computeren, og tryk derefter på Esc, mens meddelelsen "Tryk på ESC-tasten for opstartsmenuen" vises i nederste venstre side af skærmen.
- **2.** Tryk på f10 for at åbne BIOS-opsætning.
- **3.** Vælg menuen **Systemkonfiguration**.
- **4.** Vælg menuen **Enhedskonfigurationer**.
- **5.** Vælg **fn tastskifter**, og vælg derefter **Aktivér**
- **6.** Tryk på f10 for at acceptere de ændringer, du har foretaget.
- **7.** Hvis du vil gemme indstillingerne og afslutte Computer Setup (Computeropsætning), skal du med piletasterne vælge **Filer > Gem ændringer og afslut**. Følg derefter anvisningerne på skærmen.

Indstillingerne træder i kraft, når computeren genstartes.

# **Brug af berøringsskærmen (kun udvalgte modeller)**

På visse computermodeller kan du anvende dine fingre til at udføre bestemte handlinger på berøringsskærmen.

**BEMÆRK:** Anvisningerne i dette afsnit er baseret på fabriksindstillingerne. Vælg **Start > Kontrolpanel > Hardware og lyd > Pen og berøring**, hvis du vil ændre indstillinger for genkendte klik og svip.

BEMÆRK: Ikke alle bevægelser understøttes nødvendigvis i alle programmer.

### **Tapping (eller klik)**

Tap eller dobbelttap på et element på skærmen på samme måde, som når du klikker eller dobbeltklikker ved hjælp af en TouchPad eller en ekstern mus. Tap på, og hold et element for at se kontekstmenuen på samme måde, som du ville bruge højre TouchPad-knap.

**BEMÆRK:** Du skal tappe og holde fingeren på elementet, indtil der vises en cirkel omkring det område, du berører, hvorefter kontekstmenuen åbnes.

### **Svip**

Berør skærmen i en let svipbevægelse op, ned, til venstre eller til højre for at navigere igennem skærmbilleder eller hurtigt rulle igennem dokumenter.

**EREGO BEMÆRK:** For at svipbevægelsen skal fungere, skal et rullepanel være synligt i det aktive vindue.

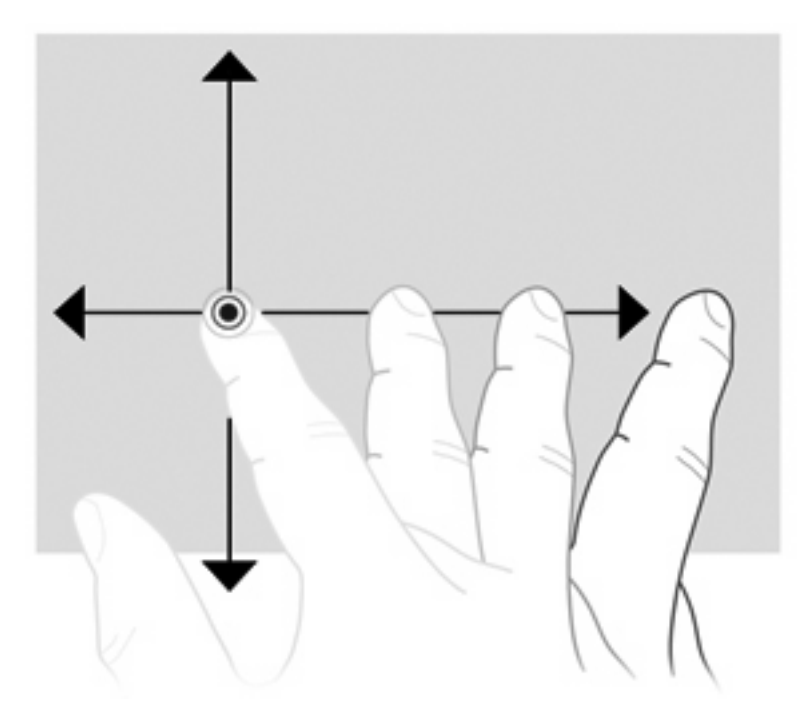

## **Trækning**

Tryk med fingeren ned på et element på skærmen, og flyt derefter fingeren for at trække et element til et nyt sted. Du kan også bruge denne bevægelse til langsomt at rulle igennem dokumenter.

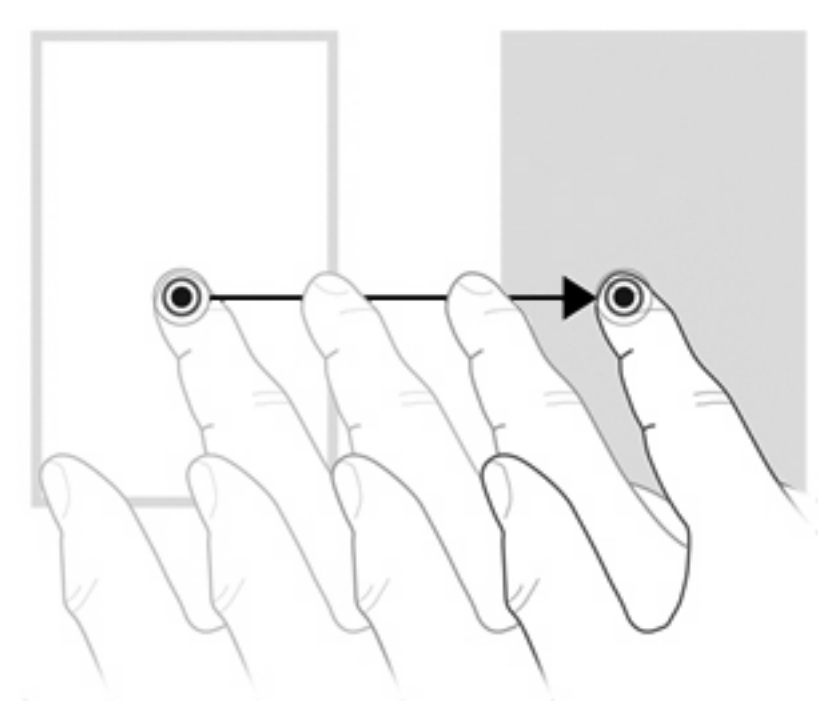

### **Rulning**

Rulning er en nyttig funktion, hvis du vil flytte op og ned på en side eller et billede. Hvis du vil rulle, skal du sætte to fingre på skærmen og derefter trække dem hen over skærmen i en opadgående, nedadgående, venstre eller højre bevægelse.

#### **BEMÆRK:** Rulningshastigheden afgøres af fingrenes hastighed.

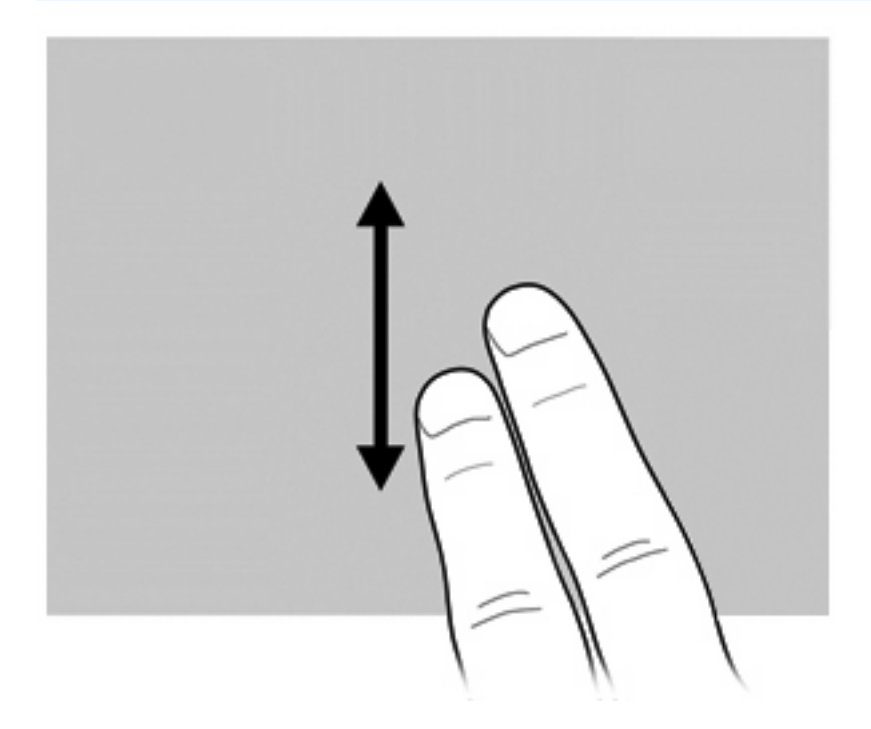

### **Rotation**

Rotation gør det muligt at rotere elementer, som f.eks. fotos og sider. Hvis du vil rotere et element, skal du sætte tommelfingeren på skærmen og derefter bevæge pegefingeren i en halvcirkelbevægelse omkring tommelfingeren.

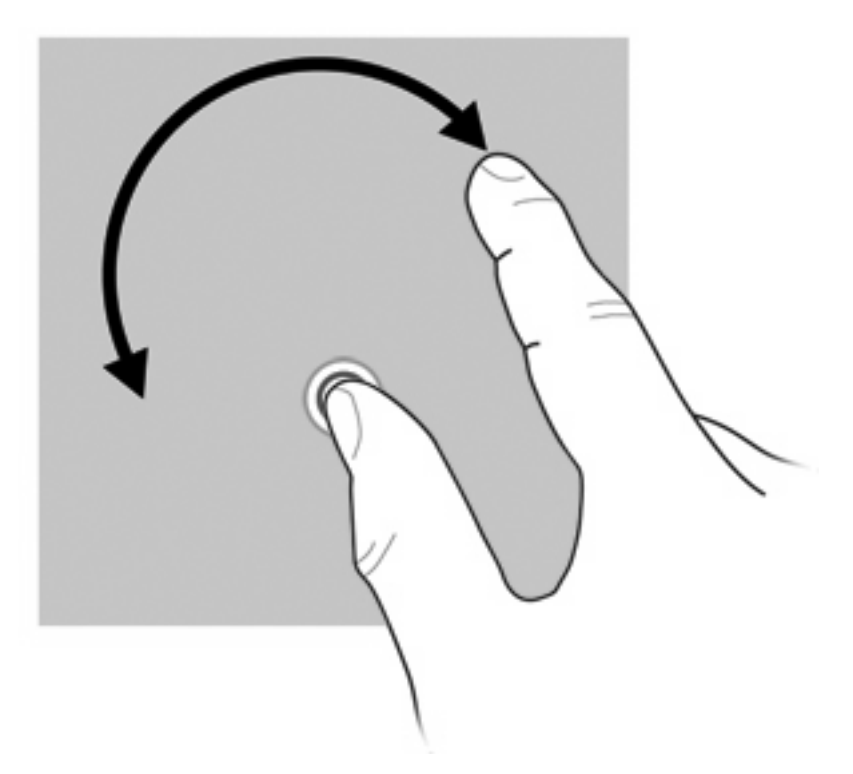

# **Knibning**

Knibning gør det muligt at zoome ind og ud på elementer, som f.eks. PDF'er, billeder og fotos.

Sådan fungerer knibning:

Zoom ud ved at holde to fingre spredt på skærmen og derefter samle fingrene for at gøre et objekt mindre.

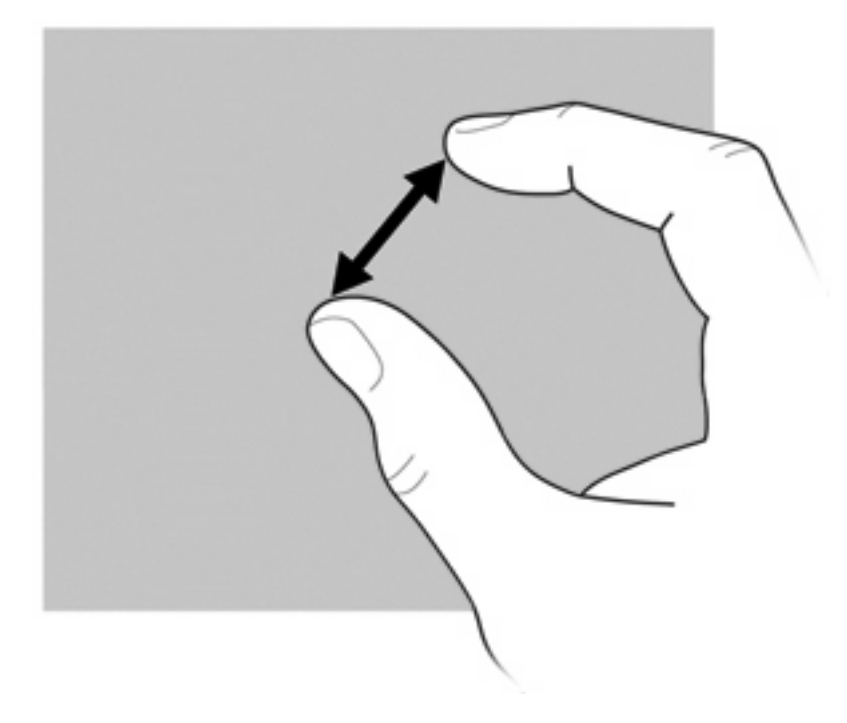

Zoom ind ved at holde to fingre samlet på skærmen og derefter sprede fingrene for at gøre et objekt større.

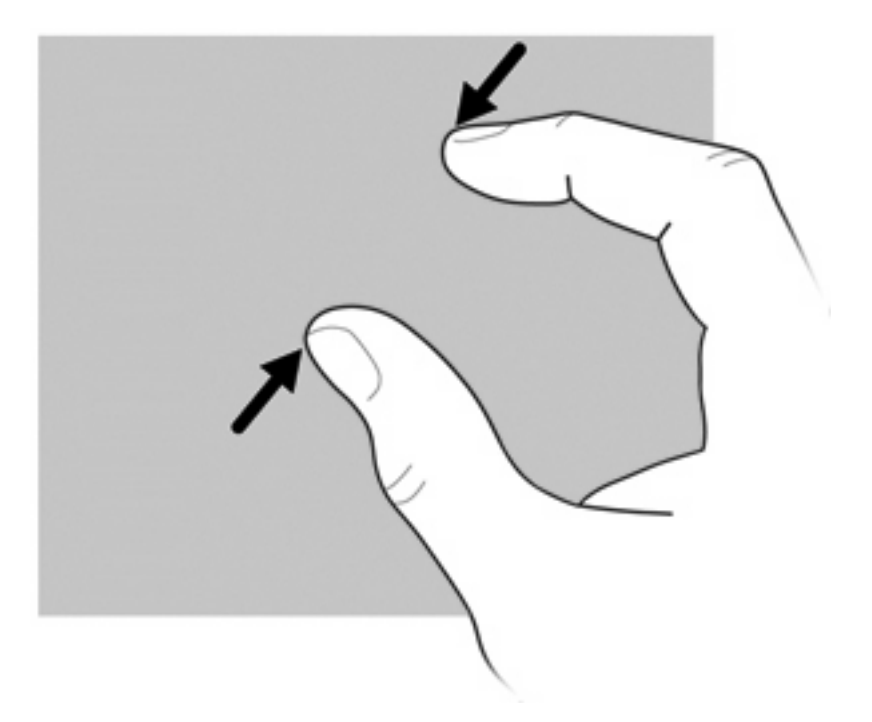

### **Indstillinger for berøringsskærm**

- ▲ Vælg **Start > Kontrolpanel > Hardware og lyd > Pen og berøring** for at angive indstillinger for pegeskærmen. Disse indstillinger er specifikke for berøringsskærmen og computeren.
- ▲ Vælg **Start > Kontrolpanel > Hardware og lyd > Indstillinger for Tablet PC >** fanen **Andet** for at angive indstillinger for pegeskærmen til venstrehåndede og højrehåndede brugere. Disse indstillinger er specifikke for berøringsskærmen og computeren.
- ▲ Vælg **Start > Enheder og printere** for at angive indstillinger for pegeredskaber, som f.eks. markørhastighed, klikhastighed og musespor. Højreklik derefter på den enhed, der repræsenterer din computer, og vælg **Indstillinger for musen**. Disse indstillinger gælder for alle pegeredskaber i systemet.

Sådan ændres eller testes klikindstillinger:

- **1.** Vælg **Start > Kontrolpanel > Hardware og lyd > Pen og berøring >** fanen **Indstillinger for pen**.
- **2.** Vælg den ønskede handling under **Pennehandlinger**, og klik på **Indstillinger**.
- **3.** Klik på **OK**, når du er færdig med at ændre eller teste indstillingerne.

Sådan ændres eller oprettes sviptildelinger:

- **1.** Vælg **Start > Kontrolpanel > Hardware og lyd > Pen og berøring >** fanen **Svip**.
- **2.** Klik på **Navigations- og redigeringssvip**, og klik derefter på **Tilpas**.
- **3.** Følg anvisningerne på skærmen for at ændre eller oprette en sviptildeling.
- **4.** Klik på **OK**.

## **Brug af numeriske tastaturer**

Computeren er udstyret med et integreret, numerisk tastatur og understøtter desuden et valgfrit, eksternt, numerisk tastatur eller et valgfrit, eksternt tastatur, der indeholder et numerisk tastatur.

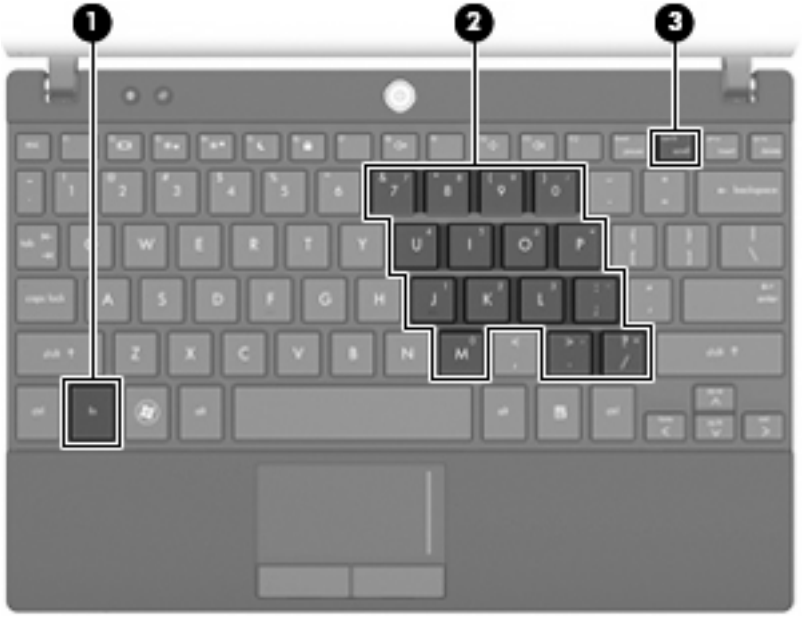

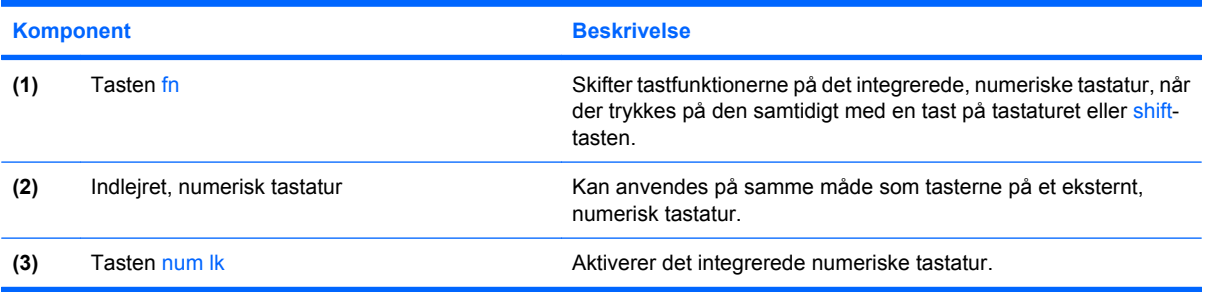

### **Brug af det indlejrede, numeriske tastatur**

De 15 taster på det integrerede, numeriske tastatur kan anvendes på samme måde som tasterne på et eksternt, numerisk tastatur. Når det indlejrede, numeriske tastatur er aktiveret, udfører hver af dets taster den funktion, der er vist ved et ikon i øverste højre hjørne af tasten.

#### **Aktivering og deaktivering af det indlejrede, numeriske tastatur**

Tryk på fn+num lock for at aktivere det indlejrede, numeriske tastatur. Hvis du trykker på fn+num lock igen, vender tasterne tilbage til deres standardtastaturfunktioner.

**BEMÆRK:** Det integrerede, numeriske tastatur fungerer ikke, når der er sluttet et eksternt tastatur eller numerisk tastatur til computeren, en dockingenhed (ekstraudstyr) eller et udvidelsesprodukt (ekstraudstyr).

#### **Ændring af tastfunktioner på det indlejrede, numeriske tastatur**

Du kan midlertidigt skifte tastfunktionerne på det indlejrede, numeriske tastatur, så du skifter mellem standardtastaturfunktion og numerisk tastaturfunktion vha. tasten fn eller tastkombinationen fn+skift.

- Hvis du vil ændre funktionen for en tast på det numeriske tastatur til tastaturfunktioner, mens det numeriske tastatur er deaktiveret, skal du trykke på og holde tasten fn nede, mens du trykker på tastaturtasten.
- Sådan anvendes tasterne på det numeriske tastatur som standardtaster, mens det numeriske tastatur er aktiveret:
	- Hold tasten fn nede for at skrive små bogstaver.
	- Hold fn+skift nede for at skrive store bogstaver.

### **Brug af et valgfrit, eksternt, numerisk tastatur**

Taster på de fleste eksterne, numeriske tastaturer fungerer forskelligt, afhængigt af om num lock er slået til eller fra. (Num lock er slået fra som standard fra fabrikken). F.eks.:

- Når num lock er aktiveret, skriver de fleste af det numeriske tastaturs taster tal.
- Når num lock er deaktiveret, fungerer de fleste af tasterne på det numeriske tastatur som piletaster, pg up- eller pg dn-taster.

Når Num Lock på et eksternt, numerisk tastatur aktiveres, tændes lysdioden for Num Lock på computeren. Når Num Lock på et eksternt, numerisk tastatur deaktiveres, slukkes lysdioden for Num Lock på computeren.

Benyt nedenstående fremgangsmåde, hvis du vil aktivere eller deaktivere num lock på et eksternt, numerisk tastatur, mens du arbejder:

**A** Tryk på tasten num lk på det eksterne, numeriske tastatur, ikke på computeren.

# **Brug af HP QuickLook**

QuickLook gør det muligt at gemme informationer fra kalenderen, kontaktpersoner, indbakken og opgaver fra Microsoft Outlook på computerens harddisk. Når computeren er slukket, kan du trykke på QuickLook-knappen på computeren for at få vist disse oplysninger.

Brug QuickLook til at administrere kontaktoplysninger, kalenderbegivenheder, e-mail-oplysninger og opgaver uden at genstarte computeren.

**BEMÆRK:** QuickLook understøtter ikke slumre- eller dvaletilstand i Windows.

**BEMÆRK:** Yderligere informationer om opsætning og brug af QuickLook finder du i Hjælp i QuickLook-softwaren.

# **Rengøring af TouchPad og tastatur**

Snavs og fedt på TouchPad'en kan få markøren til at hoppe rundt på skærmen. Hvis du vil undgå dette, skal du rengøre TouchPad'en med en fugtig klud og vaske hænderne jævnligt, når du anvender computeren.

**ADVARSEL!** Hvis du vil mindske risikoen for elektrisk stød eller beskadigelse af indvendige komponenter, skal du undlade at bruge støvsugertilbehør til rengøring af tastaturet. En støvsuger kan overføre husholdningsstøv og -fnug til tastaturets overflade.

Rengør tastaturet jævnligt for at undgå, at tasterne sætter sig fast, og for at fjerne støv, fnug og partikler, som kan samle sig under tasterne. En trykluftsbeholder med forlængerrør kan anvendes til at blæse luft ned omkring og under tasterne og derved løsne støv og fnug.

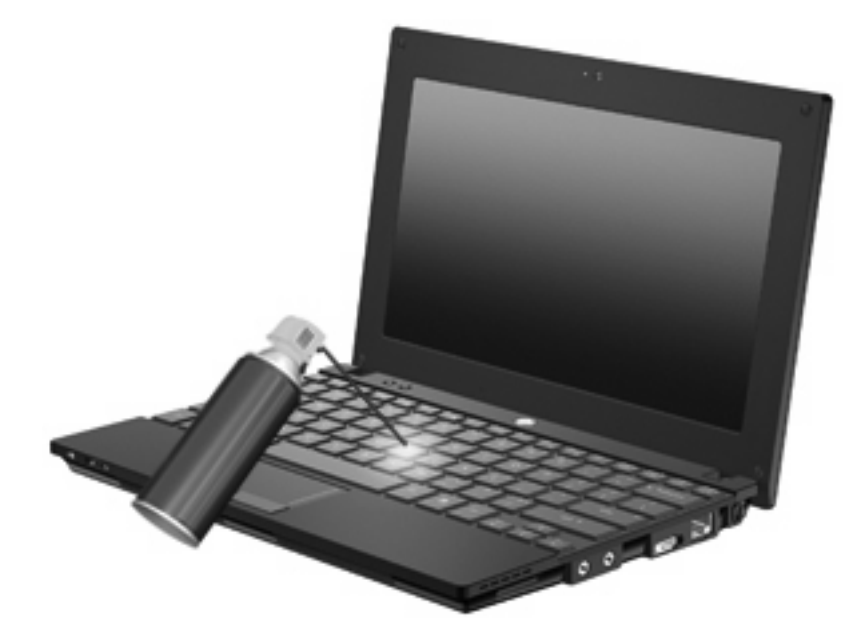

# **9 Drev**

# **Identifikation af installerede drev**

Hvis du vil se, hvilke drev der er installeret på computeren, skal du vælge **Start > Denne computer**.

På modeller med en sekundær harddisk (drev D), bliver det optiske drev til drev E. Det næste drev, der føjes til systemet, f.eks. et nyt USB-drev, tildeles næste tilgængelige drevbogstav.

**BEMÆRK:** Windows indeholder funktionen Brugerkontokontrol til forbedring af sikkerheden på computeren. Du kan blive bedt om tilladelse eller adgangskode for opgaver, som f.eks. installation af programmer, kørsel af hjælpeprogrammer eller ændring af Windows-indstillinger. Se Hjælp og support for yderligere oplysninger.

# **Håndtering af drev**

Drev er skrøbelige computerkomponenter, som skal håndteres varsomt. Læs følgende advarsler, før du håndterer drev. Yderligere forsigtighedsregler er indeholdt i de procedurer, de gælder for.

**FORSIGTIG:** Hvis du vil mindske risikoen for beskadigelse af computeren eller et drev eller tab af data, skal du overholde følgende forholdsregler:

Før du flytter en computer, der er sluttet til en ekstern harddisk, skal du starte slumretilstand og vente, indtil skærmen er ryddet, eller helt frakoble den eksterne harddisk.

Før du håndterer et drev, skal du sørge for at aflade statisk elektricitet ved at berøre den umalede metaloverflade på drevet.

Undlad at berøre tilslutningsstikkene på et flytbart drev eller på computeren.

Håndtér drevet forsigtigt. Pas på ikke at tabe et drev, og undlad at anbringe genstande oven på det.

Inden du fjerner eller indsætter et drev, skal du slukke computeren. Hvis du er i tvivl om, hvorvidt computeren er lukket, i slumre- eller dvaletilstand, kan du tænde for den og derefter lukke den ned via operativsystemet.

Undlad at bruge overdreven kraft, når du sætter et drev i en drevbås.

Undlad at skrive på tastaturet eller flytte computeren, mens det optiske drev skriver til en disk. Skriveprocessen er følsom over for vibrationer.

Hvis et batteri er den eneste strømkilde, skal du sørge for, at det er tilstrækkeligt opladet, inden der skrives til medier.

Undgå at udsætte et drev for ekstreme temperaturer eller ekstrem luftfugtighed.

Undgå at udsætte et drev for væsker. Undlad at sprøjte rengøringsmidler på drevet.

Fjern medier fra et drev, før du fjerner drevet fra drevpladsen eller rejser med, sender eller opbevarer et drev.

Hvis du skal sende et drev med posten, skal du pakke det i boblepakning eller anden egnet, beskyttende emballage, og pakken skal mærkes "FORSIGTIG!".

Undgå at udsætte drev for magnetfelter. Sikkerhedsudstyr med magnetfelter omfatter de metaldetektorer, du går igennem i lufthavne, samt sikkerhedsstave. Lufthavnssikkerhedsudstyr, som anvendes til kontrol af håndbagage, f.eks. transportbånd, anvender røntgenstråler i stedet for magnetisme og kan ikke beskadige et drev.

# **Forbedring af harddiskens ydeevne**

### **Brug af Diskdefragmentering**

Når du bruger computeren, bliver filerne på harddisken efterhånden fragmenterede. Med Diskdefragmentering samles de fragmenterede filer og mapper på harddisken, så systemet kan køre mere effektivt.

Når du har startet Diskdefragmentering, fungerer det uden overvågning. Afhængigt af størrelsen på harddisken og antallet af fragmenterede filer, kan det tage mere end en time at diskdefragmentere. Det kan være en god ide at sætte processen i gang om natten eller på et andet tidspunkt, hvor du ikke har brug for din computer.

HP anbefaler, at du defragmenterer din harddisk mindst én gang om måneden. Du kan indstille Diskdefragmentering til at køre én gang om måneden, men du kan også til enhver tid defragmentere din computer manuelt.

Sådan kører du Diskdefragmentering:

- **1.** Vælg **Start > Alle programmer > Tilbehør > Systemværktøjer > Diskdefragmentering**.
- **2.** Klik på **Defragmenter disk**.
- **BEMÆRK:** Windows indeholder funktionen Brugerkontokontrol til forbedring af sikkerheden på computeren. Du bliver eventuelt bedt om tilladelse eller adgangskode til opgaver som f.eks. installation af software, kørsel af hjælpeprogrammer eller ændring af Windows-indstillinger. Se Hjælp og support for yderligere oplysninger.

Yderligere oplysninger finder du i Hjælp i programmet Diskdefragmentering.

### **Brug af Diskoprydning**

Med Diskoprydning afsøges harddisken for unødvendige filer, som du uden risiko kan slette og derved frigøre diskplads samt hjælpe computeren til at køre mere effektivt.

Sådan kører du Diskoprydning:

- **1.** Vælg **Start > Alle programmer > Tilbehør > Systemværktøjer > Diskoprydning**.
- **2.** Følg anvisningerne på skærmen.

# **Brug af HP 3D DriveGuard (kun udvalgte modeller)**

HP 3D DriveGuard beskytter harddisken ved at parkere drevet og standse I/O-forespørgsler under én af følgende hændelser:

- Du taber computeren.
- Du flytter computeren med skærmen lukket, mens computeren kører på batteristrøm.

Kort tid efter én af disse hændelser returnerer HP 3D DriveGuard harddisken til normal drift.

**BEMÆRK:** Harddiske, der er anbragt i en dockingenhed (ekstraudstyr) eller er sluttet til en USB-port, er ikke beskyttet af HP 3D DriveGuard.

Yderligere oplysninger finder du i Hjælp i programmet HP 3D DriveGuard.

#### **Identifikation af status for HP 3D DriveGuard**

Lysdioden for drev på computeren skifter til at lyse gult for at vise, at drevet er parkeret. Hvis du vil finde ud af, om drevene er beskyttet i øjeblikket, eller om et drev er parkeret, kan du bruge Mobilitetscenter:

- Hvis softwaren er aktiveret, er harddiskikonet markeret med en grøn afkrydsning.
- Hvis softwaren er deaktiveret, er harddiskikonet markeret med en rød afkrydsning.
- Hvis drevene er parkeret, er harddiskikonet markeret med en gul måne.

Hvis HP 3D DriveGuard har parkeret drevet, vil computeren opføre sig på følgende måde:

- Computeren lukkes ikke ned.
- Computeren starter ikke slumre- eller dvaletilstand, undtagen som beskrevet i følgende bemærkning.
- **BEMÆRK:** Hvis computeren kører på batteristrøm og når et kritisk niveau, tillader HP 3D DriveGuard computeren at starte dvaletilstand.
- Computeren aktiverer ikke batterialarmer, der er indstillet under fanen Alarmer i Egenskaber for strømstyring.

HP anbefaler, at du enten lukker computeren eller starter slumretilstand eller dvaletilstand, inden du flytter computeren.

#### **Brug af programmet HP 3D DriveGuard**

Med programmet HP 3D DriveGuard kan du udføre følgende opgaver:

- Aktivere og deaktivere HP 3D DriveGuard.
- **BEMÆRK:** Tilladelse til at aktivere eller deaktivere HP 3D DriveGuard afhænger af bestemte brugerrettigheder. Medlemmer af en administratorgruppe kan ændre rettigheder for ikkeadministratorbrugere.
- Fastslå, om et drev i systemet understøttes.

Benyt nedenstående fremgangsmåde, hvis du vil åbne softwaren og ændre indstillinger:

**1.** I Mobilitetscenter skal du klikke på harddiskikonet for at åbne vinduet HP 3D DriveGuard.

– eller –

#### Vælg **Start > Kontrolpanel > Hardware og lyd > HP 3D DriveGuard**.

- **BEMÆRK:** Hvis der vises en Brugerkontokontrol-prompt, skal du klikke på **Ja**.
- **2.** Klik på den relevante knap for at ændre indstillinger.
- **3.** Klik på **OK**.

# **Udskiftning af en harddisk**

**FORSIGTIG:** Sådan forebygges, at systemet ikke svarer, samt at data går tabt:

Luk computeren, før du fjerner harddisken fra harddiskpladsen. Tag ikke harddisken ud, mens computeren er tændt, i slumre- eller dvaletilstand.

Hvis du er i tvivl om, hvorvidt computeren er slukket eller er i dvaletilstand, kan du tænde for den ved at trykke kortvarigt på tænd/sluk-knappen. Luk derefter computeren via operativsystemet.

Sådan fjernes en harddisk:

- **1.** Gem dataene.
- **2.** Luk computeren, og luk skærmen.
- **3.** Afbryd alle eksterne hardwareenheder, som er tilsluttet computeren.
- **4.** Tag netledningen ud af stikkontakten.
- **5.** Vend computeren med undersiden opad på en plan overflade.
- **6.** Tag batteriet ud af computeren.
- **7.** Fjern de tre skruer fra computerens bagkant.

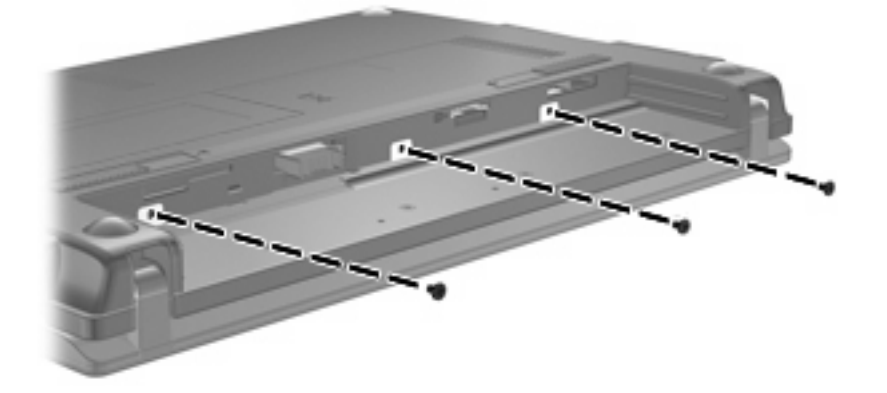

**8.** Anbring computeren med skærmen opad, med forsiden ind mod dig selv, og åbn skærmen.

**9.** Løft den øverste kant af tastaturet op **(1)**, og fjern tastaturet fra computeren **(2)**, så harddisken afdækkes.

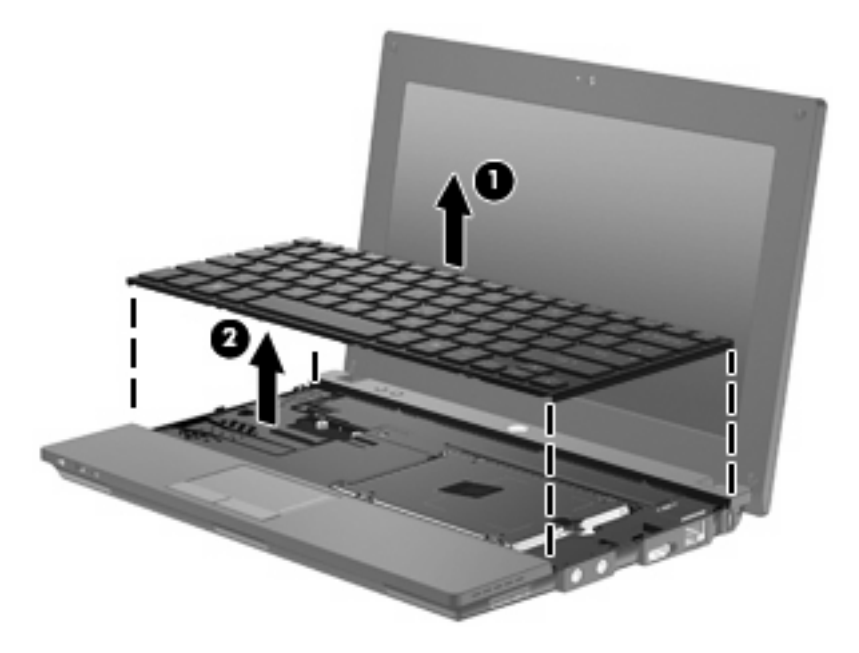

- **10.** Fjern de to harddiskskruer **(1)**.
- **11.** Løsn harddiskens fastgørelsesskrue **(2)**.
- **12.** Træk harddisktappen **(3)** til højre for at afbryde harddisken, og løft derefter harddisken ud af harddiskpladsen **(4)**.

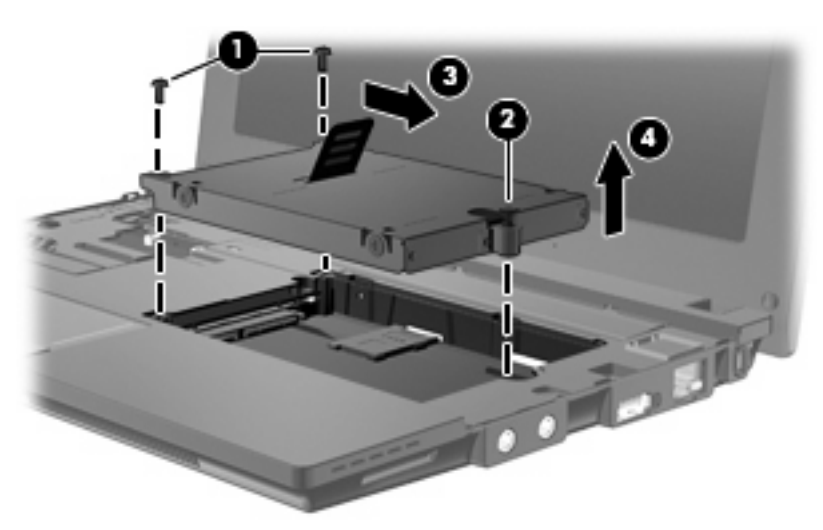

Sådan installeres en harddisk:

- **1.** Sæt harddisken ind i harddiskpladsen **(1)**.
- **2.** Træk harddisken op **(2)** mod venstre for at tilslutte harddisken.
- **3.** Spænd fastgørelsesskruen **(3)**.

**4.** Montér harddiskskruerne **(4)**.

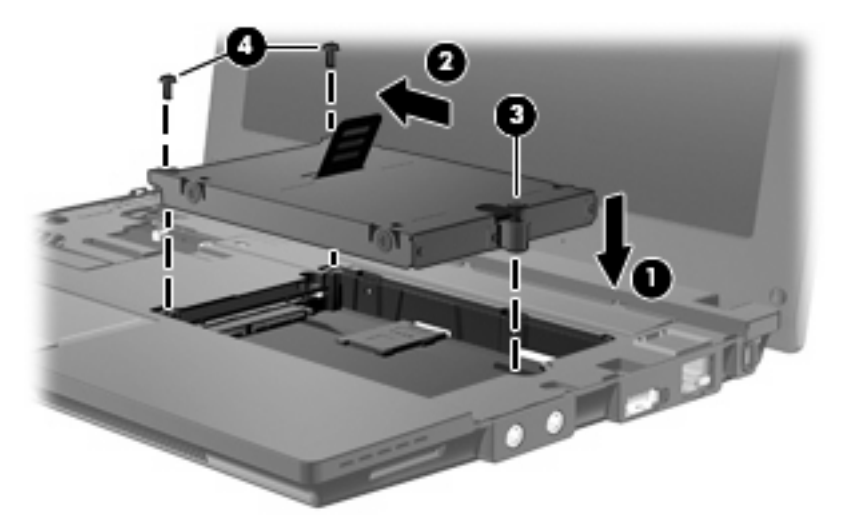

**5.** Sæt tastaturets forkant i tastaturbakken **(1)**, og tryk derefter tastaturet på plads **(2)**.

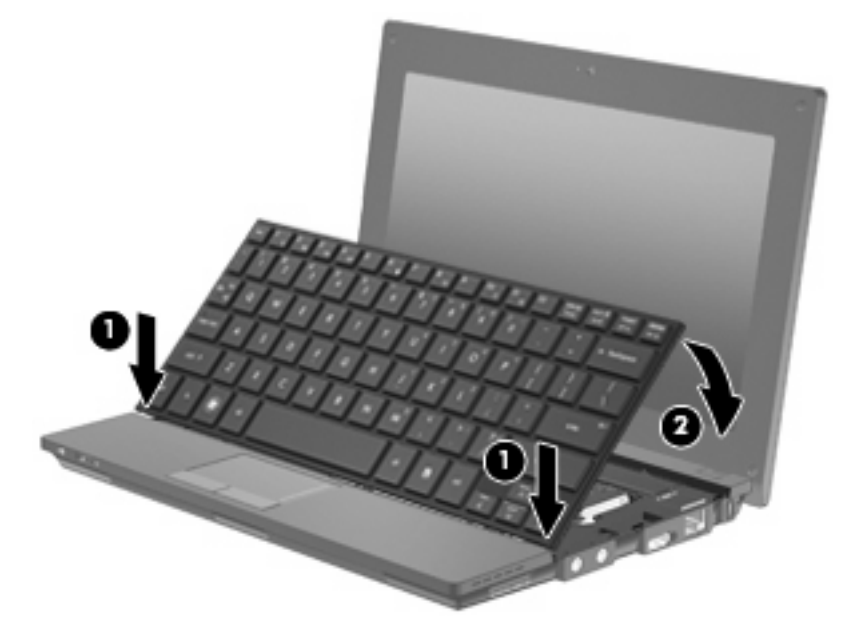

**6.** Luk computerskærmen, og vend computeren om (undersiden opad) på en flad overflade.

**7.** Skru de tre skruer i igen på computerens bagkant.

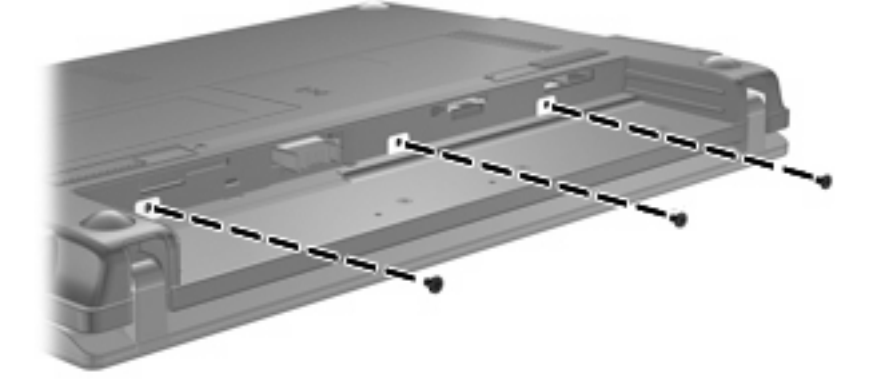

- **8.** Sæt batteriet i igen.
- **9.** Vend computeren, så højre side vender opad, og tilslut derefter ekstern strøm og eksterne enheder igen.
- **10.** Tænd for computeren.

# **10 Hukommelsesmoduler**

Computeren har ét hukommelsesmodulrum, som er placeret i bunden af computeren. Du kan opgradere computerens hukommelseskapacitet ved at udskifte det eksisterende hukommelsesmodul i slotten til hukommelsesmodulet.

- **ADVARSEL!** Du kan mindske risikoen for elektrisk stød og beskadigelse af udstyret ved at koble netledningen fra og fjerne alle batterier, før du installerer et hukommelsesmodul.
- **FORSIGTIG:** EDS (Electrostatic discharge) kan beskadige elektroniske komponenter. Før du påbegynder en procedure, skal du sikre dig, at du har afladet dig selv for statisk elektricitet ved at berøre en metalgenstand med jordforbindelse.

Sådan tilføjes eller udskiftes et hukommelsesmodul:

- **1.** Gem dataene.
- **2.** Luk computeren, og luk skærmen.

Hvis du er i tvivl om, hvorvidt computeren er slukket eller er i dvaletilstand, kan du tænde for den ved at trykke kortvarigt på tænd/sluk-knappen. Luk derefter computeren via operativsystemet.

- **3.** Frakobl alle eksterne enheder, som er sluttet til computeren.
- **4.** Tag netledningen ud af stikkontakten.
- **5.** Vend computeren med undersiden opad på en plan overflade.
- **6.** Skyd udløserknappen til batteri **(1)** til siden for at frigøre batteriet fra computeren.
- **7.** Tag batteriet ud af computeren.
- **8.** Skyd udløserknappen til batteri til siden igen, hvorefter dækslet til hukommelsesmodulrummet åbnes.

**9.** Fjern dækslet til hukommelsesmodulrummet **(2)**.

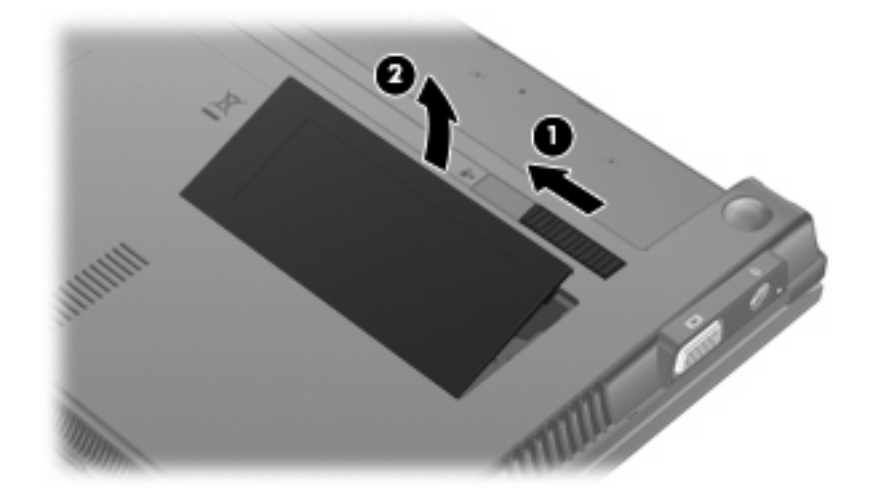

- **10.** Tag det eksisterende hukommelsesmodul ud:
	- **a.** Træk ud i klemmerne **(1)** på hver side af hukommelsesmodulet.

Hukommelsesmodulet vipper op.

- **FORSIGTIG:** For at undgå beskadigelse af hukommelsesmodulet må du kun holde i modulets kanter. Berør ikke komponenterne på hukommelsesmodulet.
- **b.** Tag fat om kanten på hukommelsesmodulet **(2)**, og træk forsigtigt modulet ud af hukommelsesmodulslotten.

Beskyt hukommelsesmodulet ved at opbevare det i en beholder, der er sikret imod statisk elektricitet.

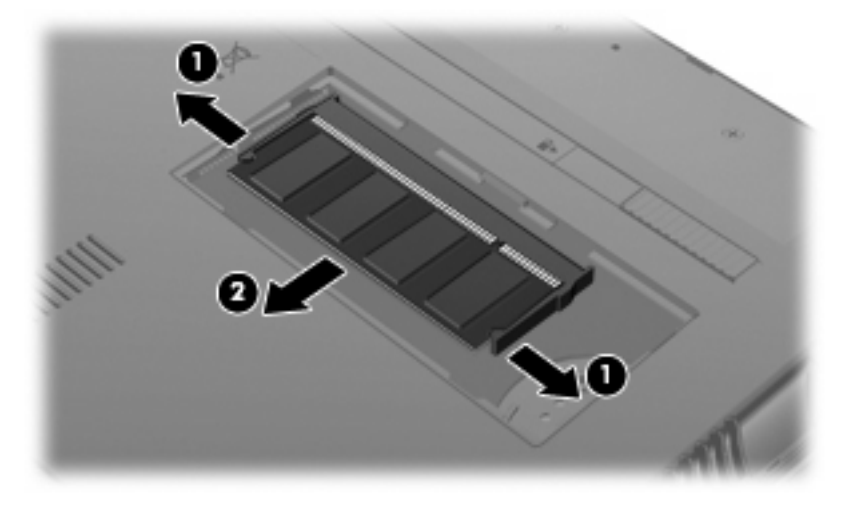

**11.** Indsæt et nyt hukommelsesmodul:

- **FORSIGTIG:** For at undgå beskadigelse af hukommelsesmodulet må du kun holde i modulets kanter. Berør ikke komponenterne på hukommelsesmodulet.
	- **a.** Placér hukommelsesmodulet, så kanten med indhakket **(1)** passer med tappen i hukommelsesmodulslotten.
	- **b.** Mens du drejer hukommelsesmodulet i en vinkel på 45 grader i forholdet til hukommelsesmodulrummet, skal du trykke modulet **(2)** ind i hukommelsesmodulet, indtil det sidder fast.
		- **FORSIGTIG:** Med henblik på at undgå beskadigelse af hukommelsesmodulet må du ikke bukke det.
	- **c.** Tryk forsigtigt hukommelsesmodulet **(3)** ned, idet du trykker i venstre og højre side af modulet, indtil klemmerne klikker på plads.

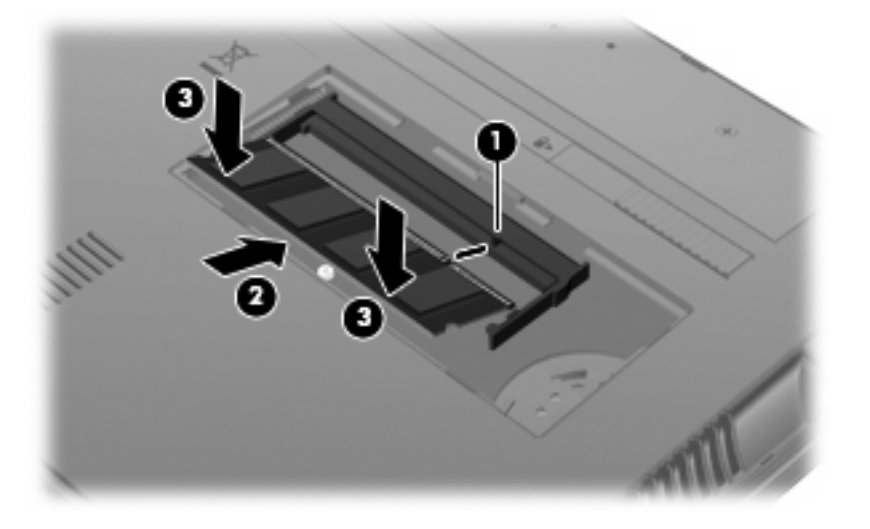

- **12.** Sæt tapperne på dækslet til hukommelsesmodulrummet **(1)** ind i indhakkene på modulrummet.
- **13.** Tryk dækslet ned, indtil det klikker på plads **(2)**.

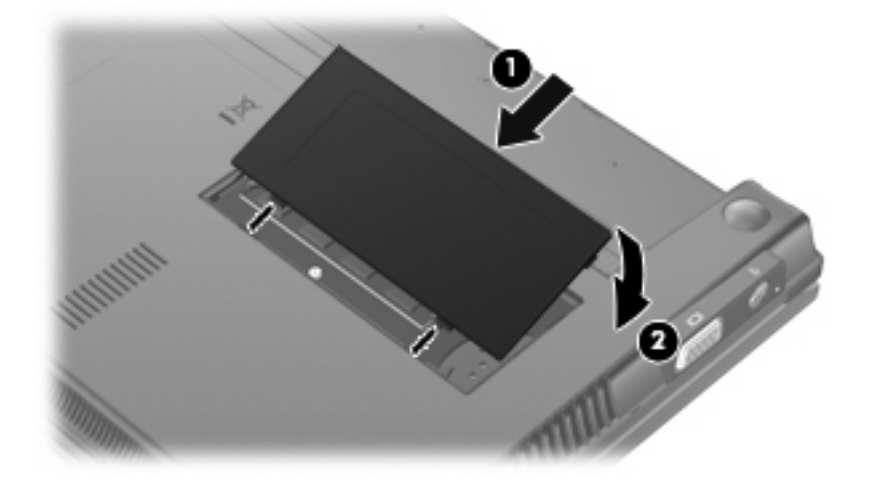

**14.** Sæt batteriet i igen.
- **15.** Vend computeren, så højre side vender opad, og tilslut derefter ekstern strøm og eksterne enheder igen.
- **16.** Tænd for computeren.

# **11 Softwareopdateringer**

# **Opdatering af software**

Opdaterede versioner af den software, som fulgte med computeren, er tilgængelige via enten hjælpeprogrammet HP Assistant eller HP's websted.

HP Assistant søger automatisk efter opdateringer fra HP. Hjælpeprogrammet kører ved et specificeret interval og indeholder en liste over supportadvarsler, som f.eks. sikkerhedsudvidelser, samt valgfrie software- og driveropdateringer.

Du kan til enhver tid søge manuelt efter opdateringer ved at vælge **Start > Hjælp og support > Vedligeholdelse** og følge anvisningerne på skærmen.

Størstedelen af softwaren på HP's websted er pakket i komprimerede filer kaldet *SoftPaqs*. Visse BIOSopdateringer kan være pakket i komprimerede filer kaldet *ROMPaqs*.

Visse downloadpakker indeholder en fil med navnet Readme.txt (Vigtigt.txt), som indeholder installations- og fejlfindingsoplysninger til filen. (De Readme.txt-filer, som følger med ROMPaqs, findes kun på engelsk).

Du kan også få adgang til softwareopdateringer ved at anskaffe disken *Support Software (Supportsoftware)* (købes separat). Denne disk indeholder enhedsdrivere, BIOS-opdateringer og hjælpeprogrammer.

Hvis du vil købe den aktuelle version af disken *Support Software (Supportsoftware)* eller et abonnement, så du får både den aktuelle samt fremtidige versioner af disken, skal du benytte følgende fremgangsmåde:

- **1.** Åbn din webbrowser, og gå til<http://www.hp.com/support>.
- **2.** Vælg land eller område.
- **3.** Klik på valgmuligheden for download af software og drivere, og indtast derefter computerens modelnummer i produktfeltet.
- **4.** Tryk på enter.
- **5.** Følg anvisningerne på skærmen.

Benyt følgende fremgangsmåde, hvis du vil opdatere softwaren vha. disken *Support Software (Supportsoftware)*:

- **1.** Læg disken *Support Software (Supportsoftware)* i det optiske drev.
- **2.** Følg anvisningerne på skærmen.

<span id="page-110-0"></span>Benyt følgende fremgangsmåde, hvis du vil opdatere softwaren vha. HP's websted:

**1.** Identificér din computermodel, produktkategori og serie eller familie. Forbered dig på en system-BIOS-opdatering ved at finde versionen for den BIOS-version, der er installeret på computeren. Se afsnittet "Sådan fastslår du BIOS-versionen" for oplysninger.

Hvis computeren er tilsluttet et netværk, bør du rådføre dig med netværksadministratoren, før du installerer softwareopdateringer, især opdateringer af system-BIOS.

**BEMÆRK:** Computerens system-BIOS opbevares i system-ROM'en. BIOS'en initialiserer operativsystemet, bestemmer hvordan computeren skal interagere med hardwareenhederne og muliggør dataoverførsel mellem hardwareenheder, inklusive dato og klokkeslæt.

**BEMÆRK:** Windows® indeholder funktionen Brugerkontokontrol til forbedring af sikkerheden på computeren. Du bliver eventuelt bedt om tilladelse eller adgangskode til opgaver som f.eks. installation af software, kørsel af hjælpeprogrammer eller ændring af Windows-indstillinger. Se Hjælp og support for yderligere oplysninger.

- **2.** Åbn din webbrowser, og gå til <http://www.hp.com/support>.
- **3.** Vælg land eller område.
- **4.** Klik på valgmuligheden for download af software og drivere, og indtast derefter computerens modelnummer i produktfeltet.
- **5.** Tryk på enter.
- **6.** Følg anvisningerne på skærmen.

### **Opdatering af BIOS'en**

Hvis du vil opdatere BIOS, skal du først fastslå, hvilken BIOS-version der aktuelt er installeret, og derefter downloade og installere det nye BIOS.

#### **Sådan fastslår du BIOS-versionen**

Du kan få vist oplysninger om BIOS-version (også kaldet *ROM-dato* og *System-BIOS*) ved at trykke på fn+esc (hvis du allerede har startet Windows) eller ved at bruge Computer Setup (Computeropsætning).

Følg disse trin for at bruge Computer Setup (Computeropsætning) til visning af BIOS-oplysninger:

- **1.** Åbn Computer Setup (Computeropsætning) ved at tænde for eller genstarte computeren, og tryk derefter på Esc, mens meddelelsen "Tryk på ESC-tasten for opstartsmenuen" vises i nederste venstre side af skærmen.
- **2.** Tryk på f10 for at åbne BIOS-opsætning.
- **3.** Brug et pegeredskab eller piletasterne til at vælge **Filer > Systemoplysninger**.
- **4.** Tryk på esc for at vende tilbage til menuen **Filer**.
- **5.** Klik på **Afslut** i nederste venstre hjørne af skærmen, og følg instruktionerne på skærmen.

– eller –

Anvend piletasterne til at vælge **Filer > Ignorer ændringer og afslut**, og tryk derefter på enter.

### <span id="page-111-0"></span>**Download af en BIOS-opdatering**

**FORSIGTIG:** Hvis du vil undgå at beskadige computeren, eller at installationen mislykkes, må du kun downloade og installere en BIOS-opdatering, når computeren er sluttet til en pålidelig, ekstern strømkilde ved hjælp af vekselstrømsadapteren. Undlad at downloade eller installere en BIOSopdatering, mens computeren kører på batteri, er sat i en dockingenhed eller tilsluttet en valgfri strømkilde. Følg nedenstående anvisninger ved download og installation:

Undlad at afbryde strømforsyningen til computeren ved at tage netledningen ud af stikkontakten.

Undlad at lukke computeren ned eller starte slumre- eller dvaletilstand.

Undlad at indsætte, fjerne, tilslutte eller frakoble enheder, kabler eller ledninger.

Sådan downloader du en BIOS-opdatering:

- **BEMÆRK:** BIOS-opdateringer udgives efter behov. Der findes muligvis ikke en nyere BIOSopdatering til computeren. Det anbefales, at du kontrollerer HP's websted regelmæssigt for BIOSopdateringer.
	- **1.** Åbn din webbrowser, gå til<http://www.hp.com/support>, og vælg derefter land eller område.
	- **2.** Klik på valgmuligheden for download af software og drivere, indtast computerens modelnummer i produktfeltet, og tryk derefter på enter.
	- **3.** Klik på dit specifikke produkt blandt de viste modeller.
	- **4.** Klik på dit operativsystem.
	- **5.** Følg anvisningerne på skærmen for at få adgang til den BIOS-opdatering, som du vil downloade. Notér dato, navn eller anden identifikator for den pågældende download. Du kan få brug for disse oplysninger for at finde opdateringen senere, når den er blevet downloadet til harddisken.
	- **6.** I downloadområdet skal du benytte følgende fremgangsmåde:
		- **a.** Identificér den BIOS-opdatering, der er nyere end den BIOS-version, der aktuelt er installeret på computeren.
		- **b.** Følg anvisningerne på skærmen for at downloade det valgte til harddisken.

Notér stien til det sted på din harddisk, hvortil BIOS-opdateringen bliver downloadet. Du skal bruge denne sti, når du er klar til at installere opdateringen.

**BEMÆRK:** Hvis du tilslutter computeren med et netværk, skal du rådføre dig med netværksadministratoren, før du installerer softwareopdateringer, især system-BIOS-opdateringer.

Procedurer for BIOS-installation varierer. Følg de anvisninger, der eventuelt vises på skærmen, når du er færdig med at downloade. Følg disse trin, hvis der ikke vises nogen vejledning:

- **1.** Åbn Windows Stifinder ved at vælge **Start > Denne computer**.
- **2.** Dobbeltklik du på harddiskbetegnelsen. Harddiskbetegnelsen er som regel Lokal disk (C:).
- **3.** Følg stien, som du noterede tidligere, og åbn den mappe på harddisken, som indeholder opdateringen.
- **4.** Dobbeltklik på filen med filtypenavnet .exe (f.eks. *filnavn*.exe).

BIOS-installationen starter.

- <span id="page-112-0"></span>**BEMÆRK:** Windows® indeholder funktionen Brugerkontokontrol til forbedring af sikkerheden på computeren. Du bliver eventuelt bedt om tilladelse eller adgangskode til opgaver som f.eks. installation af software, kørsel af hjælpeprogrammer eller ændring af Windows-indstillinger. Se Hjælp og support for yderligere oplysninger.
- **5.** Følg anvisningerne på skærmen for at afslutte installationen.
- **BEMÆRK:** Når der på skærmen vises en meddelelse om, at installationen er udført, kan du slette den downloadede fil fra harddisken.

### **Opdatering af programmer og drivere**

- **1.** Åbn din webbrowser, gå til<http://www.hp.com/support>, og vælg derefter land eller område.
- **2.** Klik på valgmuligheden for download af software og drivere, indtast computerens modelnummer i produktfeltet, og tryk derefter på enter.

– eller –

Hvis du ønsker en bestemt SoftPaq, skal du skrive SoftPaq-nummeret i feltet **Søg** i øverste højre hjørne af skærmen. Tryk derefter på enter, og følg anvisningerne på skærmen. Fortsæt til trin 6.

- **3.** Klik på dit specifikke produkt blandt de viste modeller.
- **4.** Klik på dit operativsystem.
- **5.** Når listen over opdateringer vises, skal du klikke på en opdatering for at åbne et vindue med yderligere oplysninger.
- **6.** Klik på **Download**.
- **7.** Klik på **Kør** for at installere den opdaterede software uden at downloade filen.

– eller –

Klik på **Gem** for at gemme filen på computeren. Når du bliver bedt om det, skal du vælge en lagerplacering på harddisken.

Når filen er downloadet, skal du navigere til den mappe, som du gemte filen i, og dobbeltklikke på filen for at installere opdateringen.

**8.** Hvis du bliver bedt om det, skal du genstarte computeren, når installationen er udført.

### **Brug af SoftPaq Download Manager**

HP SoftPaq Download Manager (SDM) giver hurtig adgang til SoftPaq information for HP computere uden at skulle angive et SoftPaq-nummer. Softwaren arbejder ved at læse og downloade en offentliggjort databasefil indeholdende oplysninger om computermodel og SoftPaq.

Ved hjælp af dette værktøj kan du nemt søge efter SoftPaqs efter computermodel og derefter kan du downloade, pakke SoftPaqs ud og installere dem. Programmet giver mulighed for at udføre følgende opgaver:

- Søg efter, download og installer SoftPaq-opdateringer til din computer.
- Vis tilgængelige og downloadede SoftPaqs til din computer.
- Opret konfigurationsfiler og angiv søgeparametre til flere konfigurationer, så du bedre kan styre SoftPaqs til flere computere med forskellige konfigurationer.

<span id="page-113-0"></span>SoftPaq Download Manager er tilgængelig på HP's websted. For at kunne bruge SoftPaq Download Manager til at downloade SoftPaqs, skal du først downloade og installere programmet. Gå til HP's websted: [http://www.hp.com/go/sdm,](http://www.hp.com/go/sdm) og følg anvisningerne for at downloade og installere SoftPaq Download Manager.

- **BEMÆRK:** Hvis du vil downloade SoftPag Download Manager eller ønsker yderligere oplysninger om brug heraf, skal du gå til HP's websted: <http://www.hp.com/go/sdm>
	- ▲ For at starte SoftPaq Download Manager skal du vælge **Start > Alle programmer > HP > HP SoftPaq Download Manager**

Yderligere oplysninger finder du i Hjælp i programmet HP SoftPaq Download Manager-softwaren.

### **HP SSM (System Software Manager)**

Med HP SSM (System Software Manager) kan du fjernopdatere software på systemniveau på flere systemer samtidigt. Når SSM køres på en klientcomputer, registreres versioner af både hardware og software, og derefter opdateres relevant software fra et centrallager, kaldet et fillager. Driverversioner, der understøttes af SSM, markeres med et særligt ikon på HP's websted til download af drivere og på cd'en *Support Software*. Du kan downloade SSM-programmet og få yderligere oplysninger om SSM på HP's websted på adressen<http://www.hp.com/go/ssm>(kun på engelsk).

# <span id="page-114-0"></span>**12 MultiBoot**

# **Om startrækkefølgen for enheder**

Når en computer starter, forsøger systemet at starte fra aktiverede startenheder. Hjælpeprogrammet MultiBoot, der som standard er aktiveret fra fabrikken, styrer den rækkefølge, som systemet vælger en startenhed i. Startenheder kan omfatte optiske drev, diskettedrev, netværkskort (NIC), harddiske og USB-enheder. Startenheder indeholder medier eller filer, der kan startes, og som er nødvendige for, at computeren kan starte og fungere korrekt.

**BEMÆRK:** Visse startenheder skal aktiveres i Computer Setup (Computeropsætning), før de kan medtages i startrækkefølgen.

Fabriksindstillingen er, at computeren vælger startenheden ved at søge efter aktiverede startenheder og drevbåsplaceringer i følgende rækkefølge:

- **BEMÆRK:** Nogle af startenhederne og drevbåsplaceringerne, der vises, understøttes muligvis ikke af din computer.
	- Den bærbare computers harddisk
	- USB-diskettedrev
	- USB-cd-rom-drev
	- USB-harddisk
	- Den bærbare computers Ethernet
	- Secure Digital-hukommelseskort (SD)

Du kan ændre den rækkefølge, hvormed computeren søger efter en startenhed, ved at ændre startrækkefølgen i Computer Setup (Computeropsætning). Du kan også trykke på esc, mens meddelelsen "Tryk på ESC-tasten for opstartsmenuen" vises på skærmen, og tryk derefter på f9. Når du trykker på f9, vises der en menu, der angiver de aktuelle startenheder, og hvor du kan vælge en startenhed. Du kan også anvende MultiBoot Express til at indstille computeren til at bede om en startplacering, hver gang computeren tændes eller genstartes.

# <span id="page-115-0"></span>**Aktivering af startenheder i Computer Setup (Computeropsætning)**

Computeren kan kun starte på en USB-enhed eller et netværkskort, hvis enheden først er aktiveret i Computer Setup (Computeropsætning).

Følg følgende trin for at starte Computer Setup (Computeropsætning) og muliggøre brug af en USBenhed eller et netværkskort som startenhed:

- **1.** Tænd for eller genstart computeren, og tryk derefter på esc, mens meddelelsen "Tryk på ESCtasten for opstartsmenuen" vises nederst på skærmen.
- **2.** Tryk på f10 for at åbne BIOS-opsætning.
- **3.** Hvis du vil aktivere startmedier i USB-drev eller i drev, der er indsat i en valgfri dockingenhed (kun udvalgte modeller), skal du bruge piletasterne til at vælge **Systemkonfiguration > Enhedskonfigurationer**. Kontrollér, at **Aktiveret** ud for **USB legacy support** (USBbagudkompatibel understøttelse) er markeret.
- **BEMÆRK:** Punktet USB Port (USB-port) skal være markeret for at bruge USB-bagudkompatibel understøttelse. Det er aktiveret fra fabrikken. Hvis porten bliver deaktiveret, kan den genaktiveres ved at vælge **Systemkonfiguration > Indstillinger for port** og derefter klikke på **Aktiveret** ved siden af **USB Port** (USB-port).

– eller –

For at aktivere et netværkskort skal du vælge **Systemkonfiguration > Indstillinger for opstart** og derefter klikke på **Aktiveret** ved siden af **Opstart fra internt netværkskort (PXE)**.

- **4.** Hvis du vil gemme ændringerne og afslutte Computer Setup (Computeropsætning), skal du klikke på **Gem** i nederste venstre hjørne af skærmen og derefter følge anvisningerne på skærmen.
	- eller –

Brug piletasterne til at vælge **Filer > Gem ændringer og afslut**, og tryk derefter på enter.

Ændringerne træder i kraft, når computeren genstartes.

**BEMÆRK:** For at slutte et netværkskort til et PXE-miljø (Preboot eXecution Environment) eller en RPL-server (Remote Program Load) uden at bruge MultiBoot skal du trykke på esc, mens meddelelsen "Tryk på ESC-tasten for opstartsmenuen" vises nederst på skærmen og derefter hurtigt trykke på f12.

# <span id="page-116-0"></span>**Overvejelser i forbindelse med ændring af startrækkefølge**

Før du ændrer startrækkefølgen, skal du overveje følgende:

- Når computeren genstarter, efter at startrækkefølgen er ændret, forsøger computeren at starte med den nye startrækkefølge.
- Hvis der er mere end én type startenhed, forsøger computeren at starte ved hjælp af den første af hver type startenhed (undtagen optiske enheder). Hvis computeren f.eks. er sluttet til en valgfri dockingenhed (kun udvalgte modeller), som indeholder en harddisk, vises denne harddisk som en USB-harddisk i startrækkefølgen. Hvis systemet forsøger at starte fra denne USB-harddisk, og det ikke lykkes, forsøger systemet ikke at starte fra harddisken i harddiskpladsen. Der gøres i stedet forsøg på at starte på den næste type enhed i startrækkefølgen. Men hvis der er to optiske enheder, og den første optiske enhed ikke starter (enten fordi den ikke indeholder et medie, eller fordi mediet ikke er en startdisk), forsøger systemet at starte på den anden optiske enhed.
- Hvis du ændrer startrækkefølgen, ændres også de logiske drevtildelinger. Hvis du f.eks. starter fra et cd-rom-drev med en disk, der er formateret som drev C, tildeles det pågældende cd-rom-drev drevbetegnelsen C, og harddisken i harddiskpladsen tildeles drevbetegnelsen D.
- Computeren starter kun fra et netværkskort, hvis kortet er aktiveret i menuen Indbyggede enhedsvalgmuligheder i Computer Setup (Computeropsætning), og hvis start fra kortet er aktiveret i menuen Indstillinger for opstart i Computer Setup (Computeropsætning). Hvis du starter fra et netværkskort, påvirkes logiske drevtildelinger ikke, fordi der ikke er knyttet en drevbetegnelse til netværkskortet.
- Drev i en valgfri dockingenhed (kun udvalgte modeller) håndteres som eksterne USB-enheder i startrækkefølgen.

# <span id="page-117-0"></span>**Valg af MultiBoot-indstillinger**

Du kan bruge MultiBoot på følgende måder:

- **•** Til at angive en ny startrækkefølge, som computeren bruger, hver gang den tændes, ved at ændre startrækkefølgen i Computer Setup (Computeropsætning).
- Til dynamisk at vælge startenheden ved at trykke på esc, mens meddelelsen "Tryk på ESC-tasten for opstartsmenuen" vises nederst på skærmen og derefter trykke på f9 for at gå ind i menuen Indstillinger for opstartsenhed.
- Til at bruge MultiBoot Express til at angive variable startrækkefølger. Denne funktion beder om en startenhed, hver gang computeren tændes eller genstartes.

## **Angivelse af en ny startrækkefølge i Computer Setup (Computeropsætning)**

For at starte Computer Setup (Computeropsætning) og angive en ny startrækkefølge, som computeren skal bruge, hver gang den tændes eller genstartes, skal du følge følgende trin:

- **1.** Tænd for eller genstart computeren, og tryk derefter på esc, mens meddelelsen "Tryk på ESCtasten for opstartsmenuen" vises nederst på skærmen.
- **2.** Tryk på f10 for at åbne BIOS-opsætning.
- **3.** Brug et pegeredskab eller piletasterne til at vælge **Systemkonfiguration > Indstillinger for opstart**. Kontrollér, at **Aktiveret** ud for **MultiBoot** er markeret.
- **BEMÆRK:** MultiBoot er aktiveret fra fabrikkens side.
- **4.** Brug et pegeredskab eller piletasterne til at vælge en enhed på listen.
- **5.** Hvis du vil flytte enheden op i startrækkefølgen, skal du bruge et pegeredskab og klikke på plustegnet (+) eller trykke på tasten +.

– eller –

Hvis du vil flytte enheden ned i startrækkefølgen, skal du bruge et pegeredskab og klikke på minustegnet (-) eller trykke på tasten -.

**6.** Hvis du vil gemme ændringerne og afslutte Computer Setup (Computeropsætning), skal du klikke på **Gem** i nederste venstre hjørne af skærmen og derefter følge anvisningerne på skærmen.

– eller –

Brug piletasterne til at vælge **Filer > Gem ændringer og afslut**, og tryk derefter på enter.

Ændringerne træder i kraft, når computeren genstartes.

## <span id="page-118-0"></span>**Dynamisk valg af en startenhed**

Følg disse trin for dynamisk at vælge en startenhed for den aktuelle startrækkefølge:

- **1.** Åbn menuen Vælg opstartsenhed ved at tænde for eller genstarte computeren, og tryk derefter på esc, mens meddelelsen "Tryk på ESC-tasten for opstartsmenuen" vises nederst på skærmen.
- **2.** Tryk på f9.
- **3.** Brug et pegeredskab eller piletasterne til at vælge en startenhed, og tryk derefter på enter.

Ændringerne træder straks i kraft.

### **Indstilling af en MultiBoot Express-prompt**

Følg disse trin for at starte Computer Setup (Computeropsætning) og indstille computeren til at vise menuen for MultiBoot-startplacering, hver gang den startes eller genstartes:

- **1.** Tænd for eller genstart computeren, og tryk derefter på esc, mens meddelelsen "Tryk på ESCtasten for opstartsmenuen" vises nederst på skærmen.
- **2.** Tryk på f10 for at åbne BIOS-opsætning.
- **3.** Brug et pegeredskab eller piletasterne til at vælge **Systemkonfiguration > Indstillinger for opstart**, og tryk derefter på enter.
- **4.** I feltet **Forsinkelses-pop-op (sek.) for Express Boot** skal du angive, i hvor mange sekunder computeren skal vise startplaceringsmenuen, før den som standard anvender den aktuelle MultiBoot-indstilling. (Hvis du vælger værdien 0, vises menuen for Express Boot-startplaceringen ikke.)
- **5.** Hvis du vil gemme ændringerne og afslutte Computer Setup (Computeropsætning), skal du klikke på **Gem** i nederste venstre hjørne af skærmen og derefter følge anvisningerne på skærmen.

– eller –

Brug piletasterne til at vælge **Filer > Gem ændringer og afslut**, og tryk derefter på enter.

Ændringerne træder i kraft, når computeren genstartes.

### **Angivelse af indstillinger for MultiBoot Express**

Når menuen Express Boot vises under start, har du følgende valgmuligheder:

- Hvis du vil angive en startenhed fra menuen Express Boot, skal du vælge en indstilling inden for det tildelte tidsrum og derefter trykke på enter.
- Hvis du vil forhindre, at computeren som standard anvender den aktuelle MultiBoot-indstilling, skal du trykke på en vilkårlig tast, inden den tildelte tid udløber. Computeren starter ikke, før du har valgt en startenhed og trykker på enter.
- Hvis du vil lade computeren starte i henhold til den aktuelle MultiBoot-indstilling, skal du vente, indtil det tildelte tidsrum er udløbet.

# <span id="page-119-0"></span>**13 Computer Setup (Computeropsætning)**

Du kan få vist de drev, der er installeret på computeren, ved at vælge **Start > Computer**.

På modeller med en sekundær harddisk (drev D), bliver det optiske drev til drev E. Det næste drev, der føjes til systemet, f.eks. et nyt USB-drev, tildeles næste tilgængelige drevbogstav.

# **Start af Computer Setup (Computeropsætning)**

Computer Setup (Computeropsætning) er et forudinstalleret, ROM-baseret hjælpeprogram, der kan anvendes, selvom operativsystemet ikke fungerer eller ikke kan indlæses.

**BEMÆRK:** Nogle af de menupunkter i Computer Setup (Computeropsætning), der er angivet i denne vejledning, understøttes måske ikke af din computer.

**BEMÆRK:** Et eksternt tastatur, som er forbundet via USB, kan kun anvendes i Computer Setup (Computeropsætning), hvis USB-bagudkompatibel understøttelse er aktiveret.

Hvis du vil starte computeropsætning, skal du følge disse trin:

- **1.** Tænd eller genstart computeren.
- **2.** Tryk på esc, mens meddelelsen "Tryk på ESC-tasten for startmenuen" vises i nederste venstre hjørne af skærmen.
- **3.** Tryk på f10 for at åbne BIOS-opsætning.

## **Brug af Computer Setup (Computeropsætning)**

### **Navigering og valg i Computer Setup (Computeropsætning)**

Du kan få adgang til oplysninger og indstillinger i Computer Setup (Computeropsætning) fra menuerne Filer, Sikkerhed, Diagnosticering og Systemkonfiguration:

<span id="page-120-0"></span>Benyt følgende fremgangsmåde for at navigere og vælge i Computer Setup (Computeropsætning):

- **1.** Tænd for eller genstart computeren, og tryk derefter på esc, mens meddelelsen "Tryk på ESCtasten for opstartsmenuen" vises nederst på skærmen.
	- For at vælge en menu eller et menupunkt skal du anvende TAB-tasten og piletasterne på tastaturet og derefter trykke på enter eller anvende et pegeredskab for at klikke på punktet.
	- For at rulle op og ned skal du klikke på Pil op eller Pil ned i øverste højre hjørne af skærmen eller bruge Pil op- eller Pil ned-tasten.
	- Hvis du vil lukke åbne dialogbokse og vende tilbage til hovedskærmbilledet i Computer Setup (Computeropsætning), skal du trykke på esc, og derefter følge anvisningerne på skærmen.
- **BEMÆRK:** Du kan enten bruge et pegeredskab (TouchPad, Pointing Stick eller USB-mus) eller tastaturet for at navigere og foretage valg i Computer Setup (Computeropsætning).
- **2.** Tryk på f10 for at åbne BIOS-opsætning.
- **3.** Vælg menuen **Filer, Sikkerhed** eller **Systemkonfiguration**.
- **4.** Benyt en af følgende fremgangsmåder for at afslutte Computer Setup (Computeropsætning):
	- Hvis du vil afslutte Computer Setup (Computeropsætning) uden at gemme dine ændringer, skal du klikke på ikonet **Afslut** i nederste venstre hjørne af skærmen og derefter følge anvisningerne på skærmen.

– eller –

brug TAB-tasten og piletasterne til at vælge **Filer > Ignorer ændringer og afslut**, og tryk derefter på enter.

– eller –

● Hvis du vil gemme indstillingerne og afslutte Computer Setup (Computeropsætning), skal du klikke på ikonet **Gem** i nederste venstre hjørne af skærmen og derefter følge anvisningerne på skærmen.

– eller –

Brug TAB-tasten og piletasterne til at vælge **Filer > Gem ændringer og afslut**, og tryk derefter på enter.

Ændringerne træder i kraft, når computeren genstartes.

### **Gendannelse af standardindstillinger i Computer Setup (Computeropsætning)**

Følg disse trin for at gendanne alle indstillinger i Computer Setup (Computeropsætning) til de fabriksindstillede værdier:

- **1.** Åbn Computer Setup (Computeropsætning) ved at tænde for eller genstarte computeren, og tryk derefter på esc, mens meddelelsen "Tryk på ESC-tasten for opstartsmenuen" vises i nederste venstre side af skærmen.
- **2.** Tryk på f10 for at åbne BIOS-opsætning.
- **3.** Brug piletasterne til at vælge **Filer > Gendan standarder**, og tryk derefter på enter.
- <span id="page-121-0"></span>**4.** Tryk på f10, når bekræftelsesdialogboksen vises.
- **5.** Hvis du vil gemme indstillingerne og afslutte Computer Setup (Computeropsætning), skal du med piletasterne vælge **Filer > Gem ændringer og afslut**. Følg derefter anvisningerne på skærmen.

Indstillingerne træder i kraft, når computeren genstartes.

**BEMÆRK:** Din adgangskode- og sikkerhedsindstillinger ændres ikke, når du gendanner fabriksindstillingerne.

# **Menuer i Computer Setup (Computeropsætning)**

Menutabellerne senere i dette afsnit indeholder en oversigt over valgmuligheder i Computer Setup (Computeropsætning).

**BEMÆRK:** Nogle af de menupunkter i Computer Setup (Computeropsætning), der er angivet i dette kapitel, understøttes måske ikke af din computer.

### **Menuen Filer**

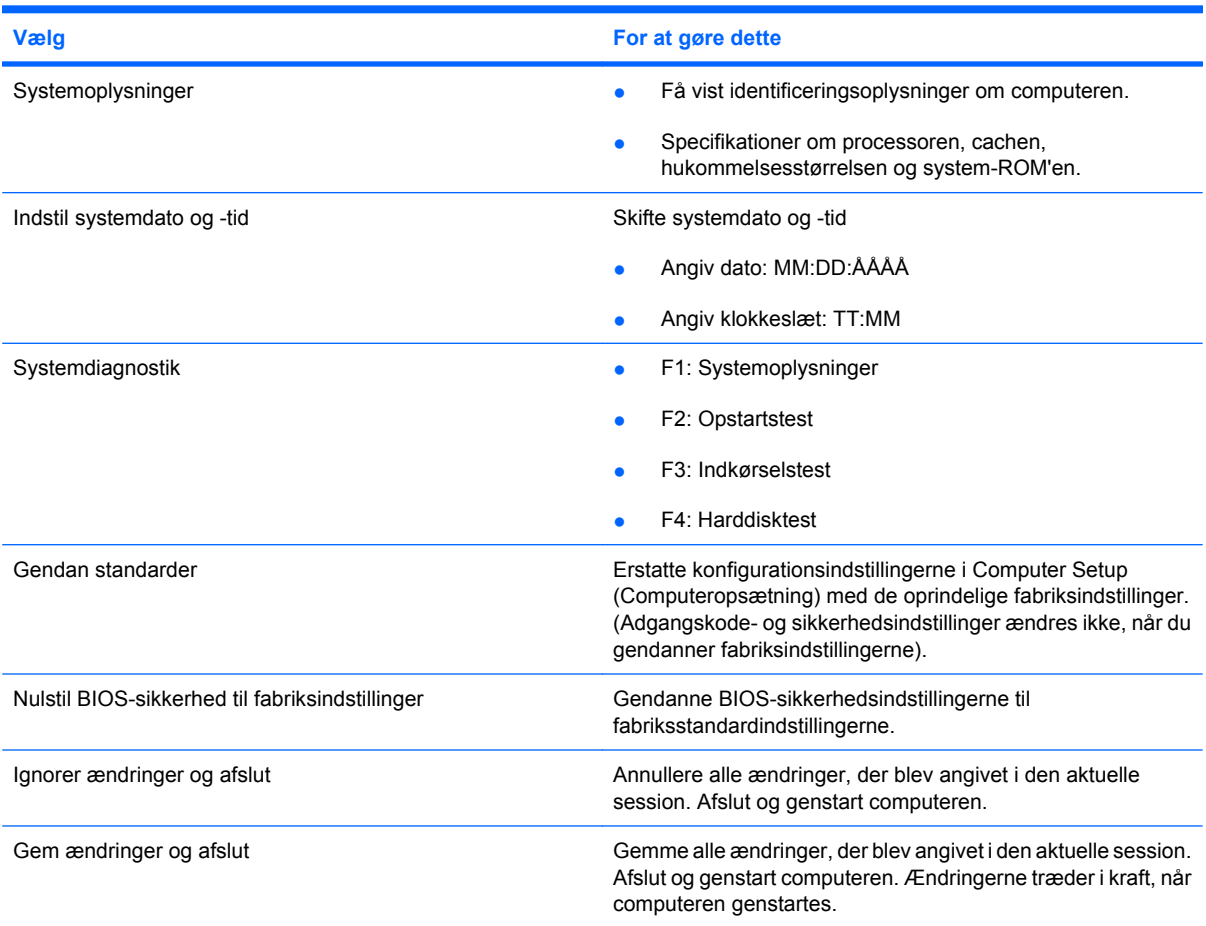

## **Menuen Sikkerhed**

**BEMÆRK:** Nogle af menupunkterne, der nævnes i dette afsnit, findes måske ikke på din computer.

<span id="page-122-0"></span>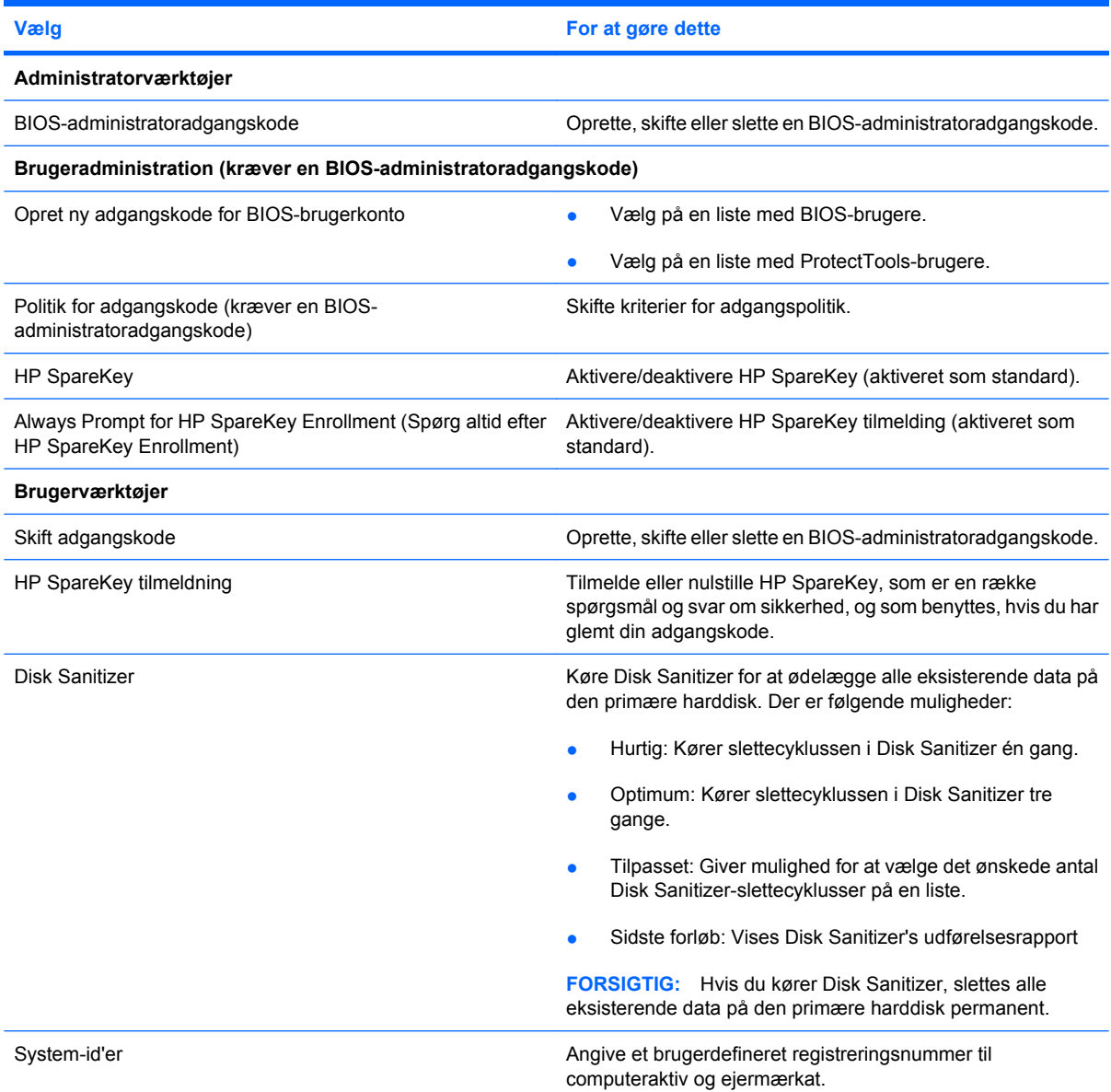

## **Menuen Systemkonfiguration**

**BEMÆRK:** Nogle af de angivne indstillinger for Systemkonfiguration understøttes måske ikke af din computer.

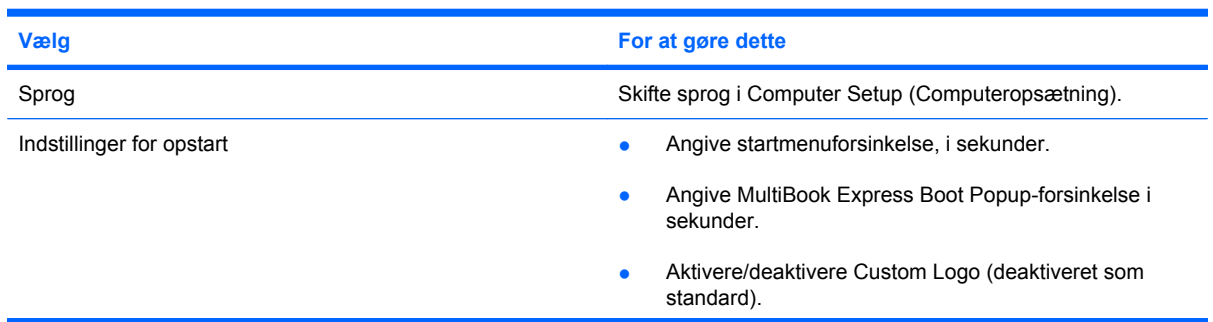

<span id="page-123-0"></span>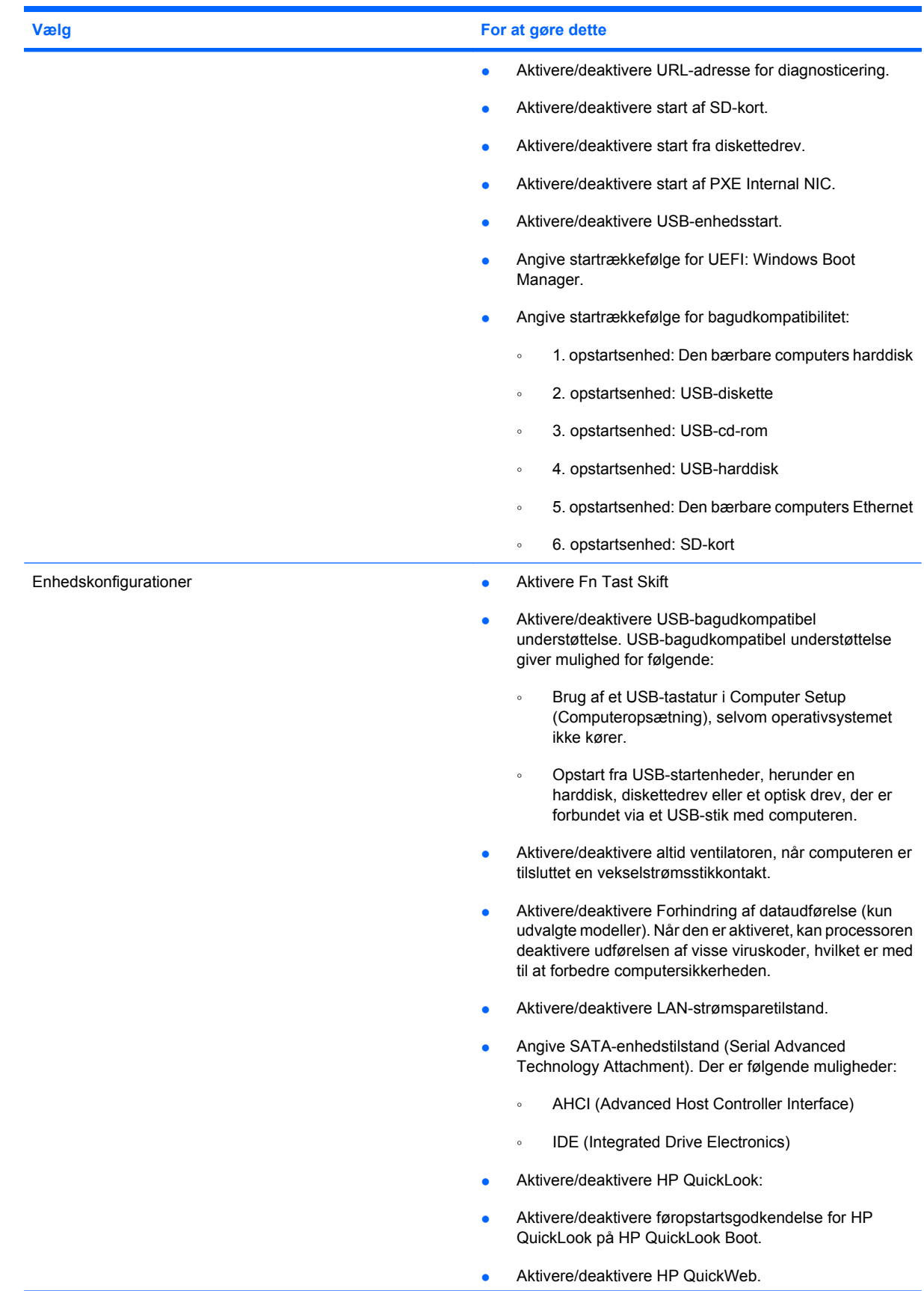

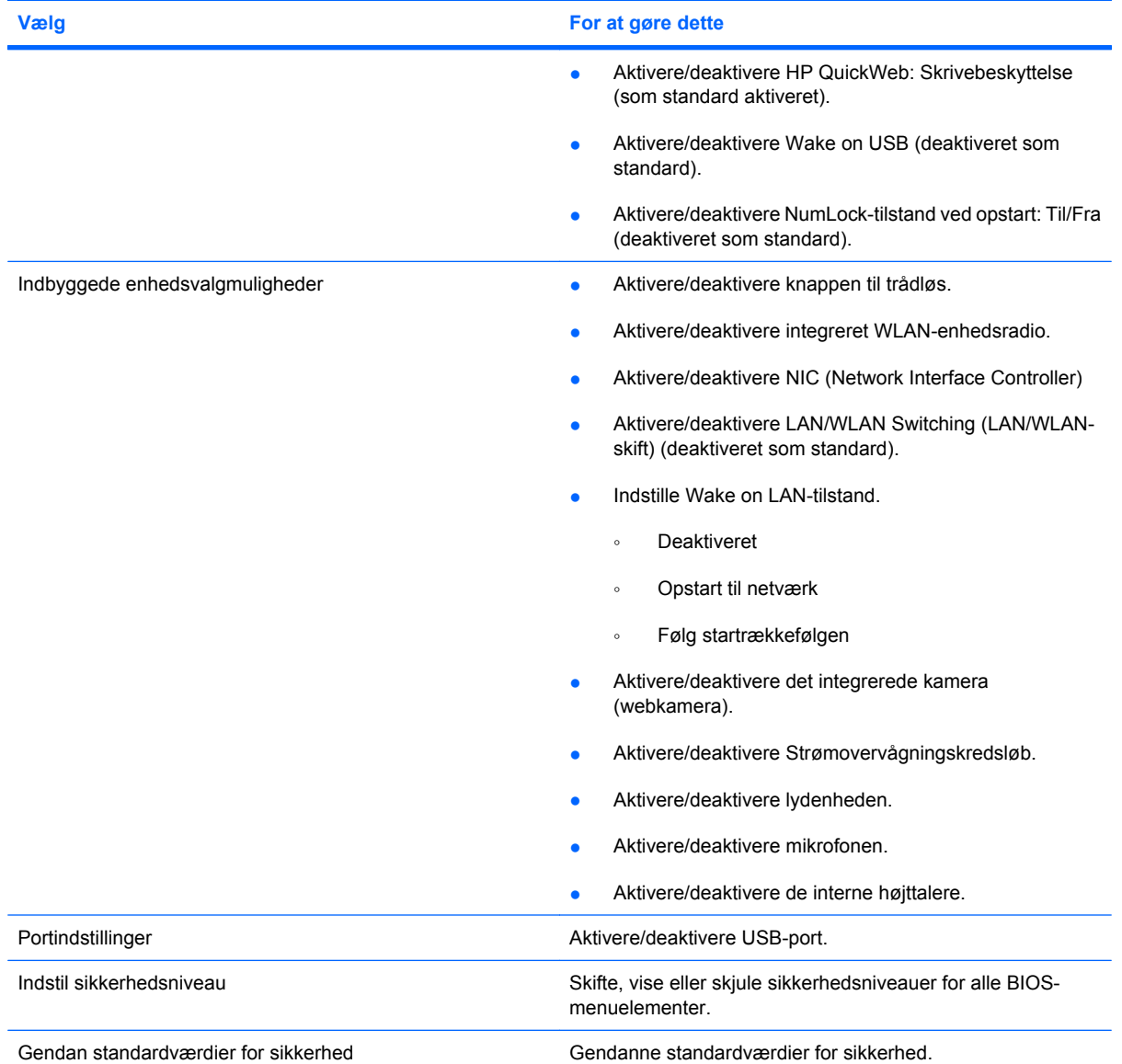

# <span id="page-125-0"></span>**14 Sikkerhedskopiering og gendannelse**

Hvis du vil beskytte dine oplysninger, kan du bruge Windows® Sikkerhedskopiering og gendannelse til at sikkerhedskopiere individuelle filer og mapper, sikkerhedskopiere hele harddisken (kun udvalgte modeller), oprette systemreparationsdiske (kun udvalgte modeller) eller oprette systemgendannelsespunkter. I tilfælde af systemfejl kan du bruge sikkerhedskopifilerne til at gendanne indholdet af din computer.

Windows Sikkerhedskopiering og gendannelse indeholder følgende indstillinger:

- Oprettelse af en systemreparationsdisk (kun udvalgte modeller)
- Sikkerhedskopiering af individuelle filer og mapper
- Oprettelse af et systemimage (kun udvalgte modeller)
- Planlægning af automatisk sikkerhedskopiering (kun udvalgte modeller)
- Oprettelse af systemgendannelsespunkter
- Gendannelse af individuelle filer
- Gendannelse af computeren til en tidligere tilstand
- Gendannelse af data vha. gendannelsesværktøjer
- **BEMÆRK:** Søg efter disse emner i Hjælp og support for yderligere anvisninger.

**BEMÆRK:** Hvis systemet er ustabilt, anbefaler HP, at du udskriver gendannelsesprocedurerne og gemmer dem til senere brug.

# <span id="page-126-0"></span>**Sikkerhedskopiering**

Gendannelse efter et systemnedbrud er lige så komplet som din seneste sikkerhedskopi. Du bør oprette systemreparationsdiske (kun udvalgte modeller) og din første sikkerhedskopi straks efter softwareopsætningen. Efterhånden, som du tilføjer ny software og nye datafiler, bør du fortsætte med at sikkerhedskopiere systemet regelmæssigt for at vedligeholde en rimeligt aktuel sikkerhedskopi. Systemreparationsdiskene (kun udvalgte modeller) bruges til at starte (boote) computeren og reparere operativsystemet i tilfælde af systemfejl eller -ustabilitet. Med din første og de efterfølgende sikkerhedskopier kan du gendanne dine data og indstillinger, hvis der opstår en fejl.

Du kan sikkerhedskopiere dine data til en valgfri, ekstern harddisk, et netværksdrev eller diske.

Bemærk følgende ved sikkerhedskopiering:

- Gem personlige filer i biblioteket Dokumenter, og sikkerhedskopiér dette jævnligt.
- Sikkerhedskopiér skabeloner, som er gemt i de tilknyttede programmer.
- Gem tilpassede indstillinger, som vises i et vindue, en værktøjslinje eller menulinje, ved at tage en skærmkopi (et screenshot) af indstillingerne. Med dette screenshot kan du spare tid, hvis du får brug for at angive dine indstillinger igen.

Sådan laver du et screenshot:

- **1.** Åbn det skærmbillede, du vil gemme.
- **2.** Kopiér skærmbilledet:

Tryk på **alt+fn+prt sc**, hvis du kun vil kopiere det aktive vindue.

Tryk på **fn+prt sc**, hvis du vil kopiere hele skærmbilledet.

**3.** Åbn et tekstbehandlingsdokument, og vælg derefter **Rediger > Sæt ind**.

Skærmbilledet føjes til dokumentet.

- **4.** Gem dokumentet.
- Når du sikkerhedskopierer til diske, skal du bruge en af følgende typer diske (købes separat): Cdr, cd-rw, dvd+r, dvd+r DL, dvd-r, dvd-r DL eller dvd±rw. De diske, du skal anvende, afhænger af typen af det optiske drev, der er installeret på computeren.
- **BEMÆRK:** Fordi dvd'er og dvd'er med DL-understøttelse (Double-Layer) kan indeholde flere data end cd'er, kræver det færre gendannelsesdiske, når du anvender dem til sikkerhedskopiering.
- Når du sikkerhedskopierer til diske, skal du nummerere hver enkelt disk, før du indsætter dem i computerens optiske drev.

Hvis du vil oprette oprette en sikkerhedskopi vha. Sikkerhedskopiering og gendannelse, skal du benytte følgende fremgangsmåde:

**BEMÆRK:** Sørg for, at computeren er sluttet til vekselstrøm, før du starter sikkerhedskopieringen.

**BEMÆRK:** Sikkerhedskopieringsprocessen kan vare mere end en time, afhængigt af filstørrelsen og computerens hastighed.

#### **1.** Vælg **Start > Alle programmer > Vedligeholdelse > Sikkerhedskopiering og gendannelse**.

- **2.** Følg anvisningerne på skærmen for at konfigurere sikkerhedskopieringen, oprette et systemimage (kun udvalgte modeller) eller oprette en systemreparationsdisk (kun udvalgte modeller).
- **BEMÆRK:** Windows® indeholder funktionen Brugerkontokontrol til forbedring af sikkerheden på computeren. Du bliver eventuelt bedt om tilladelse eller adgangskode til opgaver som f.eks. installation af software, kørsel af hjælpeprogrammer eller ændring af Windows-indstillinger. Se Hjælp og support for yderligere oplysninger.

# <span id="page-128-0"></span>**Gendannelse**

I tilfælde af systemfejl eller ustabilitet indeholder computeren følgende værktøjer til gendannelse af dine filer.

- Windows-gendannelsesværktøjer: Du kan bruge Windows Sikkerhedskopiering og gendannelse til at gendanne oplysninger, som du tidligere har sikkerhedskopieret. Du kan også bruge Windows Startreparation til at rette problemer, der evt. forhindrer Windows i at starte korrekt.
- f11-gendannelsesværktøjer: Du kan bruge f11-gendannelsesværktøjer til at gendanne det originale harddisk-image. Dette image indeholder Windows-operativsystemet og de softwareprogrammer, der er installeret fra fabrikkens side.
- **BEMÆRK:** Hvis du ikke kan boote (starte) computeren, og du ikke kan bruge de systemreparationsdiske, som du oprettede tidligere (kun udvalgte modeller), skal du købe en Windows 7-operativsystem-dvd for at genstarte computeren og reparere operativsystemet.
- $\triangle$  **FORSIGTIG:** Brug af f11 sletter indholdet af harddisken helt og reformaterer harddisken. Alle de filer, du har oprettet, og eventuel software, du har installeret på computeren, fjernes permanent. Med gendannelsesværktøjet f11 geninstalleres operativsystemet og HP-programmerne og -driverne, som blev installeret på fabrikken. Software, der ikke blev installeret på fabrikken, skal geninstalleres. Personlige filer skal gendannes fra en sikkerhedskopi.
	- **1.** Sikkerhedskopiér så vidt muligt alle personlige filer.
	- **2.** Kontrollér evt. tilstedeværelsen af HP Recovery-partitionen. Vælg **Start**, højreklik på **Computer**, klik på **Administrer**, og klik derefter på **Diskhåndtering**.
		- **BEMÆRK:** Hvis HP Recovery-partitionen ikke findes på listen, skal du gendanne operativsystemet og programmerne vha. dvd'en *Windows 7 Operating System* (Operativsystemet Windows 7) og disken *Driver Recovery* (Drivergendannelse) (begge købes separat). Kontakt Teknisk support ved at vælge **Start > Hjælp og support > Kontakt support** for yderligere oplysninger.
	- **3.** Hvis HP Recovery-partitionen findes på listen, skal du genstarte computeren og derefter trykke på esc, mens meddelelsen "Tryk på ESC-tasten for opstartsmenuen" vises nederst på skærmen.
	- **4.** Tryk på f11, mens meddelelsen "Press F11 for recovery" ("Tryk på F11 for gendannelse") vises på skærmen.
	- **5.** Følg anvisningerne på skærmen.
- **ERMERK:** Windows 7 indeholder yderligere gendannelsesværktøjer via operativsystemet. Yderligere oplysninger finder du i Hjælp og support.

**BEMÆRK:** Hvis du ikke kan boote (starte) computeren, skal du købe dvd'en *Windows 7 Operating System (Operativsystemet Windows 7)* for at genstarte computeren og reparere operativsystemet. Kontakt Teknisk support ved at vælge **Start > Hjælp og support > Kontakt support** for yderligere oplysninger.

# **Indeks**

### **A**

Adgangskoder administrator [52](#page-61-0) BIOS-administrator [53](#page-62-0) bruger [52](#page-61-0) DriveLock [55](#page-64-0) Administratoradgangskode [52](#page-61-0) Antenner [9](#page-18-0) At rejse med computeren [12,](#page-21-0) [25](#page-34-0)

### **B**

bagudkompatibel understøttelse, USB [110](#page-119-0), [114](#page-123-0) **Batteri** bortskaffe [25](#page-34-0) genoplade [24](#page-33-0) isætte [18](#page-27-0) kalibrere [21](#page-30-0) lav batterispænding [20](#page-29-0) opbevarer [25](#page-34-0) oplade [19](#page-28-0) opladning [21](#page-30-0) spare strøm [24](#page-33-0) udskifte [25](#page-34-0) udtage [18](#page-27-0) Batteri, identificere [11](#page-20-0) Batterirum [8,](#page-17-0) [12](#page-21-0) batterispænding, optimere [20](#page-29-0) Batteristrøm [17](#page-26-0) Batteritemperatur [25](#page-34-0) Berøringsskærm brug [78](#page-87-0) indstillinger [82](#page-91-0) udføre skærmhandlinger [78](#page-87-0) Besparelse, strøm [24](#page-33-0) BIOS-opdatering downloade [102](#page-111-0) installere [102](#page-111-0) Bluetooth-enhed [27](#page-36-0) Bluetooth-mærkat [12](#page-21-0)

Brugeradgangskode [52](#page-61-0)

### **C**

cd isætte [68](#page-77-0) udtage [69](#page-78-0) cd-drev [67](#page-76-0) certificeringsmærkat for trådløs [12](#page-21-0) computeroplysninger [101](#page-110-0) Computer Setup (Computeropsætning) aktivere startenheder [106](#page-115-0) angive startrækkefølgen [108](#page-117-0) BIOSadministratoradgangskod e [53](#page-62-0) DriveLock-adgangskode [55](#page-64-0) Enhedssikkerhed [60](#page-69-0) gendanne standardindstillinger [111](#page-120-0) indstille MultiBoot Expressprompt [109](#page-118-0) menuen Filer [112](#page-121-0) Menuen Sikkerhed [112](#page-121-0) Menuen Systemkonfiguration [113](#page-122-0) navigere og vælge [110](#page-119-0) copyright-advarsel [71](#page-80-0)

### **D**

Digitalt kort isætte [72](#page-81-0) udtage [73](#page-82-0) Diskdefragmenteringssoftwar e [89](#page-98-0) Diskettedrev [67](#page-76-0) Diskoprydningssoftware [89](#page-98-0) drev diskette [67](#page-76-0)

ekstern [67](#page-76-0) harddisk [67,](#page-76-0) [93](#page-102-0) MultiBay [67](#page-76-0) opstartsrækkefølge [105](#page-114-0), [113](#page-122-0) optisk [67](#page-76-0) Drevmedier [13](#page-22-0) DriveLock-adgangskode angive [56](#page-65-0) beskrivelse [55](#page-64-0) indtaste [57](#page-66-0) udtage [59](#page-68-0) ændre [58](#page-67-0) Dvale forlade [14](#page-23-0) starte [14](#page-23-0) startet under kritisk lav batterispænding [20](#page-29-0) dvd isætte [68](#page-77-0) udtage [69](#page-78-0) dvd-drev [67](#page-76-0)

### **E**

Egenskaber for webkamera, justere [49](#page-58-0) Eksterne drev [67](#page-76-0) eksterne lydenheder, tilslutte [46](#page-55-0) Enhedssikkerhed [60](#page-69-0)

### **F**

Fejlfinde [38](#page-47-0) Firewall [32](#page-41-0) funktionstaster forøgelse af højttalerlydstyrken [77](#page-86-0) forøgelse af skærmens lysstyrke [76](#page-85-0) reducering af skærmens lysstyrke [76](#page-85-0) skifte skærmbillede [76](#page-85-0)

slå højttalerlyden fra [77](#page-86-0) start af QuickLock [76](#page-85-0) starte slumretilstand [76](#page-85-0) Funktionstaster, identificere [5](#page-14-0) Funktionstaster på tastatur, identificere [75](#page-84-0)

#### **G**

Gendannelse [116](#page-125-0), [119](#page-128-0)

#### **H**

Harddisk ekstern [67](#page-76-0) HP 3D DriveGuard [90](#page-99-0) installere [93](#page-102-0) Hardware, identificere [1](#page-10-0) hovedtelefoner [43](#page-52-0) Hovedtelefonstik (lydudgang) [43](#page-52-0) HP 3D DriveGuard [90](#page-99-0) HP Mobile Broadband, deaktiveret [34](#page-43-0) HP Mobile Broadband-modul [34](#page-43-0) HP Mobile Broadband-modul, serienummermærkat [12](#page-21-0) HP System Software Manager [104](#page-113-0) hubs [65](#page-74-0) hukommelsesmodul isætte [97](#page-106-0) udtage [97](#page-106-0) Hukommelsesmodulrum, identificere [9](#page-18-0) Højttalere [6,](#page-15-0) [43](#page-52-0) håndtag, identificere [9](#page-18-0)

#### **I**

ikoner netværksstatus [27,](#page-36-0) [39](#page-48-0) Trådløs [27](#page-36-0) Ikonet Netværksstatus [27,](#page-36-0) [39](#page-48-0) Ikonet trådløs [27](#page-36-0) indstillinger for opstart [113](#page-122-0) Indstil systemdato og -tid [112](#page-121-0) Integrerede numerisk tastaturtaster, identificere [5](#page-14-0) Interferens, minimering [40](#page-49-0) interne mikrofoner, identificere [8](#page-17-0), [43](#page-52-0) Internetforbindelse, konfigurere [31](#page-40-0)

### **K**

Kabler USB [65](#page-74-0) Kalibrering af et batteri [21](#page-30-0) Klik afprøve [82](#page-91-0) ændre indstillinger [82](#page-91-0) Knap, Trådløs [6](#page-15-0) Knappen QuickLook, identificere [4](#page-13-0) Knappen QuickWeb, identificere [4](#page-13-0) knappen trådløs [6](#page-15-0), [28](#page-37-0) Knapper QuickLook [4](#page-13-0) QuickWeb [4](#page-13-0) slå lyd fra [43](#page-52-0) strøm [4](#page-13-0) TouchPad [2](#page-11-0) Knapper, batteriudløser [9](#page-18-0) komponenter bund [8](#page-17-0) forside [5](#page-14-0) højre side [6](#page-15-0) top [1](#page-10-0) venstre side [7](#page-16-0) vise [8](#page-17-0) yderligere hardware [11](#page-20-0) Kontrolelementer for trådløs knap [28](#page-37-0) operativsystem [28](#page-37-0) Kontrollere lydfunktioner [46](#page-55-0) Kritisk lav batterispænding [20](#page-29-0) Kryptering [32](#page-41-0)

#### **L**

LAN, oprette forbindelse til [41](#page-50-0) Lav batterispænding [20](#page-29-0) Ledning, net [11](#page-20-0) Logiske drevtildelinger [107](#page-116-0) lovgivningsmæssige oplysninger certificeringsmærkater for trådløs [12](#page-21-0) mærkat med lovgivningsmæssige oplysninger [12](#page-21-0) Lufthavnssikkerhedsudstyr [88](#page-97-0) Lukke [26](#page-35-0) lukning [26](#page-35-0) lydenheder, tilslutte eksterne [46](#page-55-0) lydfunktioner, kontrollere [46](#page-55-0) lydindgang (mikrofon) [43](#page-52-0) lydindgangsstik (mikrofon) [6](#page-15-0) lydløs, knap [43](#page-52-0) Lydløs, knap [43](#page-52-0) lydstyrke, regulere [43](#page-52-0) lydstyrketaster [43](#page-52-0) lydudgangsstik (hovedtelefon) [6,](#page-15-0) [43](#page-52-0) Lysdiode for batteri [7,](#page-16-0) [19](#page-28-0), [20](#page-29-0) Lysdiode for caps lock, identificere [3](#page-12-0) Lysdiode for drev [5](#page-14-0), [90](#page-99-0) Lysdiode for QuickLook, identificere [3](#page-12-0) Lysdiode for QuickWeb, identificere [3](#page-12-0) Lysdiode for trådløs [6](#page-15-0), [28](#page-37-0) Lysdioder Batteri [7](#page-16-0) caps lock [3](#page-12-0) drev [5](#page-14-0), [90](#page-99-0) QuickLook [3](#page-12-0) QuickWeb [3](#page-12-0) strøm [3](#page-12-0) Trådløs [6](#page-15-0) webkamera [8](#page-17-0), [43](#page-52-0) Læsbare medier [13](#page-22-0)

#### **M**

menuen Filer [112](#page-121-0) Menuen Sikkerhed [112](#page-121-0) Menuen Systemkonfiguration [113](#page-122-0) Microsoft Ægthedsbevis, mærkat [12](#page-21-0) Mikrofoner, interne [8](#page-17-0), [43](#page-52-0) Minimering af interferens [40](#page-49-0) MultiBay [67](#page-76-0) MultiBoot Express [105](#page-114-0), [109](#page-118-0) MultiMediaCard [72](#page-81-0) Multimediekomponenter, identificere [42](#page-51-0) multimediesoftware brug [45](#page-54-0) Mus, ekstern angivelse af indstillinger [74](#page-83-0) tilslutte [74](#page-83-0) Mærkater Bluetooth [12](#page-21-0)

certificering for trådløs [12](#page-21-0) HP Broadband [12](#page-21-0) lovgivningsmæssige [12](#page-21-0) Microsoft Ægthedsbevis [12](#page-21-0) servicemærkat [9](#page-18-0), [11](#page-20-0) SIM-kort [12](#page-21-0) WLAN [12](#page-21-0) mærkat med ægthedsbevis [12](#page-21-0)

### **N**

Netledning, identificere [11](#page-20-0) Network Service Boot [106](#page-115-0) Netværksnøgle [39](#page-48-0) Netværkssikkerhedskoder Netværksnøgle [39](#page-48-0) SSID [39](#page-48-0) Numerisk tastatur, eksternt brug [84](#page-93-0) num lock [84](#page-93-0) Numerisk tastatur, indlejret aktivere og deaktivere [83](#page-92-0) brug [83](#page-92-0) identificere [82](#page-91-0) ændre tastfunktioner [84](#page-93-0) Num Lock, eksternt numerisk tastatur [84](#page-93-0)

### **O**

Offentlig WLAN-forbindelse [32](#page-41-0) Opbevare batteri [25](#page-34-0) operativsystem Microsoft Ægthedsbevis, mærkat [12](#page-21-0) Produktnøgle [12](#page-21-0) Oplade batterier [19,](#page-28-0) [21](#page-30-0) Oprette forbindelse til et WLAN [32](#page-41-0) oprettelse af forbindelse til et LAN [41](#page-50-0) opstartsrækkefølge [113](#page-122-0) Opsætning af WLAN [31](#page-40-0) Opsætte, computer [1](#page-10-0) optisk disk isætte [68](#page-77-0) udtage [69](#page-78-0) Optisk drev [67](#page-76-0)

### **P**

pegeenheder, indstilling af [74](#page-83-0)

Porte ekstern skærm [7,](#page-16-0) [48](#page-57-0) USB [6](#page-15-0), [7](#page-16-0), [65](#page-74-0) Port til ekstern skærm [48](#page-57-0) Port til ekstern skærm, identificere [7](#page-16-0) Produktnavn og -nummer, computer [9](#page-18-0), [11](#page-20-0) Produktnøgle [12](#page-21-0) Programmer brug [45](#page-54-0) Programmet HP Connection Manager [29](#page-38-0) Programtast, Windows [5](#page-14-0) Projektor, tilslutte [48](#page-57-0) PXE-server [106](#page-115-0)

### **R**

RJ-45-stik (netværk), identificere [6](#page-15-0) Rulleområder, TouchPad [2](#page-11-0) Rum, batteri [12](#page-21-0)

### **S**

SD-kort [72](#page-81-0) SD-kortlæser [6,](#page-15-0) [72](#page-81-0) Serienummer, computer [9,](#page-18-0) [11](#page-20-0) servicemærkat [9](#page-18-0), [11](#page-20-0) Setup (Opsætning), hjælpeprogram gendanne standardindstillinger [111](#page-120-0) menuen Filer [112](#page-121-0) Menuen Sikkerhed [112](#page-121-0) Menuen Systemkonfiguration [113](#page-122-0) navigere og vælge [110](#page-119-0) Sikkerhed, trådløs [31](#page-40-0) Sikkerhedskopiering [116,](#page-125-0) [117](#page-126-0) Sikkerhedskopiering og gendannelse [116,](#page-125-0) [117](#page-126-0) SIM-kort isætte [34](#page-43-0) mærkat [12](#page-21-0) udtage [35](#page-44-0) Skrivbare medier [13](#page-22-0) Skærm, tilslutte [48](#page-57-0) Skærmbillede, skifte [76](#page-85-0) Skærmkomponenter [8](#page-17-0) Skærmport, ekstern [7](#page-16-0)

**Slots** Sikkerhedskabel [6](#page-15-0) Slukning af computeren [26](#page-35-0) slumretast [76](#page-85-0) **Slumretilstand** forlade [13](#page-22-0) starte [13](#page-22-0) SoftPaqs, download af [103](#page-112-0) **Software** BIOS-opdatering [102](#page-111-0) brug [45](#page-54-0) Diskdefragmentering [89](#page-98-0) Diskoprydning [89](#page-98-0) HP Connection Manager [29](#page-38-0) opdatering af programmer og drivere [103](#page-112-0) Wireless Assistant [29](#page-38-0) Startenheder, aktivere [106](#page-115-0) Startenhed på netværkskort [105](#page-114-0), [106](#page-115-0) stik lydindgang (mikrofon) [43](#page-52-0) lydindgangsstik (mikrofon) [6](#page-15-0) lydudgang (hovedtelefon) [6](#page-15-0), [43](#page-52-0) RJ-45 (netværk) [6](#page-15-0) Stik, strøm [7](#page-16-0) stik til sikkerhedskabel, identificere [6](#page-15-0) strøm spare [24](#page-33-0) tilslutte [16](#page-25-0) strømstik, identificere [7](#page-16-0) strømstyringsplaner [14](#page-23-0) Svip oprette tildelinger [82](#page-91-0) ændre tildelinger [82](#page-91-0) Systemet reagerer ikke [26](#page-35-0) systemoplysning, tast [5](#page-14-0) systemoplysninger [112](#page-121-0) Systemventilator [114](#page-123-0)

### **T**

Tasten esc, identificere [5](#page-14-0) Tasten fn, identificere [5](#page-14-0) Tasten QuickLock [76](#page-85-0) Tasten Windows-logo, identificere [5](#page-14-0) **Taster** esc [5](#page-14-0)

fn [5](#page-14-0) funktion [5](#page-14-0) numerisk tastatur [5](#page-14-0) reducering af højtalerlyden [77](#page-86-0) Windows-logo [5](#page-14-0) Windows-programmer [5](#page-14-0) Taster for skærmens lysstyrke [76](#page-85-0) Temperatur [25](#page-34-0) Tilslutning, ekstern strøm [16](#page-25-0) **TouchPad** brug [74](#page-83-0) identificere [2](#page-11-0) Knapper [2](#page-11-0) rulleområder [2](#page-11-0) TouchPad-bevægelsen for knibning [81](#page-90-0) TouchPad-bevægelsen for rotation [80](#page-89-0) TouchPad-bevægelsen for rulning [79](#page-88-0) TouchPad-bevægelsen for zoomning [81](#page-90-0) TouchPad-bevægelser knibe [81](#page-90-0) rotation [80](#page-89-0) rulning [79](#page-88-0) zoome [81](#page-90-0) Trådløse antenner [9](#page-18-0) Trådløst netværk (WLAN) funktionsmæssig rækkevidde [33](#page-42-0) nødvendigt udstyr [31](#page-40-0) Offentlig WLANforbindelse [32](#page-41-0) sikkerhed [31](#page-40-0) tilslutte [32](#page-41-0) WLAN-forbindelse i en virksomhed [32](#page-41-0) tænd/sluk-knap, identificere [4](#page-13-0) tænd/sluk-lysdiode, identificere [3](#page-12-0)

#### **U**

Udløserknapper, batteri [9](#page-18-0) Udløserknapper til batteri [9](#page-18-0), [18](#page-27-0) USB-bagudkompatibel understøttelse [66,](#page-75-0) [110,](#page-119-0) [114](#page-123-0) USB-enheder beskrivelse [65](#page-74-0) tilslutte [65](#page-74-0) udtage [66](#page-75-0)

USB-hubs [65](#page-74-0) USB-kabel, tilslutte [65](#page-74-0) USB-port, strømforsynet [68](#page-77-0) USB-porte, identificere [6](#page-15-0), [7](#page-16-0), [65](#page-74-0)

#### **V**

vedligeholdelse Diskdefragmentering [89](#page-98-0) Diskoprydning [89](#page-98-0) Vekselstrømsadapter identificere [11](#page-20-0) Vekselstrømsadapter, tilslutter [16](#page-25-0) Ventilationsåbninger, identificere [7](#page-16-0), [9](#page-18-0) Video, optage [8](#page-17-0) Videotransmissionstyper [76](#page-85-0) vise billede, skifte [76](#page-85-0) Taster for skærmens lysstyrke [76](#page-85-0)

#### **W**

webcam-lysdiode, identificere [8,](#page-17-0) [43](#page-52-0) webkamera [8](#page-17-0), [43](#page-52-0) Windows-programtast, identificere [5](#page-14-0) Wireless Assistant-software [29](#page-38-0) WLAN-enhed [12](#page-21-0), [27,](#page-36-0) [31](#page-40-0) WLAN-forbindelse i en virksomhed [32](#page-41-0) WLAN-mærkat [12](#page-21-0) WWAN-enhed [34](#page-43-0)

### **Æ**

ændre startrækkefølgen [108](#page-117-0)

### **Ø**

øresnegle [43](#page-52-0)